# PC PORTATILE **MANUALE DELL'UTENTE**

Nome del Prodotto: **PC Portabile**<br>Revisione del Manuale: **1.00 1640** Revisione del Manuale: **1.00 I640**<br>Data di Emissione: **Novembre 2000** Data di Emissione:

### **Dichiarazione della Commissione Federale sulle Comunicazioni**

Questa apparecchiatura è conforme alle norme FCC Parte 15. Il funzionamento è soggetto alle due seguenti condizioni:

- Questo strumento non può causare interferenze dannose, e
- Questo strumento deve assorbire qualsiasi interferenza ricevuta, incluse le interferenze che possono causare un funzionamento inappropriato.

Questa apparecchiatura è stata testata e rispetta i limiti stabiliti per la classe B degli strumenti digitali, in conformità con la parte 15 delle regole della FCC. Questi limiti sono destinati a fornire ragionevole protezione contro dannose interferenze in una installazione residenziale. Queste apparecchiature generano, usano e possono irradiare energia da frequenza radio e, se non installate ed usate in conformità con le istruzioni fornite dal produttore, possono causare interferenze dannose alle comunicazioni radio. Comunque, non vi è garanzia che interferenze non possano manifestarsi in una particolare installazione. Se questa apparecchiatura dovesse causare dannose interferenze alla ricezione radiotelevisiva, fatto che può essere stabilito spegnendo ed accendendo l'apparecchiatura, l'utente è pregato di provare a correggere l'interferenza con uno o più dei seguenti provvedimenti:

- Riorientare o ricollocare l'antenna ricevente.
- Aumentare la distanza tra l'apparecchiatura ed il ricevitore.
- Collegare l'apparecchiatura ad una presa su un circuito diverso da quello al quale il ricevitore è connesso.
- Consultare il rivenditore o un esperto tecnico radiotelevisivo.

**ATTENZIONE! L'uso di un cavo elettrico schermato è necessario per conformarsi ai limiti sulle emissioni imposti dalla FCC e per prevenire interferenze alla ricezione radiotelevisiva. E' necessario utilizzare iI cavo elettrico fornito. Usate esclusivamente cavi schermati per collegarvi in input/output a questo apparato. Vi informiamo che ogni modifica non espressamente approvata dalla parte responsabile di determinare la conformità potrebbe annullare il vostro diritto ad utilizzare l'apparecchiatura.**

Ristampa del Codice dei Regolamenti Federali #47, part 15.193, 1993. Washington DC: Ufficio Registro Federale, Amministrazione Nazionale Archivi e Documenti, Ufficio Stampa del Governo degli U.S.A.

### **Dichiarazione del Dipartimento Canadese delle Comunicazioni**

Questo apparato digitale non eccede i limiti della classe B per l'emissione di rumori radio da parte di apparati digitali, stabiliti nel Regolamento sulle Interferenze Radio del Dipartimento Canadese delle Comunicazioni.

**Questo apparato digitale di classe B è conforme alla ICES-003 Canadese. Cet appareil numérique de la classe B est conforme à la norme NMB-003 du Canada. Da usare con un Adattatore AC Modello ADP-45GB (Pour Utiliser Avec Modele ADP-45GB)**

### **Avvertenze per i paesi Nordici (per Portatile con Batteria agli Ioni di Litio)**

**ATTENZIONE!** Se la batteria è sostituita in modo scorretto c'è rischio che possa esplodere. Sostituirla solo con lo stesso tipo o un tipo equivalente consigliato dal produttore. Eliminate le batterie usati seguendo le istruzioni del produttore. (Italiano)

**VORSICHT!** Explosionsgetahr bei unsachgemäßen Austausch der Batterie. Ersatz nur durch denselben oder einem vom Hersteller empfohlenem ähnlichen Typ. Entsorgung gebrauchter Batterien nach Angaben des Herstellers. (Tedesco)

**ADVARSELI!** Lithiumbatteri - Eksplosionsfare ved fejlagtig håndtering. Udskiftning må kun ske med batteri af samme fabrikat og type. Levér det brugte batteri tilbage til leverandøren. (Danese)

**VARNING!** Explosionsfara vid felaktigt batteribyte. Använd samma batterityp eller en ekvivalent typ som rekommenderas av apparattillverkaren. Kassera använt batteri enligt fabrikantens instruktion. (Svedese)

**VAROITUS!** Paristo voi räjähtää, jos se on virheellisesti asennettu. Vaihda paristo ainoastaan laitevalmistajan sousittelemaan tyyppiin. Hävitä käytetty paristo valmistagan ohjeiden mukaisesti. (Finlandese)

**ATTENTION!** Il y a danger d'explosion s'il y a remplacement incorrect de la batterie. Remplacer uniquement avec une batterie du mêre type ou d'un type équivalent recommandé par le constructeur. Mettre au rebut les batteries usagées conformément aux instructions du fabricant. (Francese)

**ADVARSEL!** Eksplosjonsfare ved feilaktig skifte av batteri. Benytt samme batteritype eller en tilsvarende type anbefalt av apparatfabrikanten. Brukte batterier kasseres i henhold til fabrikantens instruksjoner. (Norvegese)

注意!この装置は、現在設置されている場所で妨害波の測定がされた情報技術装置です。 この場所以外で使用する場合は、その場所で、再び妨害波の測定が必要となります。(Giapponese)

### **Nota sui Prodotti della Macrovision Corporation**

Questo prodotto include tecnologia di protezione del copyright che è protetta da specifiche patenti Statunitensi e da altri diritti di proprietà intellettuale della Macrovision Corporation e di altri proprietari. L'utilizzo di questa tecnologia di protezione del copyright deve essere autorizzato dalla Macrovision Corporation, ed è rivolta solo all'uso visivo domestico ed a pochi altri usi, *a meno che sia diversamente autorizzato dalla Macrovision Corporation*. Le modifiche dell'ingegneria o il disassemblaggio sono proibiti.

# **Approvazione di CTR 21 (per PC Portatile con Modem integrato)**

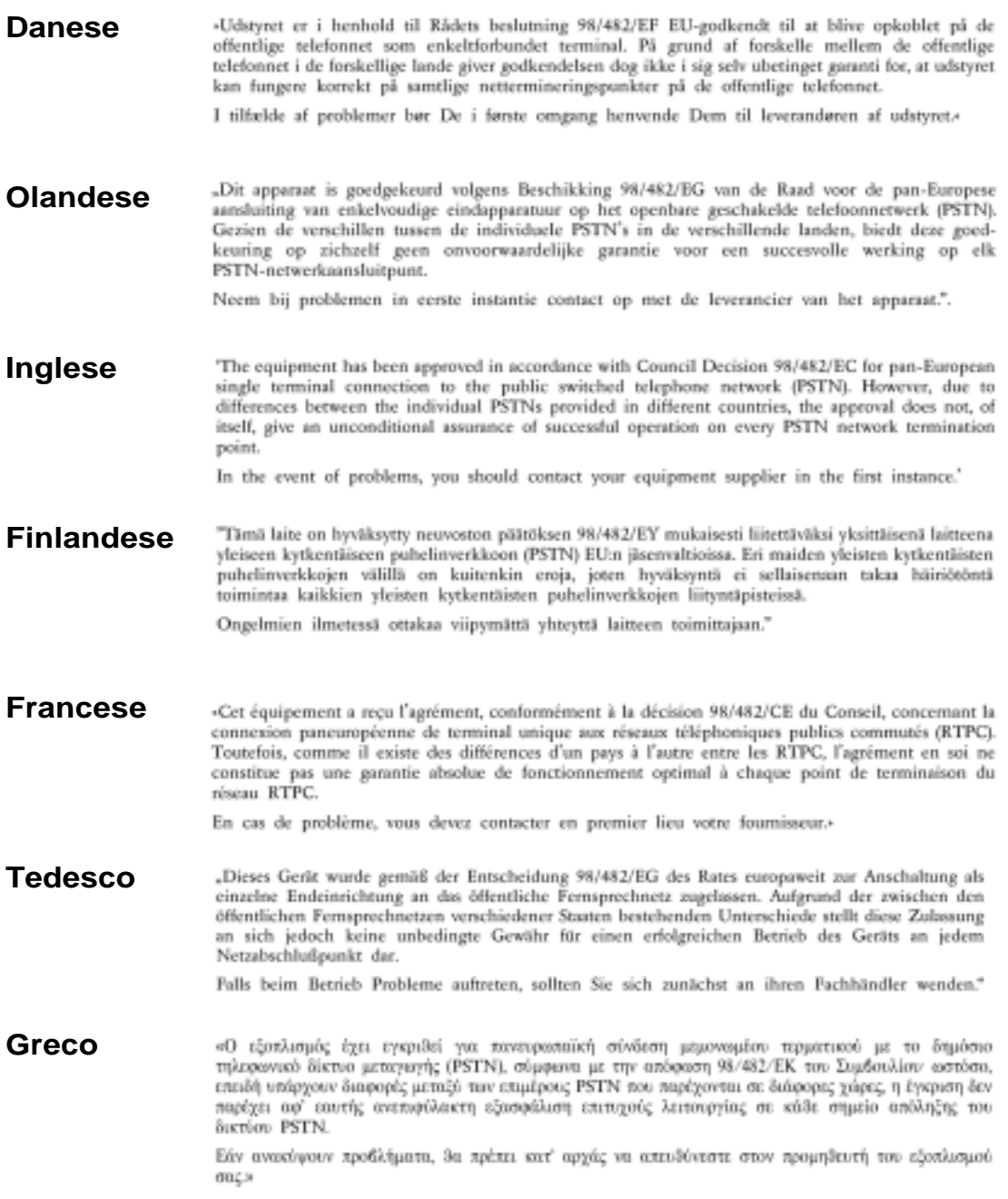

**Approvazione di CTR 21(per PC Portatile con Modem integrato)**

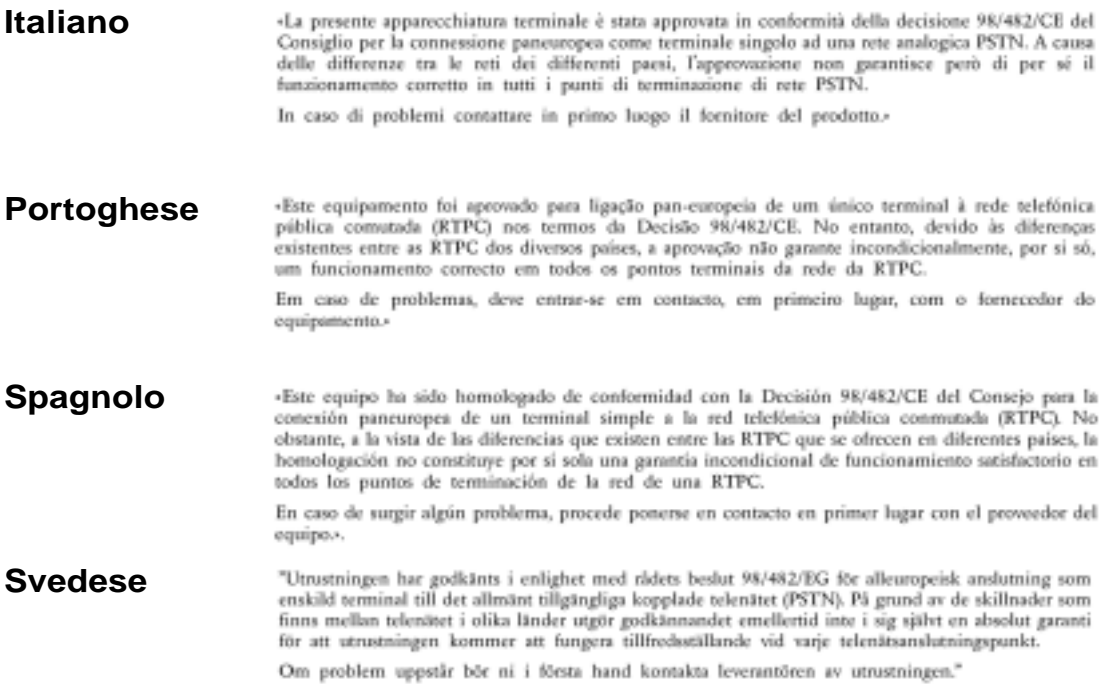

# Indice

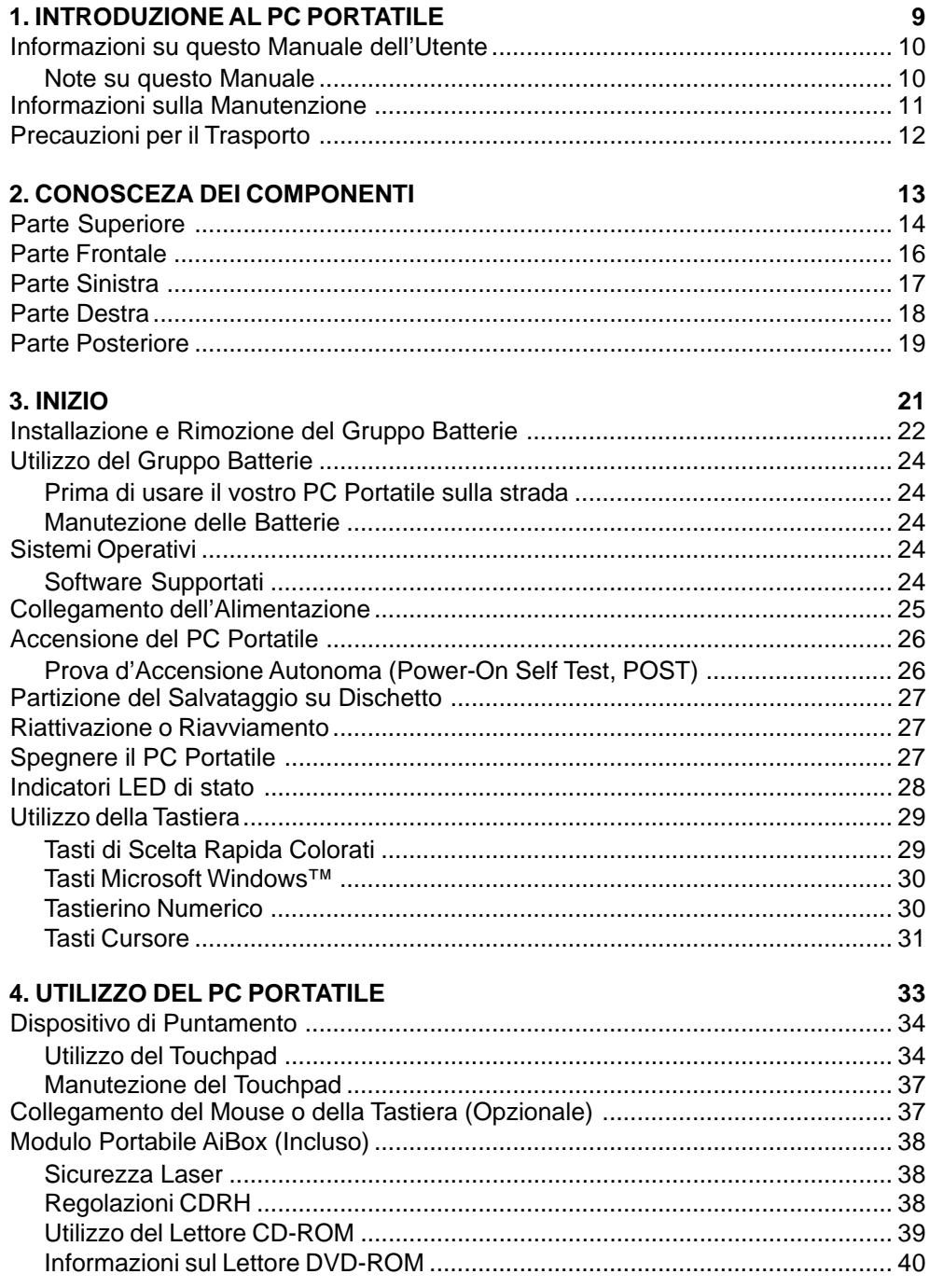

# Indice

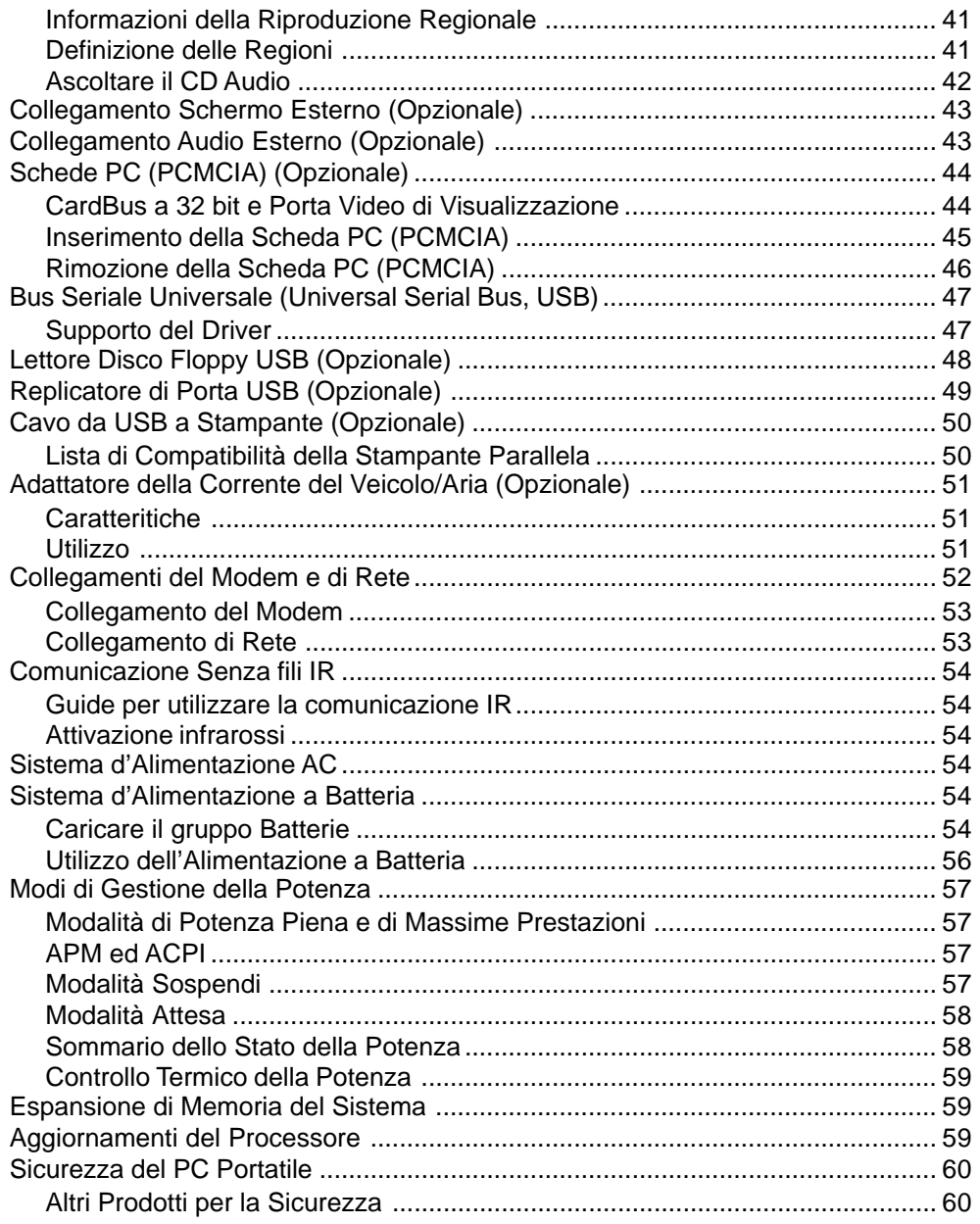

# Indice

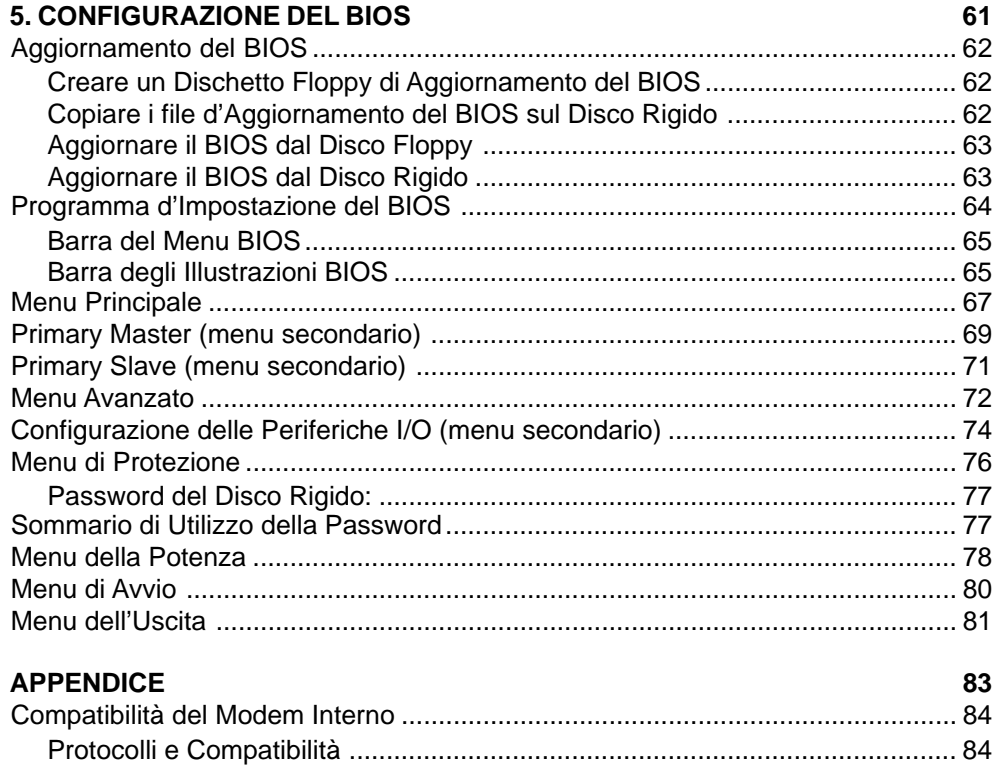

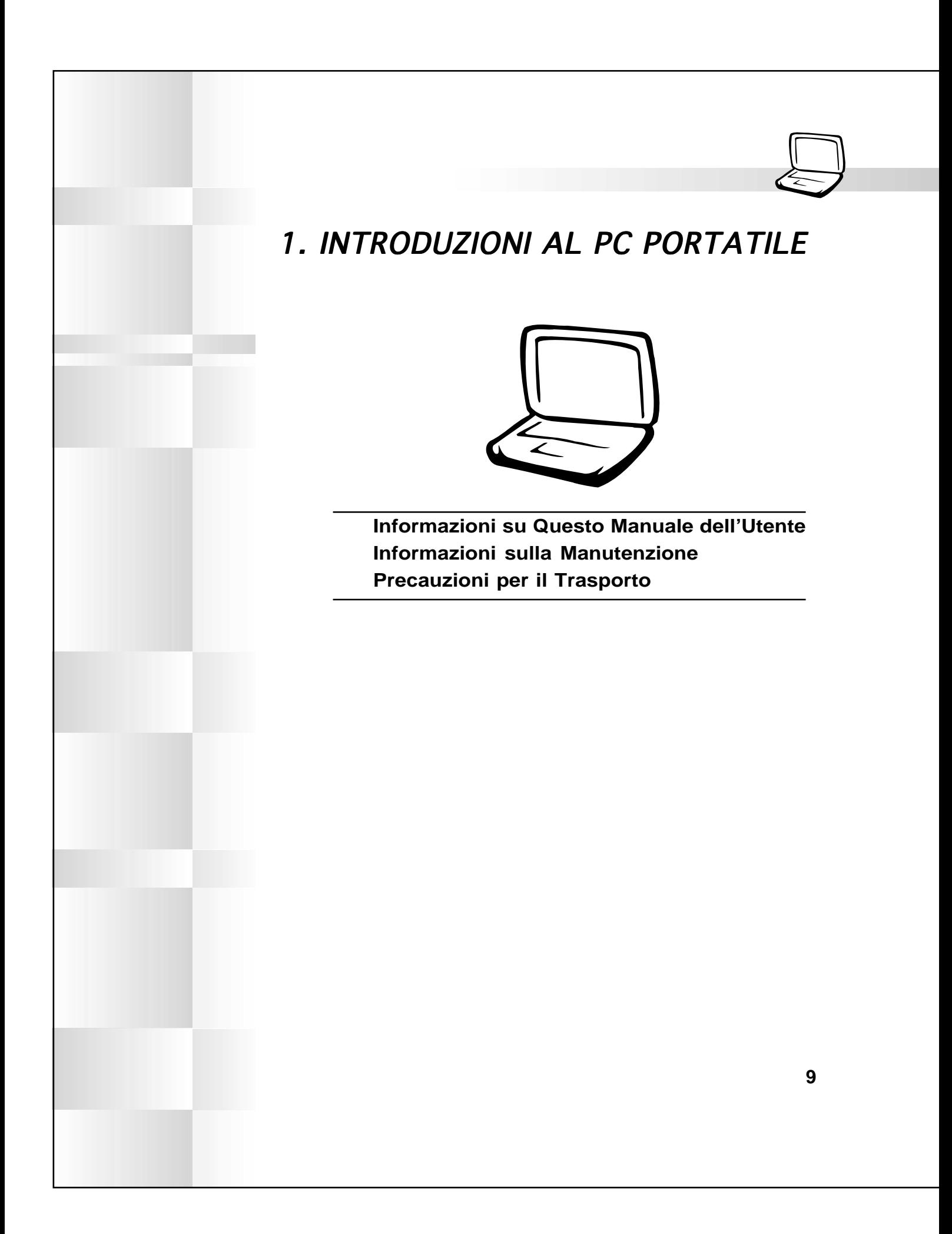

#### **1. Introduzioni al PC Portatile**

# **Informazioni su questo Manuale dell'Utente**

State leggendo il Manuale dell'Utente del PC Portatile. Questo Manuale fornisce informazioni sui vari componenti del PC Portatile e su come utilizzarli. Di seguito indichiamo le sezioni principali di questo Manuale dell'Utente:

**1. Introduzione al PC Portatile**

Presenta il PC Portatile e questo Manuale dell'Utente.

- **2. Conoscenza dei componenti** Offre informazioni sui componenti del PC portatile.
- **3. Inizio**

Fornisce informazioni su come iniziare a usare il PC portatile.

- **4. Ultilizzo del PC Portatile** Da informazioni sull'utilizzo dei componenti del PC Portatile.
- **5. Configurazione del BIOS** Fornisce informazioni sulla configurazione del software BIOS.
- **6. Appendice** Presenta gli accessori opzionali e fornisce ulteriori informazioni .

### **Note su questo Manuale**

Questo Manuale dell'Utente è creato usando le versioni Macintosh di Adobe® PageMaker™ 6.52, Adobe® Photoshop™ 5.5, Adobe® Illustrator® 8.0, e Macromedia® Freehand™ 8.0.1. Il tipo di testo usato in questo manuale è "Times" (MAC) o "Times New Roman" (Windows™) mentre i titoli sono in "Helvetica" (MAC) o "Arial" (Windows™). Alcune note ed avvisi in grassetto, di cui dovreste prendere conoscenza per terminare alcune operazioni in sicurezza, sono usati lungo tutta questa guida. Queste note hanno livelli di importanza diversi, come descritto sotto:

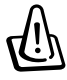

**AVVISO! Informazioni per impedire che si verifichino danni ai componenti, danni ai dati, o ferite personali.**

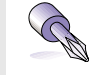

**SUGGERIMENTO: Suggerimenti e informazioni utili per gli utenti avanzati del computer.**

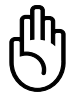

**ATTENZIONE! Informazioni su azioni che dovete evitare per impedire che si verifichino danni ai componenti, danni ai dati, o ferite personali.**

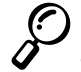

**NOTA: Suggerimenti e informazioni per aiutare a completare un'operazione.**

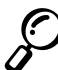

**Il Testo in < > o [ ] rappresenta un tasto sulla testiera; non digitate effettivamente i tasti < > o [ ] e le lettere relative.**

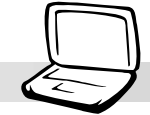

# **Informazioni sulla Manutenzione**

**AVVISO! L'adozione delle seguenti istruzioni per la sicurezza allungheranno la vita del PC Portatile. Seguite tutti le precauzioni e le istruzioni. Per ciò che non è descritto in questo manuale, fate riferimento a personale qualificato. Non utilizzate i cavi elettrici, accessori o altre periferiche danneggiati. Sulla superficie (o vicino ad essa) non utilizzate forti solventi come diluenti, benzene o altri prodotti chimici.**

Scollegate l'alimentatore AC e togliete i gruppi di batterie prima di pulire. Per pulire il PC Portatile usate una spugna di cellulosa pulita o una pelle di camoscio imbevuta in una soluzione detergente non abrasiva ed alcune gocce d'acqua fredda, rimuovendo l'umidità eccedente con un panno asciutto.

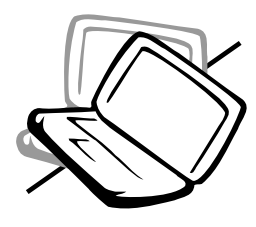

**NON** lavorate su una superficie instabile od obliqua. Cercate supporto di servizio se l'involucro è stato rovinato.

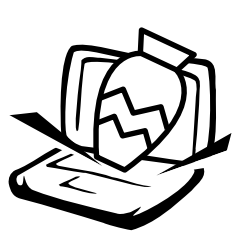

**NON** ponete o lasciate cadere oggetti sulla superficie e non mettete alcun oggetto esterno nel PC Portatile.

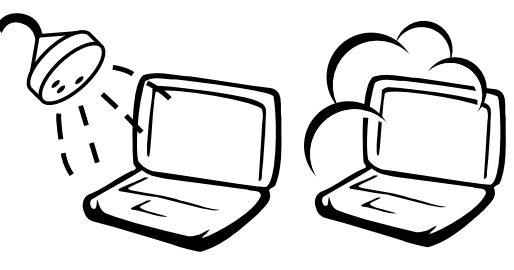

**NON** esporre a liquidi, pioggia od umidità. Cercate supporto di servizio se dei liquidi vengono versati sul PC Portatile.

**NON** esporre alla polvere ed allo sporco dell'ambiente.

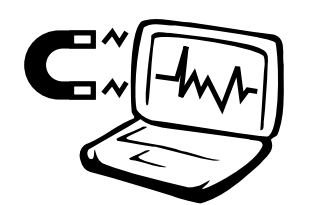

**NON** esporre a forti campi magnetici od elettrici.

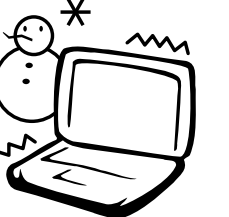

**NON** esporre a temperature estreme (sotto 0˚C (32˚F) o sopra 50˚C(122˚F)) o direttamente alla

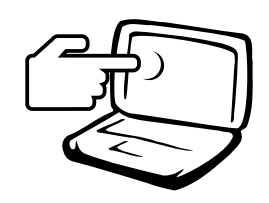

**NON** premete o toccate lo schermo. Non avvicinatevi con piccoli oggetti che possono graffiare o entrare nel PC portatile.

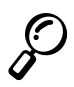

**NOTA: La superficie si può facilmente rovinare se non è appropriatamente curata. Fate attenzione a non sfregare o a graffiare le superfici del PC Portatile.**

luce del sole. Non bloccate lo sfiato della ventola!

#### **1. Introduzioni al PC Portatile**

# **Precauzioni per il Trasporto**

Per preparare il PC portatile al trasporto, dovreste spegnerlo e **disconnettere tutte le periferiche esterne al fine di prevenire danni ai collegamenti**. La testina del disco rigido si ritrae quando il PC viene spento (OFF) evitando così lo strofinamento sulla superficie del disco durante il trasporto. Non dovreste quindi trasportare il PC portatile quando è acceso (ON). Chiudete il pannello dello schermo e controllate che sia chiuso fermamente per proteggere la tastiera e il pannello dello schermo.

### **Rimuovere i Dischetti Floppy**

Assicuratevi che il lettore disco floppy da 1.44MB non contenga un dischetto quando si trasporta il lettore disco floppy esterno USB. Quando un dischetto è inserito nel lettore disco floppy, il bottone di espulsione si spinge verso l'esterno. Se tentate di trasporto di questo lettore con un dischetto all'interno, rischiate di danneggiare il bottone di espulsione e rischiate anche di graffiare la superficie del dischetto quando il lettore disco floppy viene scosso.

### **Coprire il Vostro PC Portatile**

Usate una valigetta per il trasporto come quella fornita con il vostro PC Portatile per proteggerlo da polvere, acqua, urti e sfregamenti.

### **Caricare le Vostre Batterie**

Se intendete usare le batterie, assicuratevi di caricare completamente le batterie e ogni altro pacchetto di riserva prima di intraprendere lunghi viaggi. Ricordatevi che l'adattatore di corrente ricarica le batterie se è collegato al computer ed a una fonte energetica AC. Ricordatevi che impiega un tempo molto più lungo a ricaricare quando il PC portatile è in uso.

### **Precauzioni per i Viaggi**

Contattate la compagnia aerea se volete usare il PC Portatile in aereo. Molte compagnie hanno restrizioni sull'uso degli strumenti elettronici e non permettono l'utilizzo di apparati elettronici durante le fasi di decollo e atterraggio.

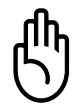

**ATTENZIONE! Ci sono tre tipi principali di strumenti di sicurezza aeroportuali: apparecchiature a raggi X (usate sugli oggetti ai nastri bagagli), rilevatori magnetici (usati sulle persone che attraversano i controlli di sicurezza), e bacchette magnetiche (strumenti a mano usati su persone od oggetti individuali). Potete fare attraversare il vostro PC Portatile e i dischetti attraverso le apparecchiature a raggi X. Comunque si raccomanda di non far passare il PC Portatile attraverso i rilevatori magnetici od esporlo alle bacchette magnetiche.**

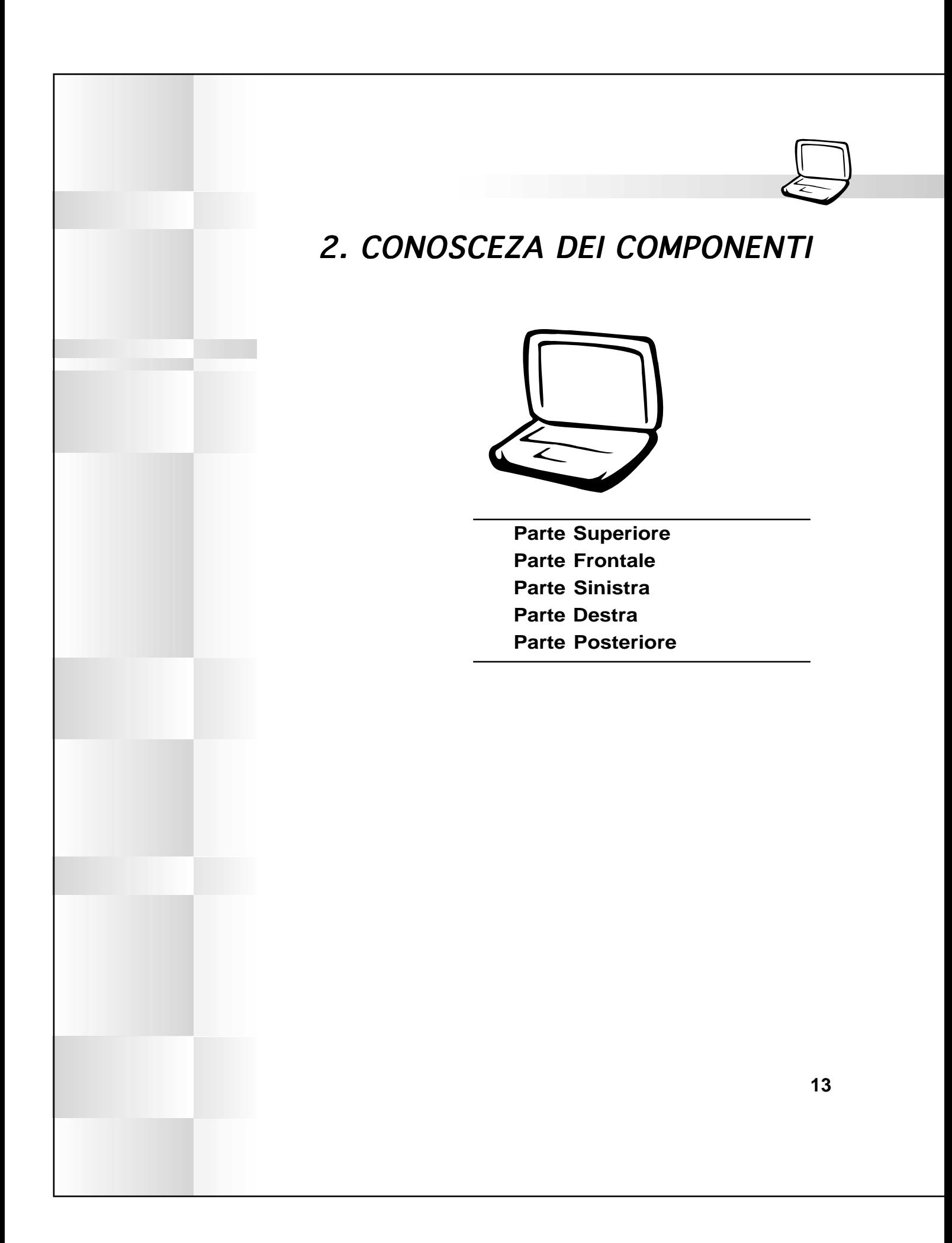

### **2. Conosceza dei Componenti**

# **Parte Superiore**

Nel seguente diagramma vengono identificati i componenti sulla parte superiore del PC Portatile.

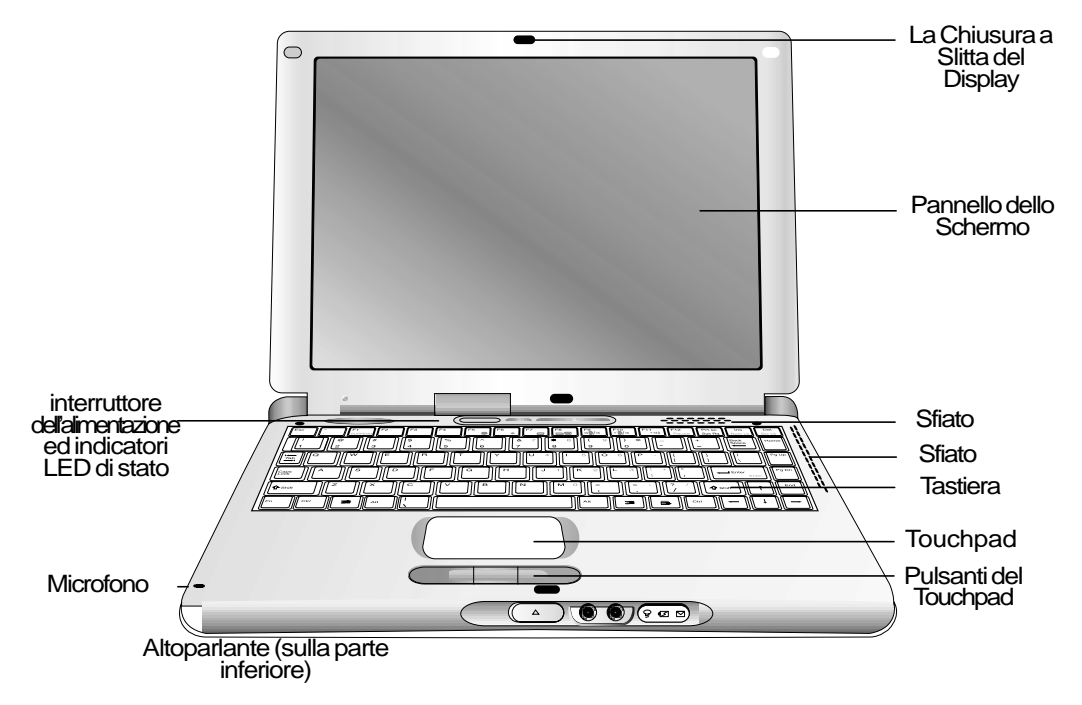

### **Aprire il Pannello dello Schermo**

Una chiusura a molla sulla parte frontale del PC Portatile chiude il pannello dello schermo in posizione "chiusa" quando il PC portatile non è in uso. Per aprire il pannello, spingere il bottone verso l'interno con il pollice e contemporaneamente alzate il pannello dello schermo. Questa struttura permette di usare una sola mano per l'apertura del pannello. Lentamente, inclinate il pannello dello schermo avanti e indietro fino ad ottenere un angolo di visione ottimale.

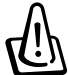

#### **AVVISO! Quando aprite, non forzate il pannello dello schermo altrimenti i perni si possono rompere! Non alzate mai il PC Portatile usando il pannello dello schermo!**

### **Cura sul Pannello dello Schermo**

Lo schermo LCD è molto delicato e richiede una attenta cura. Adottate le seguenti precauzioni:

- Quando non è in uso, tenete il pannello dello schermo chiuso per prevenire l'accumolo di polvere.
- Non usate detergenti chimici sullo schermo. Strofinate solo con uno straccio o un tessuto asciutto.
- Non mettete direttamente le dita o qualsiasi altro oggetto sullo schermo.
- Non lasciate o premete con alcun oggetto sull'apparecchiatura quando è chiusa.
- Non trasportate il PC Portatile assieme ad oggetti piccoli o appuntiti (ad esempio clips per la carta o puntine) che possono entrare nel PC Portatile e possono graffiare il pannello dello schermo.

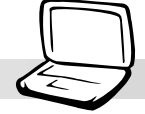

Di seguito si descrivono i componenti del PC Portatile visto dalla parte superiore, come mostrato nell'immagine della pagina precedente.

### **Pannello dello Schermo**

Il pannello dello schermo funziona come un monitor per desktop. Il PC Portatile utilizza un TFT LCD di 12,1 pollici a matrice attiva da 1024x768 o 800x600, che fornice una visione perfetta come quella offerta dai monitors per desktop. Diversamente dai monitors per desktop, il pannello LCD non produce alcuna radiazione o sfarfallamento, diminuendo cosi l'affaticamento degli occhi.

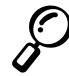

**NOTA: Con la chiusura del pannello dello schermo è predefinita la sua disattivazione per conservare energia. Aprendo il pannello dello schermo viene invece attivato il display. Potete modificare le impostazioni del pannello dello schermo nella Gestione della Potenza Avanzata in Windows.**

### **Interruttore dell'Alimentazione**

L'interruttore dell'alimentazione permette di accendere e spegnere il PC Portatile. Premete l'interruttore una volta per accenderlo e un altra volta per spegnerlo. Al fine di evitare di spegnere il PC Portatile accidentamente, si è progettato un tempo di spegnimento più lungo (circa 4 secondi) di quello necessario all'accensione.

### **LED di Stato (superiore)**

 $\pm$  Il PC Portatile ha indicatori LED di stato sopra la tastiera per mostrare lo stato di accesso agli strumenti d'immagazzinaggio, al blocco numerico e blocco maiuscole. I dettagli saranno forniti successivamente.

### **Microfono**

Il microfono incorporato é utile per prendere nota, registrare posta vocale, o per l'utilizzo dei software telefonici tramite internet. Si veda la "Parte frontale" per la connessione esterna del microfono.

### **Sfiato**

Lo sfiato permette alla ventola di sostituire con aria fresca l'aria calda dentro il PC Portatile. Fate attenzione a non bloccare lo sfiato!

### **Tastiera**

La tastiera ha tasti di regolari di 19 mm con spaziatura di 2,3 mm e posizione di riposo per il palmo. Sono forniti due tasti funzione Windows™ per facilitare la navigazione nel sistema operativo Windows™.

### **Touchpad e Pulsanti**

Il touchpad con i suoi quattro pulsanti è uno strumento di puntamento che offre le stesse funzionalità di un mouse per desktop con capacità si scorrimento. Lo scorrimento vi permette di muovervi verso l'alto e il basso in un documento o una pagina web senza dover cliccare sulla barra di scorrimento.

### **Altoparlanti**

Gli altoparlanti incorporati permettono di udire il canale sinistro e destro senza ulteriori accessori. Il sistema sonoro multimediale presenta un sistema di controllo audio digitale che produce a elevata qualità 16 bit stereo un suono vibrante e ricco. Con una coppia di altoparlanti stereo integrati, un microfono incorporato, e i jacks per apparati audio esterni in entrata e uscita, il PC Portatile soddisfa larga parte dei fabbisogni multimediali. Tutte le caratteristiche audio sono controllate da software.

### **2. Conosceza dei Componenti**

# **Parte Frontale**

Fate riferimento al diagramma seguente per identificare i componenti sulla parte frontale del PC Portatile.

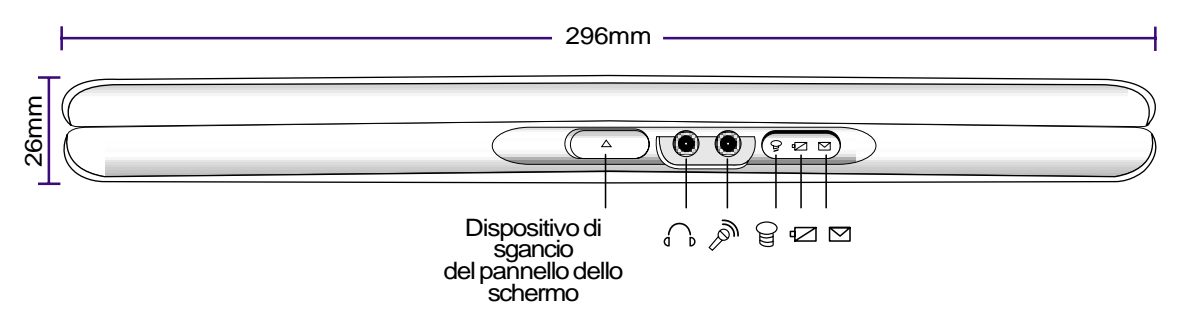

Di seguito si descrivono i componenti della parte frontale del PC Portatile, come mostrato nella figura sopra.

### **Dispositivo di sgancio del Pannello dello Schermo**

Il dispositivo di sgancio del pannello dello schermo è utilizzato per bloccare il pannello nella posizione chiusa. Per aprirlo, spingere il bottone in avanti con il pollice e,contemporaneamente, alzare il pannello dello schermo.

### **Cuffia (Jack)**

Il jack per la cuffia stereo serve a collegare il segnale d'uscita audio del PC Portatile per amplificare gli altoparlanti o le cuffie. L'utilizzo del jack disattiva automaticamente gli altoparlanti integrati.

### **Mic In (Jack Microfono)**

Il jack microfono mono può essere usato per collegare un microfono esterno o i segnali di uscita dagli apparecchi audio. L'utilizzo del jack disattiva automaticamente il microfono integrato.

### **Indicatore dell'alimentazione**

Quando il LED si illumina con luci verdi indica che il PC Portatile è accesso mentre quando lampeggia il PC Portatile è nella modalità Sospendi. Il LED è spento quando il PC Portatile è nella modalità Sospendi.

### **Indicatore di Caricamento**

Quando l'indicatore è attivo indica che le batterie si stanno caricando mentre le batterie sono caricate completamente quando è spento. Questo LED si illumina solo quando l'alimentatore è in uso. Se non ci sono batterie installate, il LED non si illumina. Quando lampeggia lentamente sinifica che la carica delle batterie è bassa ed vi è bisogno di ricaricare. Quando lampeggia velocemente sinifica che le batterie non possono essere ricaricate e bisogna cambiarle.

### **Indicatore Email**

Indica che ci sono uno o più nuovi messaggi di posta elettronica nella vostra casella di posta in arrivo. Questa funzione richiede l'impostazione del software e potrebbe non essere ancora configurata nel vostro PC Portatile. Questa funzione è programmata solo per il software di posta elettronica di Microsoft e potrebbe non funzionare con software analoghi di altre società.

**2. Conoscenza dei Componenti**

# **Parte Sinistra**

Fate riferimento al diagramma seguente per identificare i componenti sulla parte sinistra del PC Portatile.

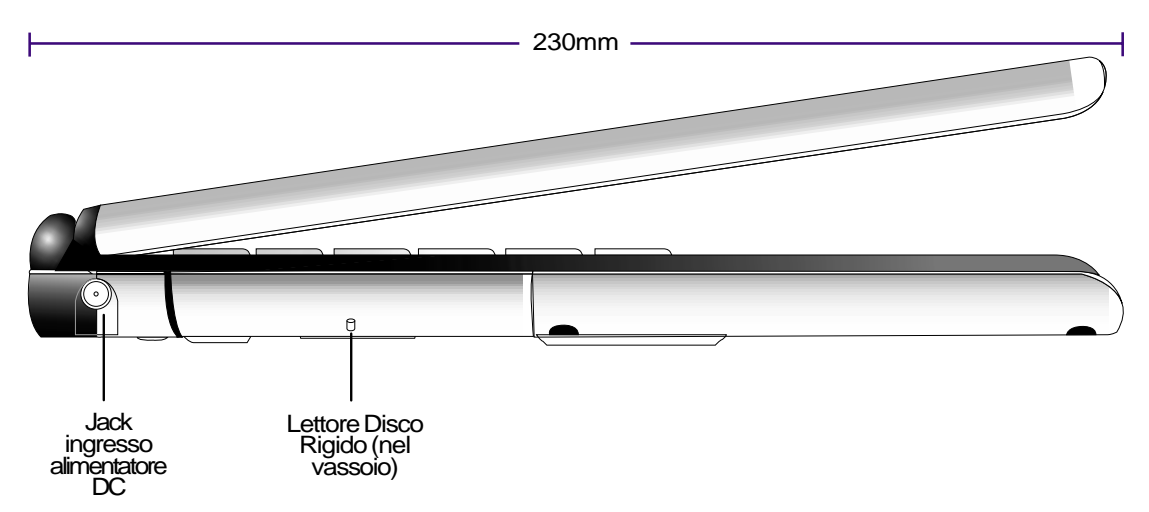

Di seguito si descrivono i componenti della parte sinistra del PC Portatile, come mostrato nella figura sopra.

### **LEN** Jack Ingresso Alimentatore DC

Il dispositivo di alimentazione fornito converte la corrente da AC a DC per l'utilizzo con questo jack. La corrente fornita attraverso questo jack da l'alimentazione al PC Portatile e carica il gruppo batterie interno.

# **Lettore Disco Rigido**

Il lettore disco rigido è montato nel vassoio mobile. Questo vassoio è assicurato con una grande vite nera al fondo del PC Portatile. Il vassoio mobile permette di scambiare o aggiornare il lettore disco rigido.

#### **2. Conosceza dei Componenti**

### **Parte Destra**

Fate riferimento al diagramma seguente per identificare i componenti sulla parte destra del PC Portatile.

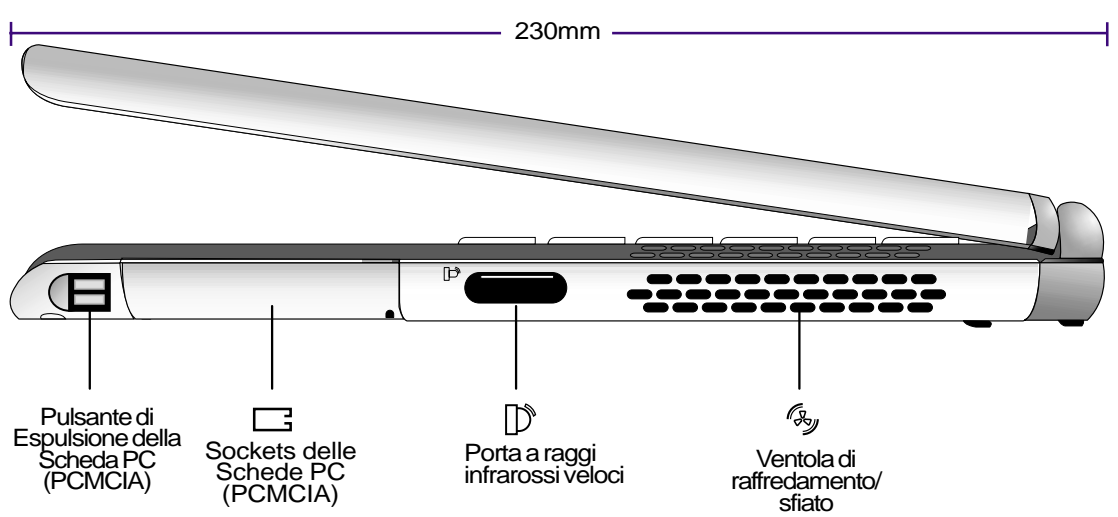

Di seguito si descrivono i componenti della parte destra del PC Portatile, come mostrato nella figura sopra.

#### **Sockets delle Schede PC (PCMCIA) e Pulsante di Espulsione**

Sono disponibili due sockets compatibili con PCMCIA 2.1 per due schede PC di Tipo I o Tipo II, o per una scheda PC di Tipo III. Il socket superiore include il supporto CardBus a 32-bit e la visualizzazione Video. Questa funzione permette di accogliere tutte le opzioni di espansione del PC Portatile, come schede di memoria, fax/modems, schede SCSI, schede di rete ad alta velocità e schede video di rilevazione/ videoconferenza. I due pulsanti di espulsione permettono di espellere facilmente le shede PC.

### **Porta a Raggi Infrarossi**

La porta di comunicazione veloce a raggi infrarossi (IrDA) permette una conveniente trasmissione, fino a 4Mbits/sec, senza fili di dati con dispositivi o computers dotati di raggi infrarossi. Questo strumento permette una facile sincronizazione sensa fili con PDAs o cellulari, e anche la stampa su stampanti senza fili. Se il vostro ufficio supporta il networking IrDA, potete avere ovunque un collegamento senza fili ad una rete purchè vi sia una linea diretta ad un nodo IrDA. I piccoli uffici possono usare la tecnologia IrDA per condividere una stampante fra parecchi PC Portatili vicini e anche per lo scambio reciproco di files senza la rete.

### **Ventola Raffredamento**

La ventola di raffredamento si accende quando la temperatura supera una soglia predefinita. La ventola di raffredamento è una funzione addizionale necessaria per l'adeguamento ai processori più veloci del futuro. La parte superiore permette all'aria fresca di entrare nel PC Portatile. Non bloccate la parte superiore della tastiera!

**2. Conoscenza dei Componenti**

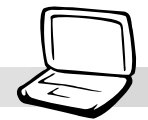

# **Parte Posteriore**

Fate riferimento al diagramma seguente per identificare i componenti sulla parte posteriore del PC Portatile.

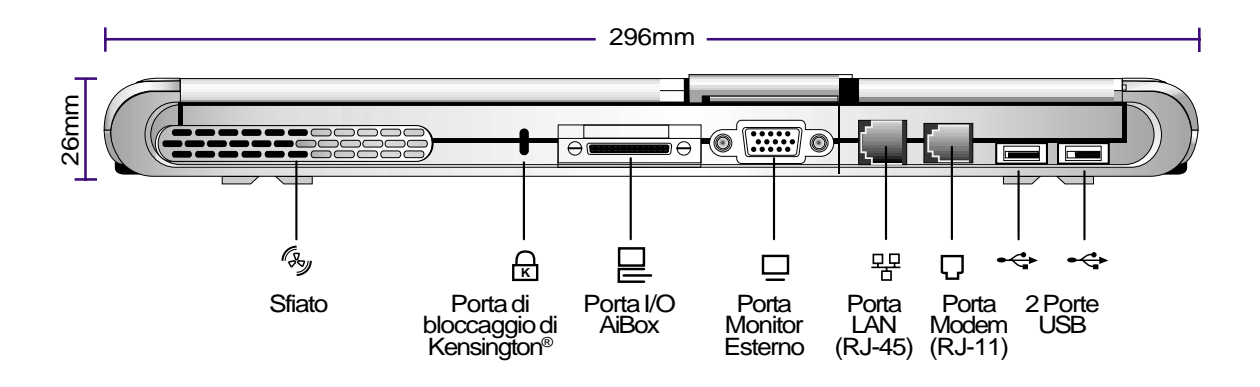

Di seguito si descrivono i componenti della parte posteriore del PC Portatile, come mostrato nella figura sopra.

# **Porta di Bloccaggio di Kensington**® **K**

La porta di bloccaggio di Kensington® permette di garantire la sicurezza del PC Portabile usando Prodotti di sicurezza compatibili. Questi prodotti di sicurezza per PC Portabili riguardano di solito un cavo metallico ed un luchetto che impediscono la rimozione del PC portatile da un oggetto fissato. Alcuni prodotti di sicurezza possono riferirsi ad un rilevatore di movimento che fa suonare un allarme quando mosso.

### **Porta I/O AiBox**

La porta I/O AiBox è un bus di espansione per il collegamento ad un Modulo Portabile AiBox. AiBox e i dispositivi del modulo sono spiegati successivamente in questo manuale.

### **Porta LAN**

La porta RJ-45 LAN supporta un cavo Ethernet RJ-45. La LAN interna supporta la rete standard o duplex 10Base-T o 100Base-TX.

### **Porta Modem**

La porta telefonica RJ-11 supporta un cavo telefonico RJ-11. Il modem interno supporta una velocità di trasferimento fino a 56K V.90.

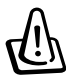

**AVVISO! Il modem integrato non supporta il voltaggio usato nei sistemi telefonici digitali. Non collegare la porta modem a un sistema telefonico digitale altrimenti si potranno provocare danni al PC Portatile.**

### **2. Conosceza dei Componenti**

### **Porta Monitor Esterno**

La porta monitor D-sub a 15-pin supporta una periferica compatibile con lo standard VGA, come un monitor o un proiettore per permettere la visione su uno schermo esterno più grande. Un monitor esterno può essere utilizzato anche come supporto per la visione duplice o l'applicazione duplice, al fine di permettere di fare riferimento a dati su uno schermo mentre si sta lavorando su un altro schermo. Questa funzione può aumentare la vostra produttività!

#### **-← Porta USB**

La Bus Seriale Universale (USB) supporta molti dispositivi ad essa compatibili come le tastiere, i dispositivi di puntamento, le video camere, i modems, i lettori disco rigido, le stampanti, i monitors, e gli scanners collegati con una porta seriale fino a 12Mbits/sec. Per potere collegare più dispositivi USB, potete acquistare il replicatore di porta USB opzionale. USB supporta lo scambio a caldo dei dispositivi, in modo che le periferiche possano essere collegate o scollegate quando il PC Portatile è accesso.

# 3. INIZIO

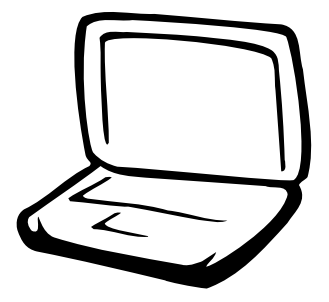

**Installazione e Rimozione del Gruppo Batterie Utilizzo del Gruppo Batterie Sistemi Operativi Collegamento dell'Alimentazione Accensione del PC Portatile Partizione del Salvataggio su Dischetto Riattivazione o Riavviamento Spegnere il PC Portatile Indicatori LED di Stato Utilizzo della Tastiera**

# **Installazione e Rimozione del Gruppo Batterie**

Il vostro PC Portatile potrebbe avere o non avere il proprio gruppo batterie installato. Se il vostro PC Portatile non ha il gruppo batterie installato, ci sarà un grosso foro in fondo al PC Portatile. Usate le procedure seguenti per installare o rimuovere il gruppo batterie.

### **Per installare un gruppo batterie:**

1. Inserite il gruppo batterie con la parte di connessione sopra i connettori nel compartimento della batteria come indicato dalla freccia.

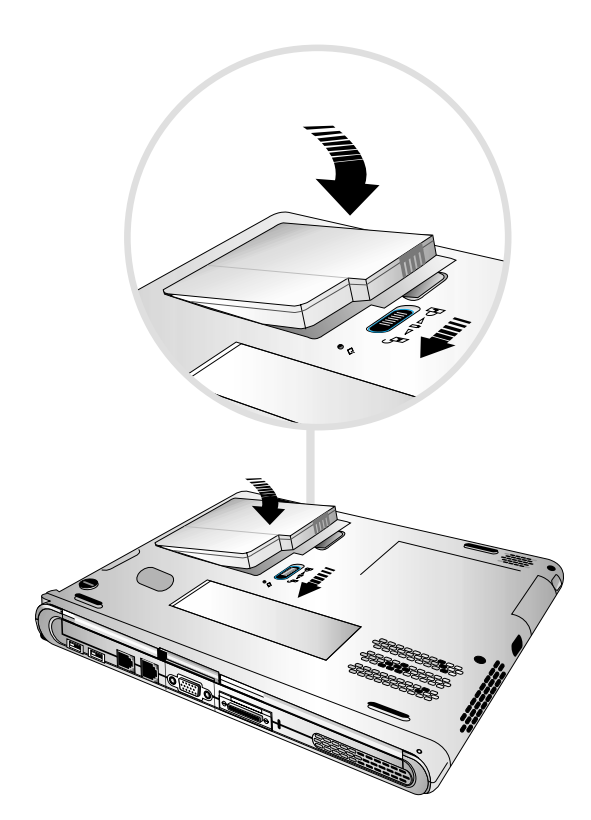

2. Fate scivolare la chiusura a slitta verso l'icona di chiusura, come indicato dalla freccia, per chiudere il gruppo batterie.

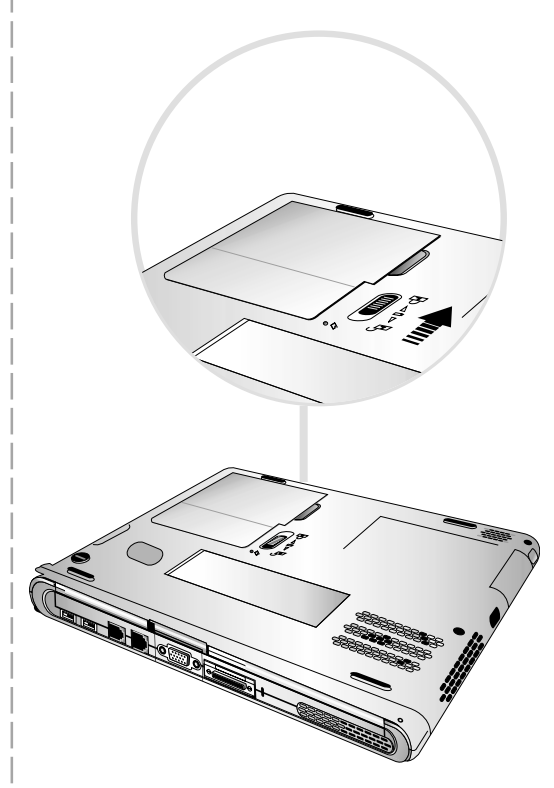

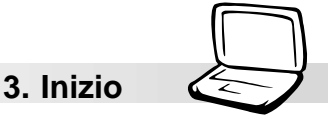

### **Rimozione del gruppo batterie:**

- 1. Fate scivolare la chiusura a slitta della batteria verso l'icona di apertura, come indicato dalla freccia, per aprire il coperchio del gruppo batterie.
- 2. Alzate il coperchio dal bordo vicino alla chiusura a slitta, come indicato dalla freccia, ed estraete il gruppo batterie.

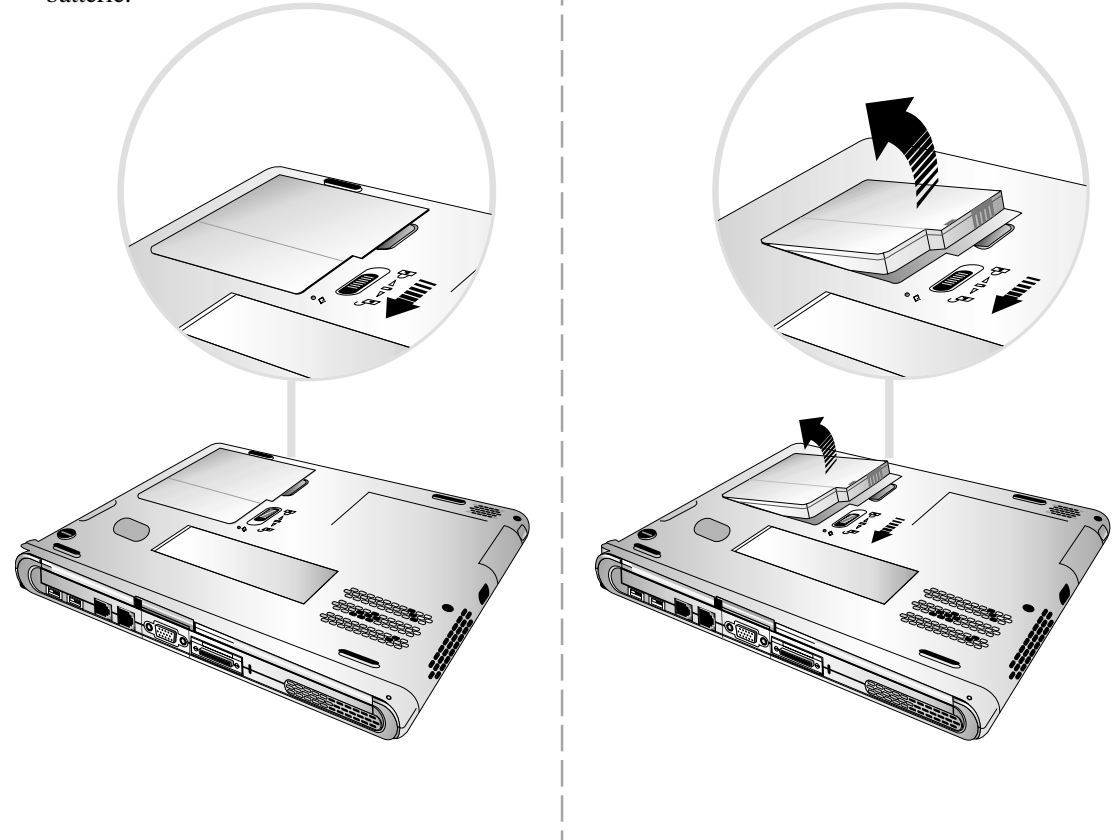

**AVVISO! Non provare a rimuovere il gruppo batterie quando il PC Portatile è** Li) **accesso, perché potrebbe verificarsi la perdita dei dati su cui si sta lavorando.**

# **Utilizzo del Gruppo Batterie**

### **Prima di usare il vostro PC Portatile sulla strada**

Prima di usare il vostro PC Portatile sulla strada, dovreste caricare il gruppo batterie. Il gruppo batterie comincia a ricaricarsi quando il PC Portatile è collegato alla corrente esterna. Caricatelo completamente prima di usarlo per la prima volta. Un nuovo gruppo batterie deve essere caricato completamente prima che il PC Portatile sia staccato dalla corrente esterna. Il gruppo batterie è caricato completamente quando la spia di alimentazione si spegne. Sono necessarie circa 2 ore per caricare completamente la batteria quando il PC Portatile è acceso e circa 4 ore quando il PC Portatile è spento.

### **Manutenzione delle Batterie**

Il gruppo batterie agli Ioni di Litio non ha "Effetto Memoria" (ufficialmente denominato "Depressore di Voltaggio") ma come tutte le batterie ricaricabili, il numero di ricariche è limitato. Scaricando e caricando le batterie una volta a giorno, avranno una durata superiore all'anno; la durata effettiva oltre l'anno dipenderà dalla temperatura e dall'umilità dell'ambiente. Assicuratevi che le batterie siano usate ad una temperatura compresa fra 10˚C e 29˚C (50˚F e 85˚F), considerando che la temperatura interna del PC Portatile è più alta di quella esterna. Qualsiasi temperatura esterna a questo intervallo accorcerà la vita delle batterie. Comunque il tempo di utilizzo delle batterie si abbrevierà e un nuovo gruppo dovrà essere acquistato.

# **Sistemi Operativi**

Il PC Portatile fornisce ai propri clienti la scelta di preinstallare un sistema operativo some Microsoft Windows 98, Windows ME (Millennium), o Windows 2000. Le scelte e le lingue dipenderanno dal luogo di acquisto.

### **Software Supportati**

Al PC Portatile è allegato un CD di supporto che fornisce BIOS, drivers e applicazioni per attivare le caratteristiche dell'hardware, estendere le funzionalità, aiutare a gestire il vostro PC Portatile, o aggiungere le funzionalità che non sono state fornite dal sistema operativo originale. Se è necessario aggiornare o sostituire il CD di supporto, chiamate il vostro rivenditore per conoscere i siti internet da cui scaricare i software dei drivers e delle utilità.

Il CD di supporto contiene tutti i drivers, le utilità e i software per tutti i sistemi operativi più diffusi, inclusi quelli che sono stati preinstallati. Il CD di supporto non include il sistema operativo stesso. Questo CD è necessario anche se il vostro PC Portatile vi giunge preconfigurato, al fine di fornirvi i software addizionali non inclusi nella preinstallazione effettuata del produttore.

Un CD di ricupero è opzionale e include una immagina di tutti i drivers e le utilità inclusi nel disco rigido installato dal produttore, così come il sistema operativo stesso. Il CD di ricupero fornisce una soluzione di ricupero globale, che velocemente ripristina il sistema operativo del PC Portatile nello stato di funzionamento originale a condizione che il lettore disco rigido sia in buone condizioni. Chiamate il vostro rivenditore se richiedete una soluzione di questo tipo.

# **Collegamento dell'Alimentazione**

Il vostro PC Portatile viene fornito con un addattore universale AC-DC. Questo significa che potete collegare il cavo elettrico ad ogni presa di 110V-120V e 220V-240V senza impostare l'interruttore o utilizzare il convertitore di corrente. In diversi paesi potrebbe essere necessario usare un adattore per collegare il cavo dell'alimentatore AC (standard statunitense), ad un altro di diverso standard. La maggiore parte degli hotels fornirà le prese universali per supportare i diversi cavi elettrici e voltaggi. E' sempre meglio chiedere ad un viaggiatore esperto il voltaggio della presa AC quando portate l'adattore elettrico in un altro paese.

#### **SUGGERIMENTO: Potete acquistare i kits di viaggio per il PC Portatile che includono gli adattatori dell'alimentazione e del modem per ogni paese.**

Con il filo dell'alimentatore AC collegato al convertitore AC-DC collegate l'alimentatore alla presa AC (preferibimente con la potezione da sovratensione) e poi collegate la spina DC al Portatile. Il collegamento dell'adattatore AC-DC alla presa AC vi permette di testare la corrente della presa AC con il convertitore AC-DC per verificare la presenza di problemi di compatibilità prima di collegare la corrente DC al PC Portatile. L'indicatore verde a LED della corrente si illumina se la corrente è in un intervallo accettabile.

**AVVISO! Si potrebbero verificare danni se usate un adattatore diverso per il PC Portatile o se usate l'adattatore del PC Portatile per altre periferiche elettriche. Se vi fosse fumo, odore di bruciato, o calore eccessivo proveniente dall'adattatore AC-DC, rivolgetevi al servizio di assistenza. Rivolgetevi al servizio stesso se sospettate vi sia un adattatore AC-DC difettoso. Con un adattatore AC difettorso potete danneggiare entrambi i vostri gruppi batterie e il PC Portatile.**

**NOTA: Questo PC Portatile può essere abbinato ad una spina da due o tre rebbi in relazione alla zona. Se è fornita una spina da tre rebbi, dovrete usare una presa AC a terra o usare un adattatore di massa a terra per assicurarvi che la operazione del PC Portatile siano sicure.**

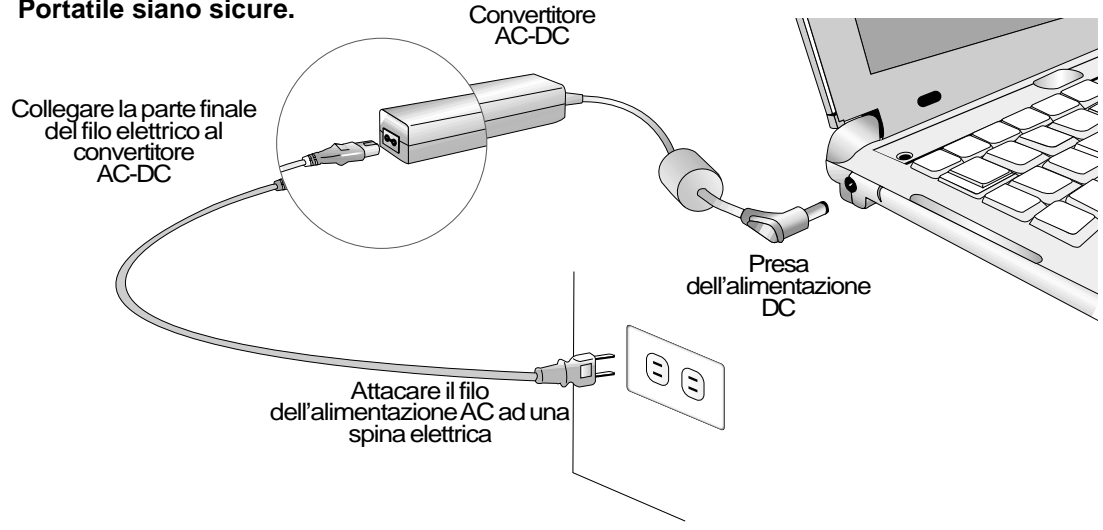

# **Accenzione del PC Portatile**

Il messaggio accesso del PC Portatile appare sullo schermo con un suona beep quando lo accendete. Se è necessario, potreste regolare la luminosità da utilizzare i tasi di scelta rapita. Se avete bisogno d'eseguire l'Impostazione del BIOS per impostare o modificare il configurazione del sistema, premete [F2] quando appena avviare il Portatile per entrare l'Impostazione del BIOS. Se premete il bottone [Esc] durante lo schermo schizzo, potete vedere l'informazione dell'avvio standard come il versione del BIOS. Un menu avvio anche vi mosterà che vi permete di scegliere avviare da "Removable Devices", "Hard Drive", "ATAPI CD-ROM Drive", o entrare l'impostazione del BIOS. Usate i cursori freccia in alto e in basso per fare la vostra selezione e premete [Invio] per eseguire.

**ATTENZIONE! Mai spegnere o reset il vostro PC Portatile quando il disco rigido o disco floppy è stato usando e lo stato di LED è luminosa; facendo cosi potrebbe avere i vostri dati danneggiati o persi. Per protegere il lettore disco rigido, aspetate sempre almeno 5 secondi dopo spendo il vostro PC Portatile prima riaccenderlo.**

**NOTA: Before bootup, the display panel flashes when the power is turned ON. This is part of the Notebook PC's test routine and is not a problem with the display.**

### **Prova d'Accensione Autonoma (POST)**

Quando accendete il PC Portatile, lo eseguire prima attraverso un serie di test diagnostici controllato dal software chiama Prova d'Accensione Autonoma (POST). Il software che controlla il POST è installato come una parte permanente dell'architettura del PC Portatile. Il POST include un data della configurazione hardware del PC Portatile che è utilizzato per fare una verifica diagnostica del sistema. Questo data è creato da utilizzare il programma d'Impostazioni del BIOS. Se il POST trova una diffrenza fra il data e il hardware esistito, mosterà un messaggio sullo schermo per informarvi di eseguire l'Impostazioni del BIOS per correggere il conflitto. Nella maggiore parte del caso, il data sarrebe corretto quando voi ricevete il PC Portatile. Quando il test è finito, potrebbete ricervere un messaggio riportato "Non ha trovato il sistema operativo" se il disco rigido non è pre-caricato un sistema operativo. Questo indica che il disco rigido è rilevato concettamente ed è pronto per l'installazione di un nuovo sistema operativo.

Il S.M.A.R.T. (Tecnologia di Controllo e Rapporto Autonomo) verifica il lettore disco rigido durante il POST e da una messaggio avviso se le lettore disco rigido richiede servizi. Se qualunque avviso critico del lettore disco rigido è mostrato durante l'avvio, fate una coppia di riserva immediatamente e eseguite il programma verificazione del disco di Windows. Per eseguire il programma verificazione del disco di Windows: (1) cliccate con il pulsante destro del mouse su icone lettore disco rigido in "Risorse del Computer", (2) scegliete Proprietà, (3) cliccate la scheda Strumenti, (4) cliccate Esegui, (5) selezionate un lettore disco rigido, (6) scegliete esegui il controllo standard ed analizza i superficie del disco, e (7) cliccate Esegui. Le utilità di terzi parti come Norton Disk Doctor di Symantec possono anche avere le stesse funzioni ma con i comodi più forti e più caratteristiche.

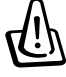

**AVVISO! Se durante l'avvio dopo avuto eseguito un utilità di verificazione del disco, gli avvisi mostranno continuamente, dovete portare il vostro PC Portatile al servizio. Continuate a usarlo potrebbe avere i dati persi.**

# **Pratizione del Salvataggio su Dischetto**

Il PC Portatile supporta il Gestione della Potenza Avanzato per rispamiare la potenza delle batterie e estende il tempo di lavoro. Un tipo del gestione della potenza è "Salva al Disco." Salva al Disco è una modalità sospendi in cui il vostro sistema operativo e i dati delle applicazioni sono salvati nella pratizione separata e poi li ritrovati quando il PC Portatile va fuori dalla modalità sospendi. Una pratizione è un spazio sul lettore disco rigido come avete un secondo lettore disco rigido. Se peferite che il PC Portatile supporti la modalità Salva al Disco, eseguite l'utilità **PHDISK.EXE** per impostare una pratizione del Salva al Disco sul vostro disco rigido. La pratizione del Salva al Disco deve essere più larga della memoria totale del sistema del PC Portatile. Per verificare se una pratizione del Salva al Disco esiste sul vostro disco rigido, eseguite FDISK.EXE trovato nella cartella di comando di Windows o il salvataggio disco floppy di Windows. Potete anche confrontare la dimenzione della pratizione di lavoro con la dimenzione del disco rigido come mostrato nel'impostazioni del BIOS. Si può vedere Drivers ed Utilità nel Manuale dell'Utente CD Supporto.

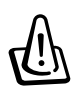

**AVVISO! Tutti le altre prazioni e i loro dati saranno puliti dal'utilità PHDISK.EXE. Questo deve essere fato PRIMA che installate un sistema operativo dentro il vostro disco rigido. Il lettore disco rigido incluso viene con la prazione Salva al Disco pre-configurato dalla fabbrica.**

# **Riattivazione o Riavviamento**

Dopo avere installato i drivers (si può vedere "La Guida di Drivers e Utilità"), installato le applicazioni, o fatto i cambiamenti delle configurazioni, potrestete ricevere un messaggio di riavviare il sistema per aggiornare il sistema operativo e completare i processi dell'installazione. Per riavviare il sistema, Premete i tasti [Ctrl][Alt][Del] contemporeamente. Questo è conosciuto come un "warm boot." Se questo "warm boot" non può riavviare il PC Portatile, potete riattivare il PC Portatile da usare un "cold boot" di cui spegnere il PC Portatile e poi riaccenderlo. Ricordarvi di aspettare 5 secondi primo riaccendere il PC Portatile.

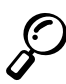

**NOTA: Se i tutti e due metodi non funzionano, potete premere con una pena o una grafetta del foglio il bottone di attivazione trovato in un piccolo buco su fondo del PC Portatile. Non usare una mattita perchè il punto potrebbe si è rotto dentro il buco.**

# **Spegnere il PC Portatile**

Per i sistemi operativi forniti con APM o ACPI (Windows 98/2000), il PC Portatile può essere spento da usare **Avvio | Chiudi Session... | Arresta il Sistema**. Per i sistemi operativi senza il gestione della potenza appropriato (DOS, Windows NT), dovete spegnere il PC Portatile da tenere l'interrutore della corrente per 2 secondi (incontrasto con 1 secondo per accenderlo) dopo chiudendo le applicazioni e sistemi operativi esisti. Questo è necessario per preventire la perdita della corrente accidentale. Se lo fate quando il PC Portatile è appenduto e senza rispondere, ci sarà 4 o 5 secondi per spegnere il PC Portatile.

# **Indicatori LED di Stato**

Ci sono degli indicatori LED di stato sul PC Portatile. Gli indicatori LED di stato danno le informazioni sulle operazioni attuale e le condizioni della testiera. Gli immagini seguenti mostrano il sinificato di ogni LED di stato.

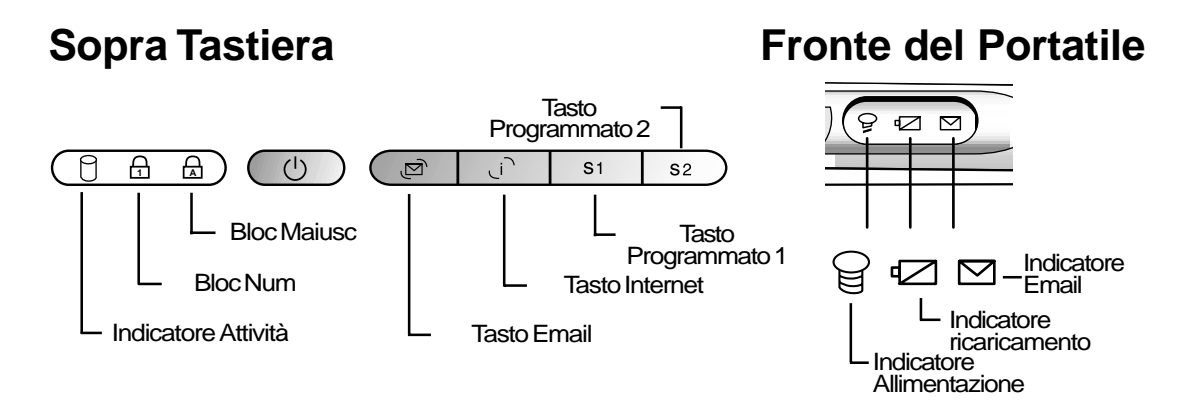

I seguenti danno le descrizioni per ogni indicatore LED di stato.

#### **Indicatore Attività**

Indica che il disco floppy, il disco rigido, e il lettore CD/DVD-ROM sono in attivo. L'indicatore si lumina proporzionale secondo il tempo di accesso.

### **Bloc Num 1**

Indica che il tasto [Num Lk] è in attivo quando è luminato. Questo tasto permette a qualche tasto carattere della tastiera di funzionare come numeri per digitare i dati numerici più facilmente.

### **Bloc Maiusc A**

Indica che il tasto [Caps Lock] è in attivo quando è luminato. Questo tasto permette a qualche tasto carattere alfabeto della testiera di essere digitato in maiuscolo (cioè A, B, C). Quando l'indicatore bloc maiusc è spento, i caratteri digitati sarano caratteri piccoli (cioè a,b,c).

#### **Indicatore Caricamento**

Indica che le batterie sono caricati quando si è lumina e sono caricati pieni quando è spento. Questo LED si è lumina solo quando l'adattatore dell'allimentazione è usato. Questo LED non lumina se ci sono batterie non sono ancola installati. Lumina lentamente sinifica che la corrente delle batterie è bassa ed è bisogno ricaricarle. Lumina velocemente sinifica che il gruppo batterie non può essere ricaricare ed è bisogno cambiarlo.

### **Indicatore Allimentazione**

Il LED verde si lumina per indicare che il PC Portatile è accesso e si brilla quando il PC Portatile è nella modalità Salva al RAM. Il LED si è spento quando il PC Portatile è nella modalità Salva al Disco.

# **Utilizzo della Testiera**

# **Tasti di Scelta Rapida Colorati**

Le descrizioni seguiti definono i tasti di scelta rapida colorati sulla tastiera del PC Portatile. I tasti commandi colorati possono essere funzionati solo da prima premere e tenere premuto tasti funzione quando premendo un tasto commando colorato.

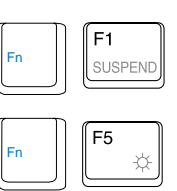

F6 Fn

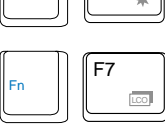

**Sospendi:** Metere il Portatile nella modalità sospendi (Salva alla RAM o Salva al Disco dipende all'impostazioni del BIOS). Questo non è come "Attesa" in Windows.

**Sole Bianco:** Aumentare la luminosità dello schermo. Se lo schermo è troppo scura, usare questo commando.

**Sole Nero:** Ridurre la luminosità dello schermo. Se lo schermo è troppo luminosa, usare questo commando.

LCD: Controllare il pannello dello schermo attivo o disattivo. Questo è un modo veloce per nascondere il vostro lavoro.

**Icone LCD/Monitor:** Controllare fra il LCD del PC Portatile ed un monitor esterno nei seguenti: LCD PC Portatile -> Monitor Esterno -> Tutti e due

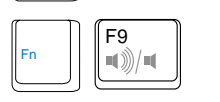

F8

**Icone Altoparlante:** Controllare le altoparlanti attivo o disattivo. Questo vi permette di ridurre il volume velocemente.

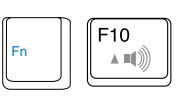

**Icone Alzzare Volume dell'Altoparlante:** Alzzare il volume nel Controllo del Volume in Windows. Questa funzione aumenta eletronicamente la segnale dell'uscità audio.

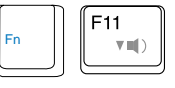

 $\ln s$ Num Ll

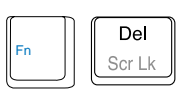

Fn

Fn

**Icone Bassare Volume dell'Altoparlante:** Bassare il volume nel Controllo del Volume in Windows. Ridurre eletronicamente la segnale dell'uscità audio.

**Bloc Num**: Controllare il tastierino numerico (Bloc Num) attivo o disattivo. Vi permette di utilizzare una più grande porzione della tastiera per digitare i numeri.

**Bloc Scorr:** Controllare il "Bloc Scorr" attivo o disattivo. Vi permette di utilizzare una più grande porzione della tastiera per la navigazione della cella.

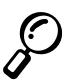

**NOTA: I tasti di scelta rapida funzionano solo sulla tastiera del PC Portatile e non su qualsiasi tastiera collegata esterna.**

### **Tasti Microsoft Windows™**

Ci sono due tasti particolari di Windows™ sulla tastiera come descreve seguito.

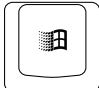

Questo tasto con Logo Windows™ attiva il menu Avvio localizzato sul desktop fondo sinistro di Windows™.

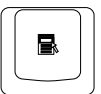

Questo tasto sembra un menu di Windows™ con un cusore piccolo, attiva il menu proprietà ed è come premendo il pulsante destro del mouse su un oggetto di Windows™.

### **Tastierino Numerico**

Il tastierino numerico è incastrato nella tastiera e contiene 15 tasti che fanno digitare numero intensivamente più conveniente. Questi tasti con doppio intenzioni sono eticchetati in orangia sui tappi dei tasti. Numeric assignments are located at the upper right hand corner of each key as shown in the figure. When the numeric keypad is engaged by pressing  $\left\| \cdot \cdot \cdot \right\|_{\infty}$  the number lock LED lights up. If an external keyboard is connected, pressing the  $\int_{\text{Num-L}}^{\text{Ins}}$  on the external keyboard enables/disables the NumLock on both keyboards simultaneously. To disable the numeric keypad while keeping the keypad on an external keyboard activated, press the  $\|\cdot\|$   $\|\cdot\|$  keys on the Notebook PC.

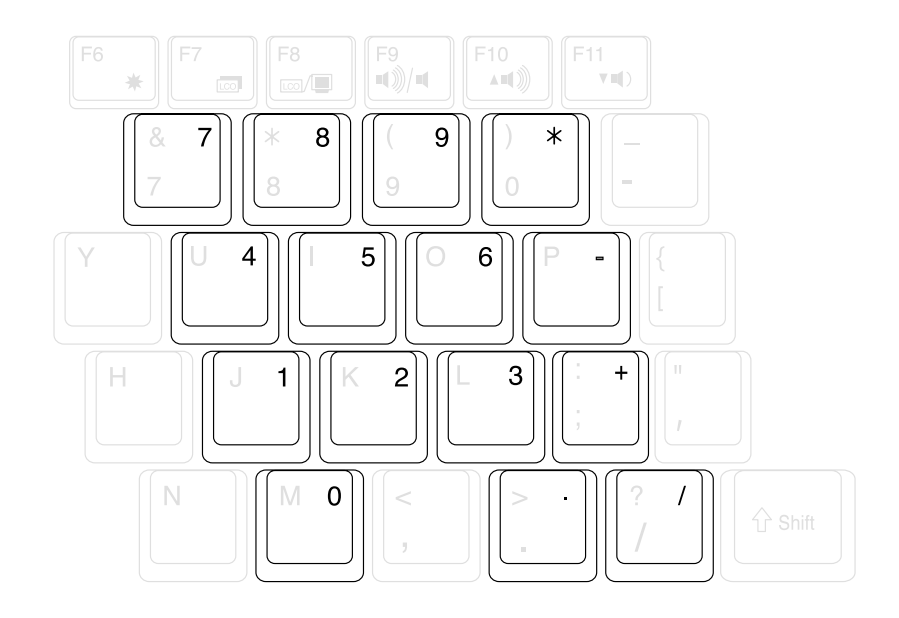

# **Tasti Cusori**

La tastiera può essere utilizzato come i cursori quando il Bloc Num è attivo o disattivo per aumentare la facilità della navigazione quando digitate i dati numerici nel spreadsheets o le applicazione simile.

**Con Bloc Num Disattivo**, premete  $\|\cdot\|$  ed uno dei tasti cusori mostrati seguito. Per esempio [Fn][8] per su, [Fn][K] per giù, [Fn][U] per a sinistra, e [Fn][O] per a destra.

**Con Bloc Num Attivo**, usate [Shift] e uno dei tasti cusori mostrati seguito. Per esempio [Shift][8] per su, [Shift][K] per giù, [Shift][U] per a sinistra, and [Shift][O] per a destra.

**NOTA: Il secondo tasto LED di stato (da sinistra) lumina quando il tasto Bloc Num è attivo e spegne quando il Bloc Num è disattivo.**

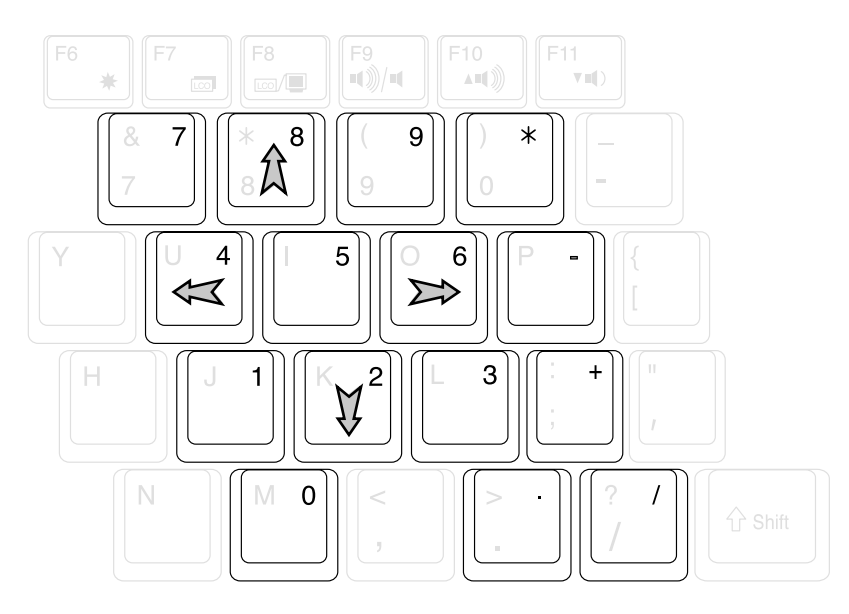

**NOTA: Le carattere e simboli in grande e grosso sono stampati qui per il vostro refriferimento. Non sono eticchetati sulla tastiera come mostrato qui.**

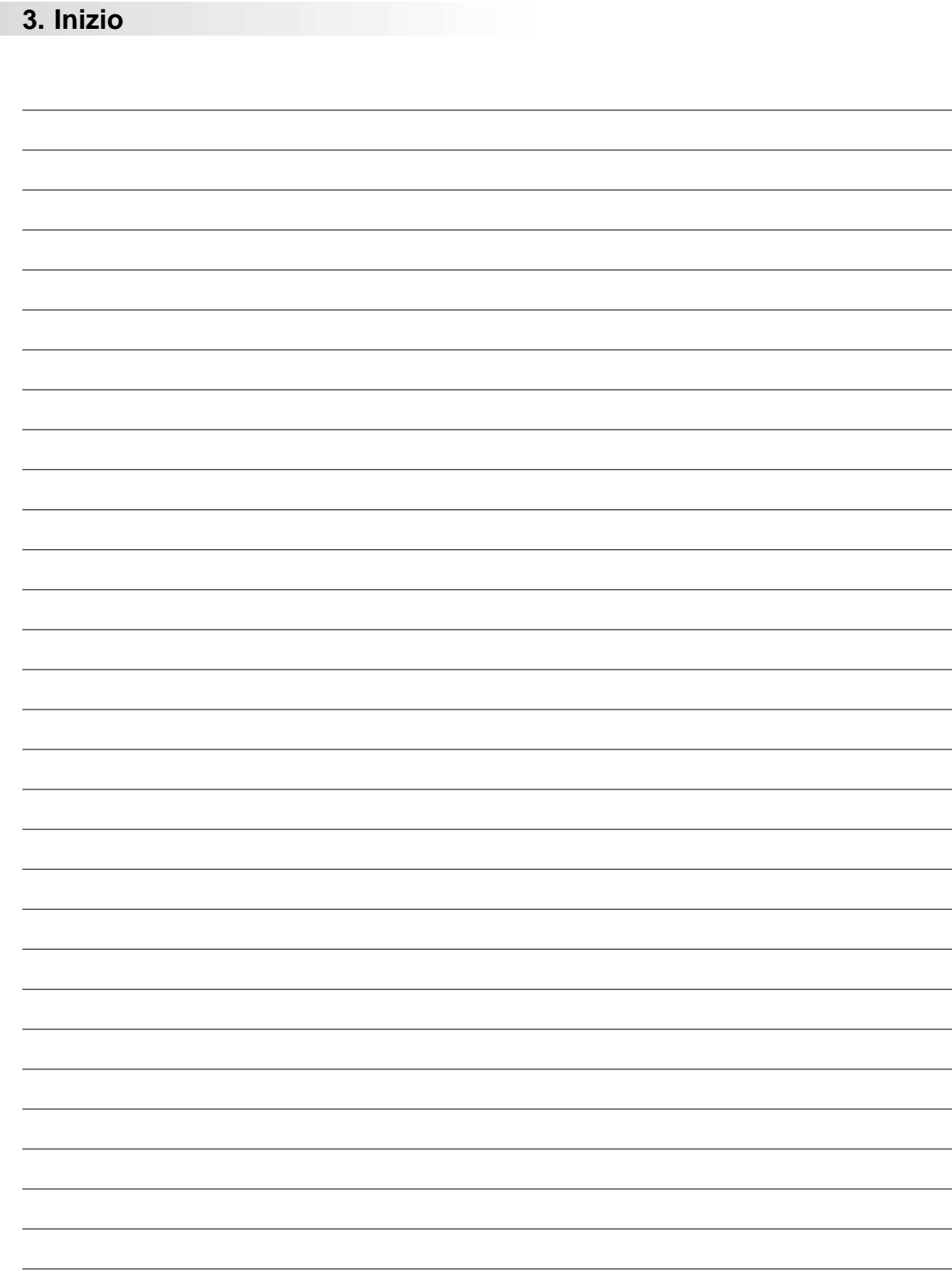

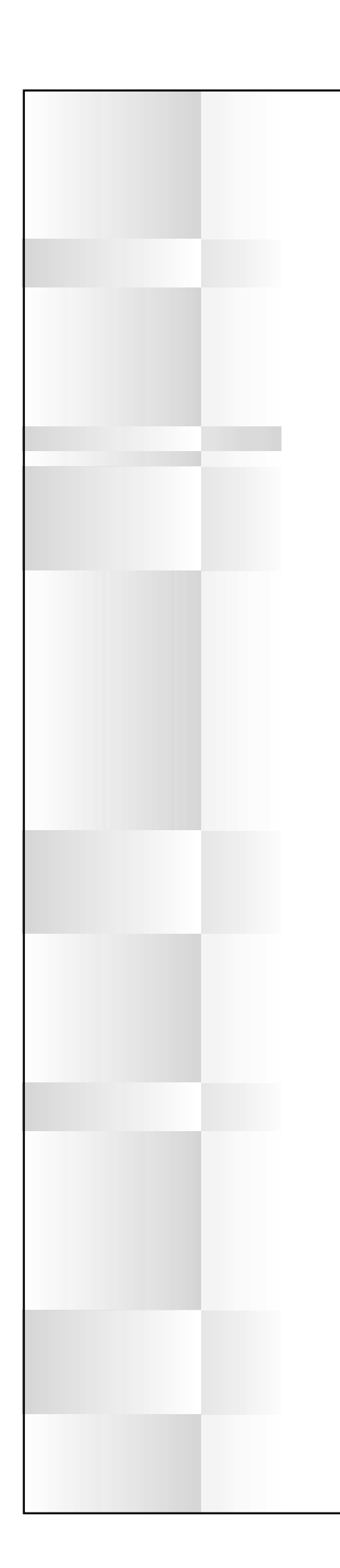

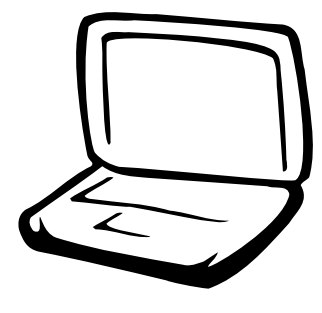

4. UTILIZZO DEL PC PORTATILE

**Dispositivo di Puntamento Collegamento del Mouse o della Tastiera Modulo Portabile AiBox Collegamento Schermo Esterno Collegamento Audio Esterno Schede PC (PCMCIA) Bus Seriale Universale (USB) Lettore Disco Floppy USB Replicatore di Porta USB Cavo da USB a Stampante Adattatore della Corrente del Veicolo/Aereo Collegamenti del Modem e di Rete Comunicazione Senza Fili IR Sistema d'Alimentazione AC/a Batteria Modi di Gestione della Potenza Espansione di Memoria del Sistema Aggiornamenti del Processore Sicurezza del PC Portatile**

### **4. Utilizzo del PC Portatile**

# **Dispositivo di Puntamento**

Il dispositivo di puntamento integrat, il touchpad del PC Portatile, è completamente compatibile con tutti i mouse a due/tre pulsanti e i mouse a scorrimento PS/2. Il touchpad è sensibile alla pressione e non contiene componenti meccanici; così è possibile evitare i guasti meccanici. Un driver periferico è ancora necessario per il funzionamento dei software applicativi. Si può vedere **Guida ai Driver e alle Utilità** per informazioni sui drivers e le utilità del touchpad.

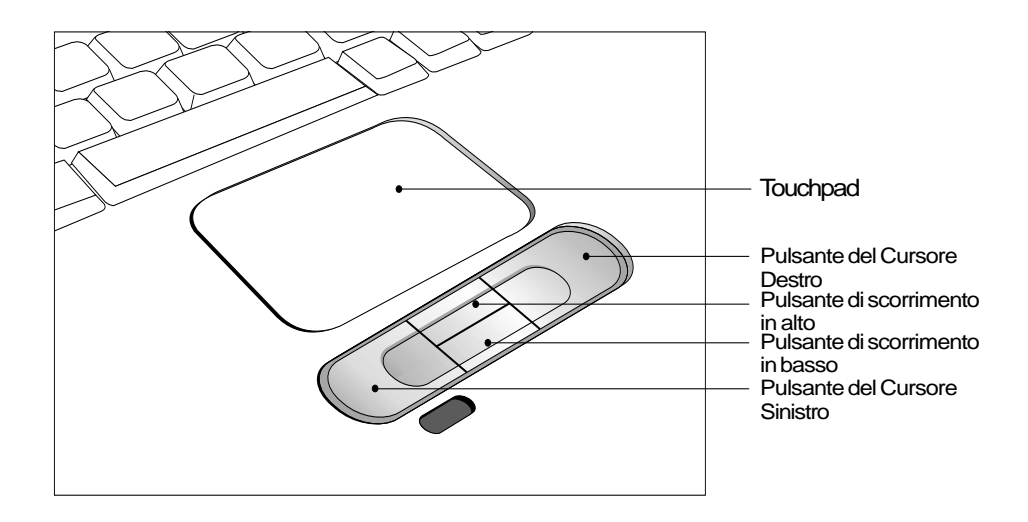

### **Utilizzo del Touchpad**

Una leggera pressione con la punta del vostro dito è tutto che si richiede per operare il touchpad. Poichè il touchpad funziona a sensibilità elettrostatica, nessun oggetto può essere usato in sostituzione delle vostre dita. La funzione principale del touchpad è quella di movere il cursore o selezionare le voci mostrate sullo schermo con l'utilizzo delle vostre dita. Le immagini seguenti dimostrano proprio l'utilizzo del touchpad.

**Muovere il Cusore -** Mettete il vostro dito al centro del touchpad e fate come indicato di seguito per muovere il cusore:

 **Su -** Fate scivolare il vostro dito verso in avanti **Sinistra -** Fate scivolare il vostro dito a sinistra

 **Giù -** Fate scivolare il vostro dito all'indietro **Destra -** Fate scivolare il vostro dito a destra

**4. Utilizzo del PC Portatile 4. Using the Notebook PC**

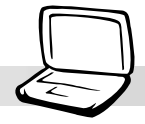

**Cliccare/Battere -** Con il cusore sopra una voce, premete il pulsante sinistro o usate la punta del vostro dito battendo leggemente il touchpad e mantenendo il vostro dito sul touchpad fino quando la voce è stata selezionata. La voce selezionata cambierà colore. I 2 esempi seguenti produrranno gli stessi risultati.

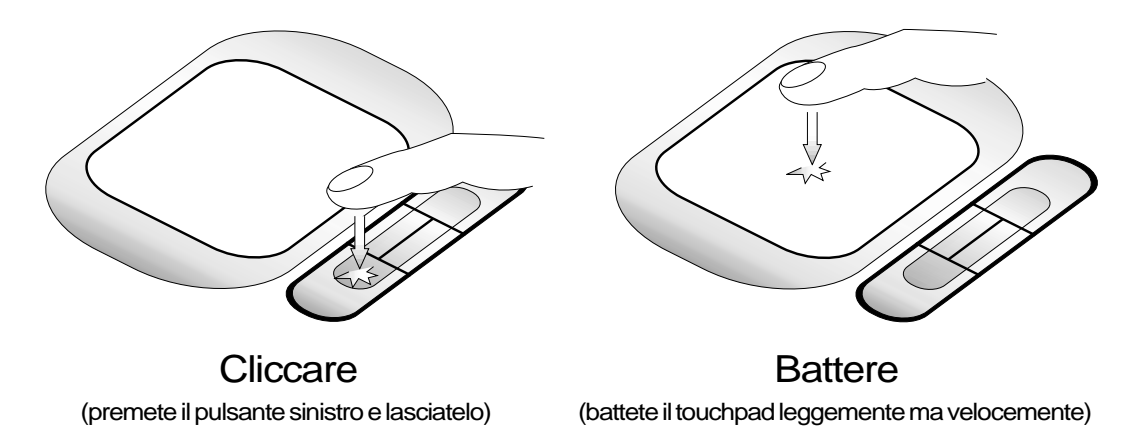

**Doppio clic/Doppia battuta -** Questa è una tecnica comune per eseguire un programma direttamente dall'icona che avete scelto. Muovete il cursore sull'icona che desiderate eseguire, premete il pulsante sinistro, o battete il pad due volte in rapida successione, e il sistema aprirà il programma corrispondente. Se l'intervallo fra i due clic o le battute è troppo lungo, l'operazione non verrà eseguita. Potete impostare la velocità del doppio clic usando il "Mouse" nel Pannello di Controllo di Windows. I due esempi seguenti produrranno gli stessi risultati.

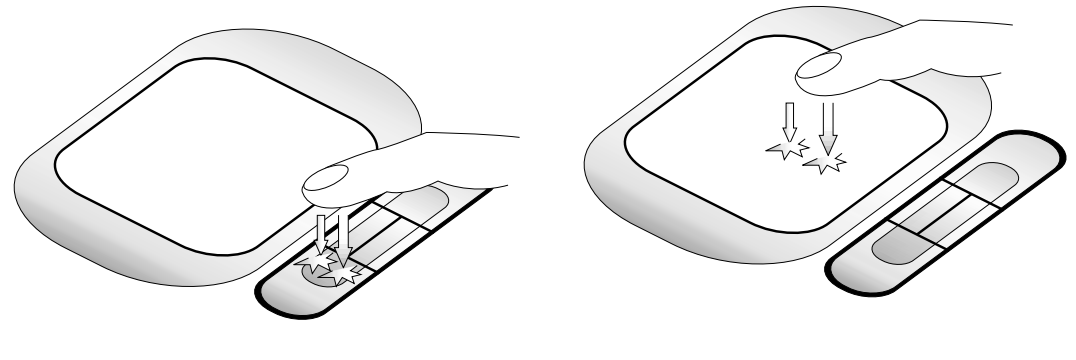

(premete il pulsante sinistro due volte e lasciatelo) (battete due volte sul touchpad leggemente ma Doppio Clic Doppia Battuta

rapidamente)

### **4. Utilizzo del PC Portatile**

**Trascinare -** Trascinare sinifica prendete un elemento e la metterlo nel posto che preferite dello schermo. Potete muovere il cursore sopra l'elemento scelto e mentre mentenete il pulsante sinistro premuto, muovete il cursore nel posto che desiderate lasciando poi il pulsante. Oppure potete semplicemente battere due volte sulla voce scelta, tenere il dito premuto e trascinare con il vostro dito l'oggetto. I due esempi seguenti riproducono gli stessi risultati.

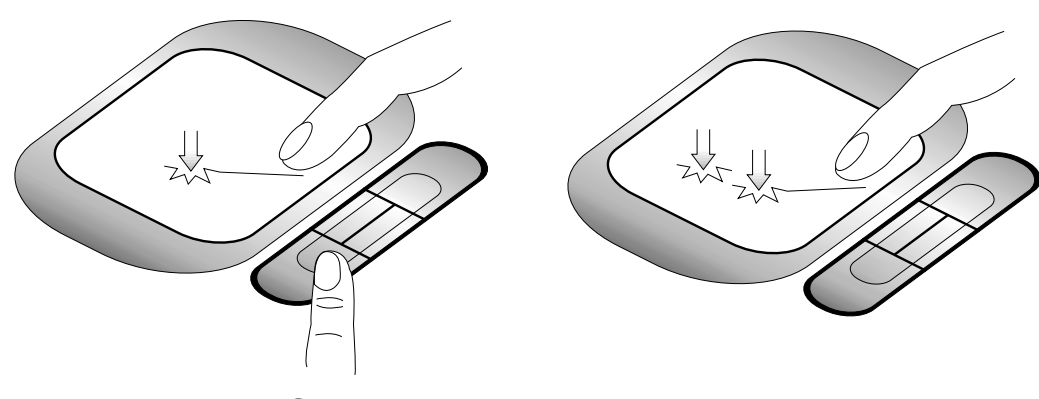

Trascinare e Cliccare Trascinare e Battere

(tenete permuto il pulsante sinistro e fate scivolare il dito sul touchpad)

(battete sul touchpad due volte leggemente e fate scrivolare il dito sul touchpad durante la seconda battuta)

**NOTA: La funzione scorrimento è disponibile dopo avere impostato l'utilità touchpad inclusa, per permettervi una più facile navigazione in Windows e su Internet. Potete regolare le funzioni principali nel pannello di controllo di Windows per facilitare le operazioni di battuta e cliccaggio.**

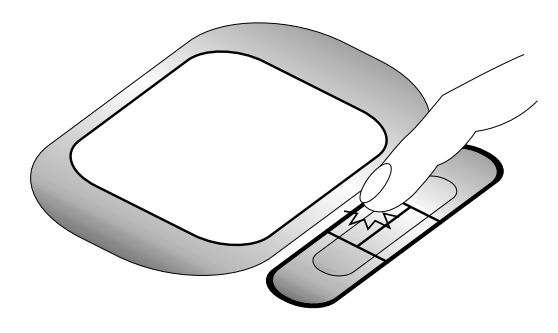

(tenete premuto il pulsante superiore per scorrere verso l'alto)

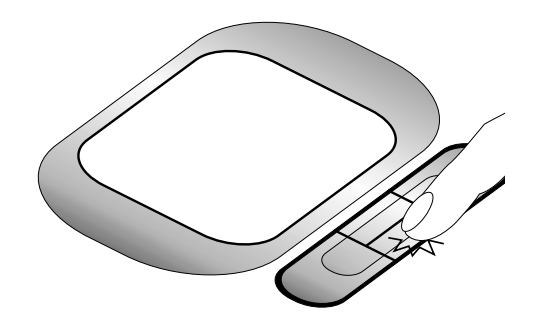

(tenete premuto il pulsante inferiore per scorrere verso il basso) Scorrere verso l'Alto Scorrere verso il Basso
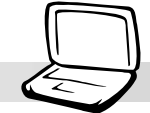

### **Manutezione del Touchpad**

Il touchpad è sensibile alla pressione. Se non prestate abbastanza cura al touchpad puà essere facilmente danneggiato. Prendete nota delle seguenti precauzioni.

- Assicuratevi che il touchpad non venga in contatto con polvere, liquidi o lubrificanti.
- Non toccate il touchpad con le dite bagnate o sporche.
- Non mettete oggetti pesanti sopra il touchpad o i pulsanti del touchpad.
- Non graffiate il touchpad con le ughie od oggetti duri.

**NOTA: Il touchpad risponde ai movimenti, non alla forza. Non c'è bisogna di battere la superficie del touchpad troppo forte. Battere troppo forte non aumenta la capacità di risposta del touchpad. Il touchpad risponde nel modo migliore a pressioni leggere.**

# **Collegamento del Mouse o della Tastiera (Opzionale)**

Per permettere una più facile navigazione con il cursore o una più comoda digitazione dei dati, potete collegare un mouse USB o una tastiera alle porte USB sulla parte poteriore del PC Portatile. Tutte e due le porte sono conformi alle specifiche standard USB e possono essere collegate ad un numero considerevole di dispositivi USB. C'è solo un corretto orientamento, con il simbolo USB  $\leftarrow$  verso l'alto. Si vedano le immagini seguenti.

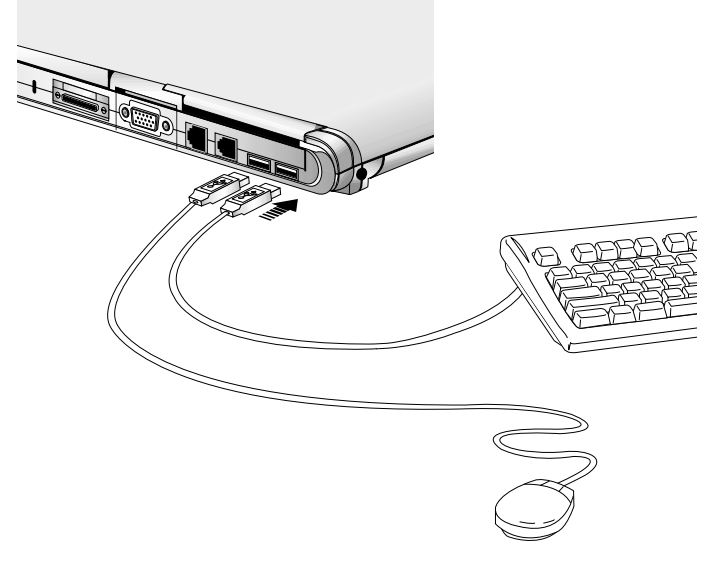

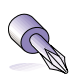

**Suggerimento: Potete usare una tastiera USB con un perno per facilitare il collegamento di un mouse o di altri dispositivi alla tastiera. Questa funzione vi permette di usare un singolo collegamento al PC Portatile.**

# **Modulo Portabile AiBox (Incluso)**

Il Modulo Portatile AiBox esterno fornisce una soluzione conveniente per collegare le periferiche esterne come CD/DVD-ROM, CD-RW, o un secondo lettore disco rigido, al PC Portatile usando un singolo cavo. Le periferiche esterne possono essere interscambiate facilmente in AiBox.

**NOTA: I termini "CD-ROM" o "CD" sono molto usati in tutta la documentazione perchè ampiamente familiari, sebbene "CD/DVD-ROM" o "CD/DVD" siano più appropriati trattando un modello di PC Portatile con DVD-ROM. Sostituiteli ove appropriato.**

**Il lettore CD-ROM (Compact Disc Read Only Memory) è in grado di supportare tutti i formati popolari: CDs Audio/Musicali; CDs di foto; MS-DOS MSCDEX Mode 1 / Mode 2; CD-ROM/XA; CD-I; e Video CDs.**

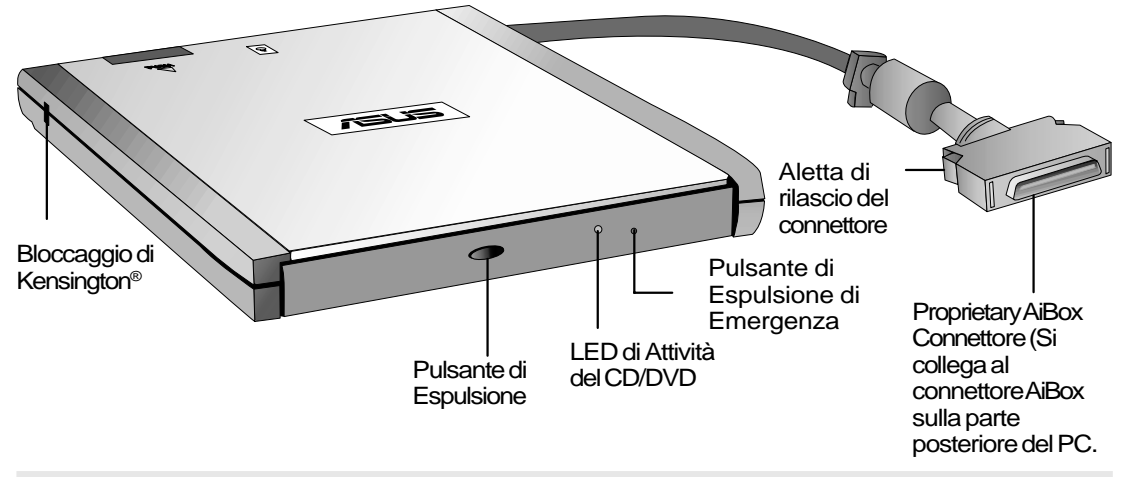

**AVVISO! Il PC Portatile deve essere spento quando (1) si collega o si scollega l'AiBox dal PC Portatile, e (2) si scambia il dispositivo del modulo nell'AiBox.**

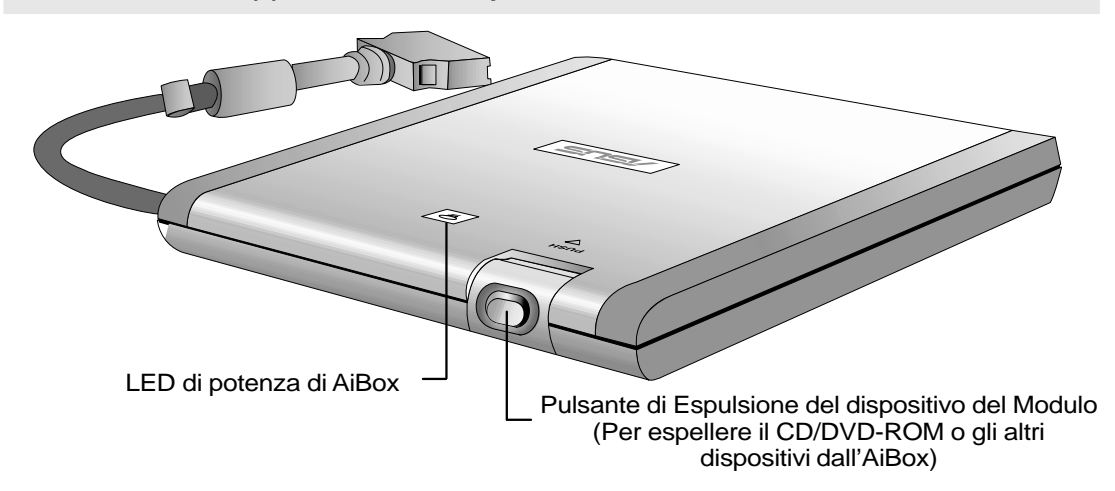

**38**

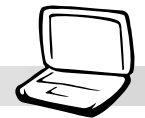

### **Utilizzo del Lettore CD-ROM**

I dischetti CD-ROM e le apparecchiature devono essere trattate con attenzione perchè coinvolge meccanismi delicati. Ricordatevi le importanti instruzioni sulla sicurenza provenienti dai vostri fornitori di CD. Diversamente dai lettori CD-ROM dei desktop, il PC Portatile usa un flucro per tenere il CD al proprio posto senza prestare attenzione all'angolo. Quando inserite un CD, è importante che il CD sia premuto nel centro del flucro, altrimenti il vassoio del lettore CD-ROM graffierà il CD.

**AVVISO! Se il dischetto CD non è posto al centro del flucro, esso può essere danneggiato quando si chiude il vassoio. Guardate sempre il CD con attenzione quando state chiudendo il vassoio, lentamente per evitare danni.**

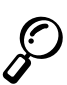

**NOTA: Il pulsante di espulsione è elettronico e richiede che il PC Portatile sia acceso per espellere il vassoio del lettore CD. Si può usare solo un CD alla volta dentro il lettore CD.**

### **Inserire un CD**

- 1. Mentre il PC Portatile è acceso, premete il pulsante di espulsione del lettore CD e il vassoio del lettore CD lo espellerà parzialmente.
- 2. Tenete la parte frontale del pannello del lettore CD ed estraete il vassoio del lettore CD completamente. Fate attenzione a non toccare la lente del lettore CD e gli altri meccanismi.
- 3. Tenete il bordo del CD e la faccia stampata verso l'alto. Afferate il CD dal fulcroperno premendo su tutte e due i lati della parte centrale del CD. **Il fulcro dovrebbe essere più alto del CD quando è montato correttamente.**
- 4. Spingete lentamente il vassoio del lettore CD dentro il PC Portatile. Il lettore comincia a leggere l'indice (TOC) sul CD. Quando il lettore si ferma, il CD è pronto per essere utilizzato.

#### **NOTA: E' normale sentire e percepire il CD ruotare con grande intensità nel lettore CD mentre sta leggendo i dati.**

### **Sicurezza Laser**

Questo sistema è classificato come un prodotto laser di Classe 1. L'unità CD/DVD-ROM del PC Portatile utilizza un lettore laser che è conforme agli standard dei prodotti laser, stabiliti dalle agenzie governative per i prodotti laser di Classe 1. Il prodotto non emette luce dannose; il raggio è totalmente racchiuso durante tutte le modalità di funzionamento e manutenzione da parte del consumatore.

### **Regolazioni CDRH**

Il "Center for Devices and Radiological Health" (CDRH) della Food and Drug Administration degli Stati Uniti ha adottato regolamenti per i prodotti lasen il 2 agosto 1976. Queste norme si riferiscono ai prodotti laser prodotti dal 1 agosto 1976. La conformità è obbligatoria per prodotti venduti negli Stati Uniti.

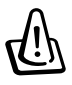

**AVVISO: L'utilizzo dei controlli, delle regolazioni o delle prestazioni delle procedure in modo diverso da quello specificato qui o nella guida all'installazione del prodotto laser, potrebbe provocare l'esposizione a radiazioni dannose.**

### **Informazioni sul Lettore DVD-ROM**

#### **Introduzione**

Il PC Portatile è consegnato con un lettore DVD-ROM opzionale o un lettore CD-ROM. Per vedere i titoli del DVD, dovete installare il software che vi è fornito per la decodifica video MPEG2 e il software di visione DVD incluso nel CD di supporto del modulo driver per DVD. Il lettore DVD-ROM permette di usare entrambi i dischi CD e DVD.

#### **Definizioni**

DVD (Digital Versatile Disc) è la nuova generazione di tecnologie di immagazzinaggio per dischi ottici. Le specifiche del DVD indicano che supporta dischi con capacità da 4.7GB a 17GB ed ha una frequenza di accesso fino a 22.16MBytes/s. Il lettore DVD-ROM del PC Portatile è a lato singolo; il doppio lato del DVD (a partire da 8.5GB) richiede di invertire il disco manualmente per la lettura del retro.

Il DVD è essenziamente un CD più grande e più veloce che riesce a contenere video, musica, e altri dati del computer. Con queste capacità e frequenze di accesso, il disco DVD può fornirvi una video a movimento completo con qualità del colore eccezionalmente accresciuta, una migliore grafica, foto nitide, e il Dolby® Digital Surround per godere delle stesse emozioni che si hanno al cinema. Il DVD ha intenzione di comprendere il divertimento per la casa, i computers e le informazioni aziendali in un single formato digitale, sostituendo alla fine i CD audio, le videocassette, i dischi laser, i CD-ROM, e probabilmente anche le cassette per video gioco. Il DVD è supportato in modo molto diffuso da parte di tutte le società di elettronica, i principali produttori di hardware, e i più importanti studi cinematografici e musicali.

#### **Software**

Per soddisfare le esigenze dei clienti che intendono avere una soluzione DVD completa viene fornito il software di riproduzione. Il software incluso è già stato impostato per la riproduzione ottimale di video clips codificati in MPEG2 (specifiche per la compressione dei dati Motion Picture Experts Group) così come tittoli cifrati dei film DVD. La decodifica dei video digitali MPEG2 è realizzata solo attraverso software, eliminando così la necessità di costosi hardware. Sebbene il software funzioni sui PC Portatili imperniati su Intel 233-333MHz, è possibile che si verifichi una perdita di qualità della riproduzione dei fotogrammi del video (sembra che le immagini video stiano saltando delle sezioni del film). La prestazione della riproduzione tramite Software sul processore Intel's 400MHz, o più veloce, è richiesta per supportare 30 fps (fotogrammi al secondo) che si avvicina alla qualità della maggior parte delle proposte di riproduzione hardware.

**NOTA: Poichè la decodifica del video MPEG2 è compiuta dal software, si suggerisce un processore Pentium II di almeno 400MHz per avere una riproduzione in tempo reale senza i salti di fotogrammi. Una scheda PCMCIA per hardware di decodifica di MPEG2 è richiesta sui PC Portatili con processori più lenti, al fine di rendere scorrevole la riproduzione del DVD.**

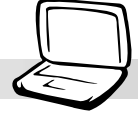

### **Informazioni sulla Riproduzione Regionale**

La riproduzione dei film DVD coinvolge la decodifica dei video MPEG2, dell'audio AC3 digitale e la decifrazione dei contenuti protetti del CSS. Il CSS (denominato talora copy guard) è il nome dato allo schema di protezione del contenuto adottato dall'industria cinematografica per soddisfare la necessità di proteggere contro illegali duplicazioni del contenuto.

Sebbene le regole imposte sui licenziatari del CSS siano molte, ma la regola più rilevante è la limitazione della riproduzione sul contenuto regionale. Per facilitate la distribuzione di film scaglionati sotto il profilo geografico geograficamente, i titoli dei video DVD sono distributi sulla base di regioni geografiche particolari come quelle definite nella "Definizioni delle Regioni" seguenti. Le leggi sul copyright richiedono che tutti i film DVD siano limitati ad una regione specifica (di solito codificato nella regione in cui è venduto). Quando il contenuto del film DVD può essere distributo in più regioni, le regole CSS richiedono che ogni sistema in grado di riprodurre il contenuto criptato del CSS, deve avere la capacità di riprodurre solo in una regione. Le impostazioni della regione possono essere cambiate fino a cinque volte usando il software di visione; poi è possibile riprodurre solo i film DVD relativi alle impostazioni dell'ultima regione. Il cambiamento del codice della regione dopo la quinta volta, richiederà la reimpostazione da parte del produttore, non incluso nella garanzia. Se la reimpostazione è necessaria, i costi di trasporto e reimpostazione saranno a carico dell'utente.

### **Definizioni delle Regioni**

### **Regione 1**

Canada, Stati Uniti, Territori Statunitensi

### **Regione 2**

Repubblica Ceca, Egitto, Finlandia, Francia, Germania, Stati del golfo, Ungheria, Islanda, Iran, Iraq, Irlanda, Italia, Giappone, Paesi Bassi, Norvegia, Polonia, Portogallo, Arabia Saudita, Scozia, Sudafrica, Spagna, Svezia, Svizzera, Siria, Turchia, Regno Unito, Grecia, Ex Repubbliche Yugoslave, Slovacciha

### **Regione 3**

Birmania, Indonesia, Corea del sud, Malesia, Filippine, Singapore, Taiwan, Tailandia, Vietnam

### **Regione 4**

Australia, Caraibi (ad eccezione dei territori statunitensi), America Centrale, Nuova Zelanda, Isole del Pacifico, Sud America

### **Regione 5**

CSI, India, Pakistan, Resto dell'Africa, Russia, Corea del Nord

### **Regione 6**

Cina

#### **Utilizzo di un CD**

Una lettera per il drive del lettore CD dovrebbe essere individuata a prescindere dalla presenza del disco CD nel lettore. Dopo avere inserito il CD, i dati possono essere letti come se fosse un lettore disco rigido; solo che sul CD non potete scrivere o fare modifiche. Le vibrazione sono normali per tutti i lettori CD-ROM ad alta velocità a causa dello squlibrio dei CD o perchè il CD è stampato male. Per diminuire le vibrazioni, usate il PC Portatile su una surperficie in equlibrio e non mettete etichette sui CD.

#### **Rimozione di un CD**

Rimuovete il CD alzandolo lentamente dal vassoio e tenendo il bordo del CD. Non toccate la parte inferiore del CD, dove sono scritti i dati.

### **Ascoltare il CD Audio**

Sia il lettore CD-ROM che il DVD-ROM possono riprodurre i CD audio, ma solo il lettore DVD-ROM può riprodurre l'audio DVD. Inserite il CD audio e Windows™ aprirà automaticamente un riproduttore audio e comincerà la riproduzione. In funzione del disco audio DVD e del software installato, è possibile che venga richiesta l'apertura del riproduttore DVD per l'ascolto dell'audio DVD. Potete regolare il volume attraverso il controllo del volume sul lettore CD/DVD-ROM, i tasti funzione sulla tastiera, o l'icona dell'altoparlante di Windows™ sulla barra delle applicazioni.

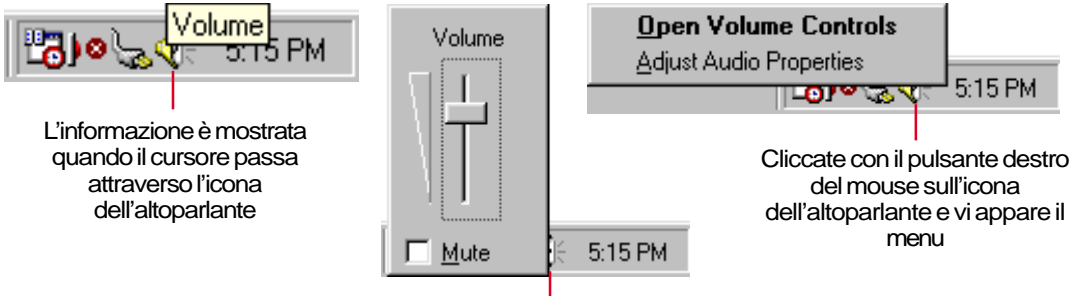

Cliccate con il pulsante sinistro del mouse sull' icona dell'altoparlante e vi appare il controllo volume con il mute

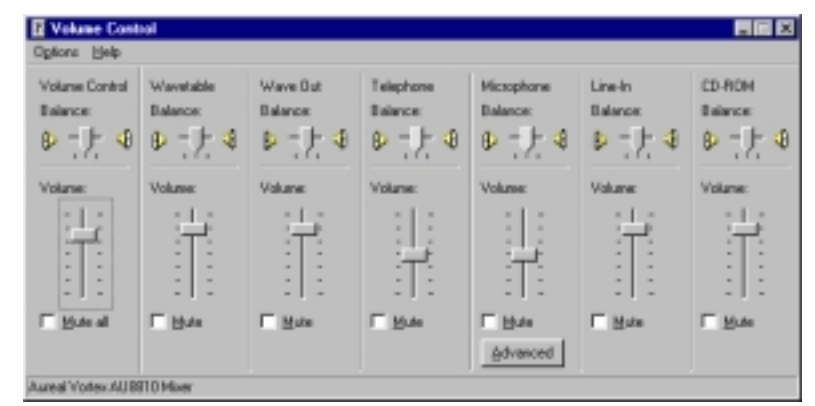

un doppio clic sull'icona dell'altoparlante evidenzia un dettagliato pannello di controllo

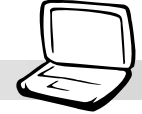

# **Collegamento Schermo Esterno (Opzionale)**

#### **Esempio di uno schermo esterno**

Il collegamento di un monitor esterno è simile all'operazione sul PC standard. Semplicemente attaccate il cavo VGA ed è pronto per l'utilizzo (qualche configurazione del PC Portatile potrebbe richiedere impostazioni addizionali del driver video). Potete vedere il pannello dello schermo del PC Portatile mentre simultaneamente altri stanno osservando il monitor esterno. Per un pubblico numeroso, provate a collegare al computer un proietore video.

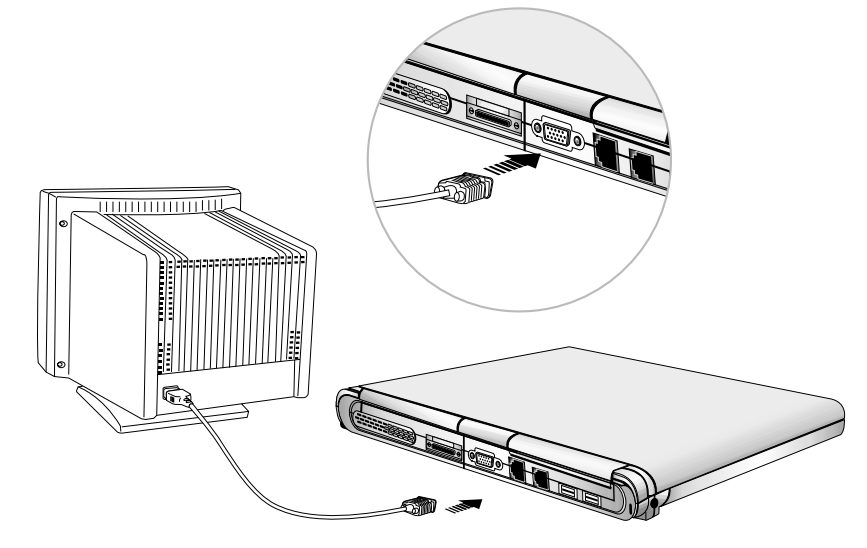

# **Collegamento Audio Esterno (Opzionale)**

Il PC Portatile fornisce un facile collegamento con una cuffia stereo, un cicrofono mono, e una fonte audio stereo, proprio come su alcuni registratori a cassetta.

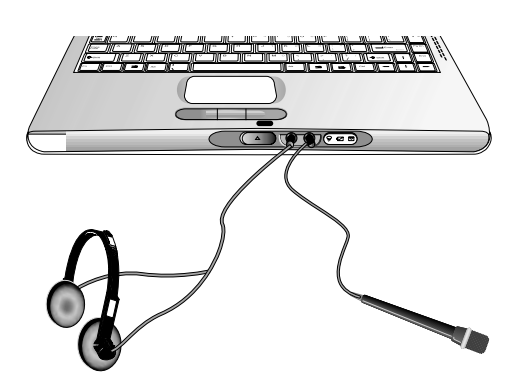

**43**

# **Schede PC (PCMCIA) (Opzionale)**

Il PC Portatile ha due sockets per schede PC (qualche volta indicate come PCMCIA) poste dietro una protezione a cerniera che permette l'espansione, come gli slots di espansione dei desktop. Questo vi permette di personalizzare il PC Portatile per far fronte alle necessità di una ampia gamma di applicazioni. I sockets possono interfacciarsi con due schede PC di Tipo I o di tipo II o con una scheda PC di Tipo III. Le schede PC hanno la dimensione di alcune carte di credito sovrapposte e hanno sull'altro lato un connettore a 68-pin. La scheda PC standard accoglie alcune opzioni di espansione per varie funzioni, comunicazione e immagazzinaggio dati. Le schede PC sono come schede memoria/flash, fax/modems, networking, SCSI , decodifica MPEG I/II, e anche come modem senza fili o schede LAN. Il PC Portatile supporta CardBus a 32 bit, PCMCIA 2.1 e gli standard Video Visulizzazione (Zoomed Video, ZV).

I tre diversi tipi di schede PC hanno effettivamente un diverso spessore. Lo spessore della scheda di Tipo I è 3,3mm, quello del Tipo II è di 5mm, e quella di Tipo III è di 10,5mm. Le schede di Tipo I e Tipo II possono essere messe su entrambi i sockets superiori o inferiori. Le schede di Tipo III occupano sia il socket superiore che quello inferiore, ma devono essere inseriti dal socket inferiore.

**SUGGERIMENTO: Una scheda PCMCIA di decodifica per MPEG I / II è suggerita per i PC Portatili più lenti che hanno salti dei fotogrammi durante la riproduzione di DVD. E' inoltre molto utile per l'utente che intende lavorare mentre sta guardando un film DVD.**

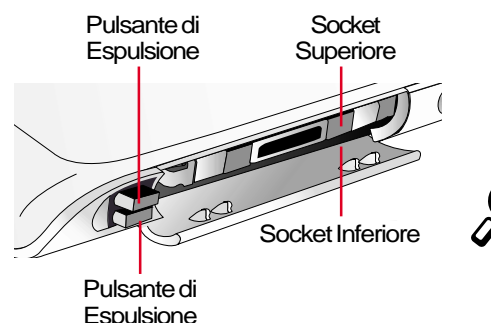

**Il Socket Superiore Supporta:** Tipo I, Tipo II, CardBus, Video Visualizzazione

**Socket Inferiore Supporta:** Type I, Type II, Type III

**NOTA:** Usate prima il socket superiore. L'utilizzo del socket inferiore richiede la **rimozione della porta del vassoio della scheda PC** quando usate una scheda PC con cavo esterno o le estensioni sporgati dal PC Portatile.

### **CardBus a 32 bit e Porta Video di Visulizzazione**

Il supporto per CardBus permette alle schede PC ed ai loro hosts di usare il bus a 32 bit ed opera fino a una velocità di 33MHz, trasferendo dati in modo comparabile con la PCI's 132MB/sec. Per un confronto, la scheda bus standard a 16-bit può trattare solo 20MB/sec. Dal momento che il PC portatile è attrezzato con un sentiero di trasmissione più ampio e più veloce, può trattare operazioni che consumano molta larghezza di banda, come Ethernet Veloce a 100Mbps, periferiche veloci SCSI, e video conferenze basate su ISDN. Le periferiche CardBus supportano plug and play.

La socket CardBus è compatibile a ritroso con schede PC a16-bit operanti a 5 volts mentre la CardBus opera a 3,3 volts per ridurre il consumo energetico.

Come parte dell'architettura avanzata del PC Portatile, Le specifiche di visualizzazione Video sono fornite per canali video a frequenza di fotogramma completa per applicazioni come la decodifica di MPEG per film e giochi, sintonizzazione TV, video dal video, rilevazione video, e video conferenza. La porta di visualizzazione (Zoomed) Video (ZV) permette di trasferire dati video data da una scheda PC direttamente nella memoria temporanea VGA, non passando attraverso la CPU e il sistema bus PCI. Permette così una riproduzione video a pieno movimento di alta qualità senza ostacolare le prestazioni della CPU e del sistema bus.

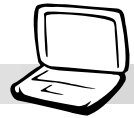

## **Inserimento della Scheda PC (PCMCIA)**

1. Aprite la protezione dello slot per la scheda PC.

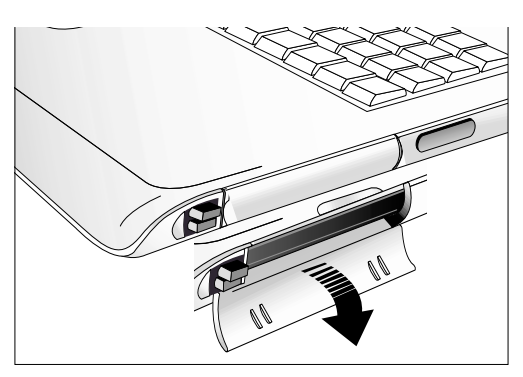

3. Quando la scheda PC è inserita completamente, la porta del suo vassoio può essere chiusa con facilità senza esercitare pressione sulla scheda PC.

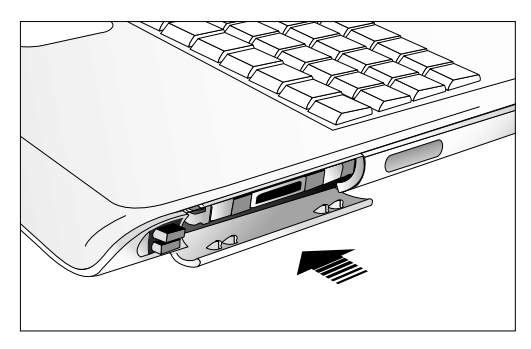

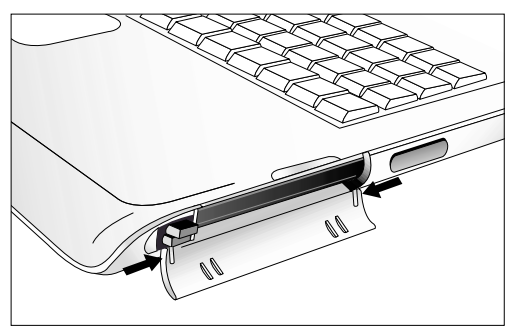

2. Prima, inserite la scheda PC dalla parte del connettore.

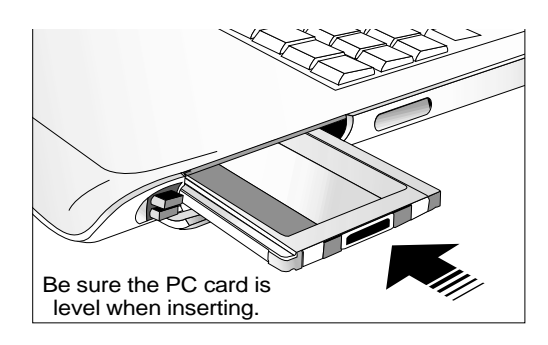

4. Collegate cautamente i cavi o gli adattatori richiesti dalla scheda PC. Di solito i connettori possono essere inseriti solo da una parte. Cercate il cartellino, l'icona o il segno identificativo sulla parte del connettore che representa il lato superiore.

### **Rimozione della porta del vassoio della scheda PC.**

Se avete bisogno di usare il socket inferiore della schda PC per i dipositivi PCMCIA con connettori o cavi, dovete rimuovere la porta di protezione della scheda PC.

Per togliere la porta, afferrate i lati come indicato dalle freccie.

### **Rimozione della Scheda PC (PCMCIA)**

Quando le schede PC sono inserite e stanno funzionando, traggono l'alimentazione dal PC Portatile anche se non sono in uso. Dovete arrestare il funzionamento della scheda PC per concludere il flusso di corrente della scheda PC.

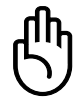

#### **ATTENZIONE! Terminare il funzionamento della scheda PC è necessario anche per rimuovere la scheda PC.**

Per rimuovere la scheda PC, bisogna prima staccare tutti i cavi o gli adattatori collegati al PC Portatile; poi fate doppio clic sull'icona della scheda PC sulla barra delle applicazioni e, infine, disattivate la scheda PC che volete rimuovere.

- andare. Il bottone rientrato, si estende quando viene spinto e poi lasciato andare.
- 1. Premete il pulsante di espulsione e lasciatelo 2. Premete di nuovo il bottone esteso per espellere la scheda PC. Estraete con cautela fuori dal socket la scheda PC già espulsa.

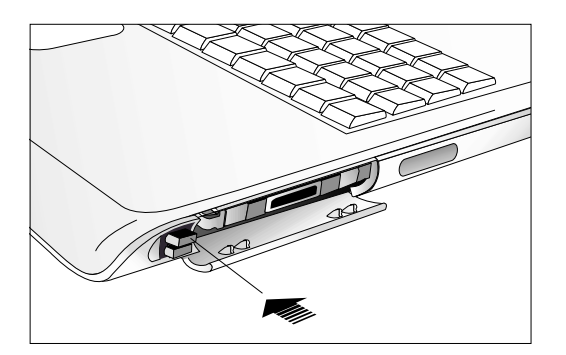

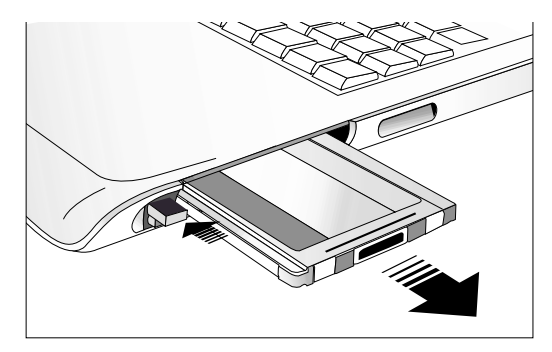

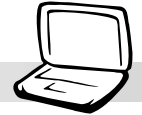

### **Bus Seriale Universale**

Il Bus Seriale Universale (USB) è una periferica bus standard sviluppata dai leaders nella produzione di PC e l'industria delle telecomunicazioni, che porterà le periferiche plug e play del computer fuori dal sistema, eliminando la necessità di installazione interna delle schede di espansione e dei drivers.

Il PC Portatile è attrezzato con due porte USB. Questo permette alle periferiche del computer di essere configurate automaticamente nel momento in cui sono fisicamente attaccate, senza la necessità di riavviare il Portatile od eseguire le impostazioni. L'USB permette di eseguire simultaneamente fino a 127 dispositivi, con periferiche come i monitors e le tastiere funzionanti come siti o centri plug-in addizionali.

Il controllo integrato USB di host inizia il trasferimento dei dati a piena velocità fino a 12Mbps per dispositivi come i lettori disco rigido esterni, i lettori CD/DVD-ROM, i lettori a cassetta e le machine fotografiche digitali. Il trasferimento a velocità ridotta fino a 1.5Mbps è utilizzato per le tastiere e i mouse. Il controllo dell'USB gestisce automaticamente il collegamento logico tra dispositivi e velocità.

### **Supporto del Driver**

I sistemi operativi Windows 98/2000/ME sono già attrezzati con un driver standard che permette al vostro PC Portatile di riconocere le periferiche USB. Comunque, le nuove periferiche richiedono di solito i drivers USB addizionali. Leggete la vostra documentazione della periferica o contattate un rivenditore autorizzato se avete dei problemi a usare le periferiche USB.

# **Lettore Disco Floppy USB (Opzionale)**

Il PC Portatile presenta un lettore disco opzionale con interfaccia USB che accetta un dischetto floppy standard da 3,5 pollici a 1.44MB (o 720KB). Il pulsante di espulsione è sul lato alto del lettore disco floppy per un facile accesso, diversamente dai PC desktop ove il pulsante di espulsione è sul fondo del lettore disco floppy. L'attività di accesso al floppy può essere monitorata attraverso il LED sul fronte del lettore disco floppy.

### **Collegamento**

Grazie alla tecnologia USB, il collegamento è molto facile. Il lettore disco floppy USB è compatibile con gli standards USB e funzionerà su tutti i computer con i drivers adatti già installati. Semplicemente, attaccate il cavo del lettore disco floppy ad una delle due porte USB sul lato sinistro posteriore del PC Portatile. Il connettore USB è disegnato in modo tale che vi sia un solo corretto orientamento. Il simbolo **e** deve guardare verso l'alto.

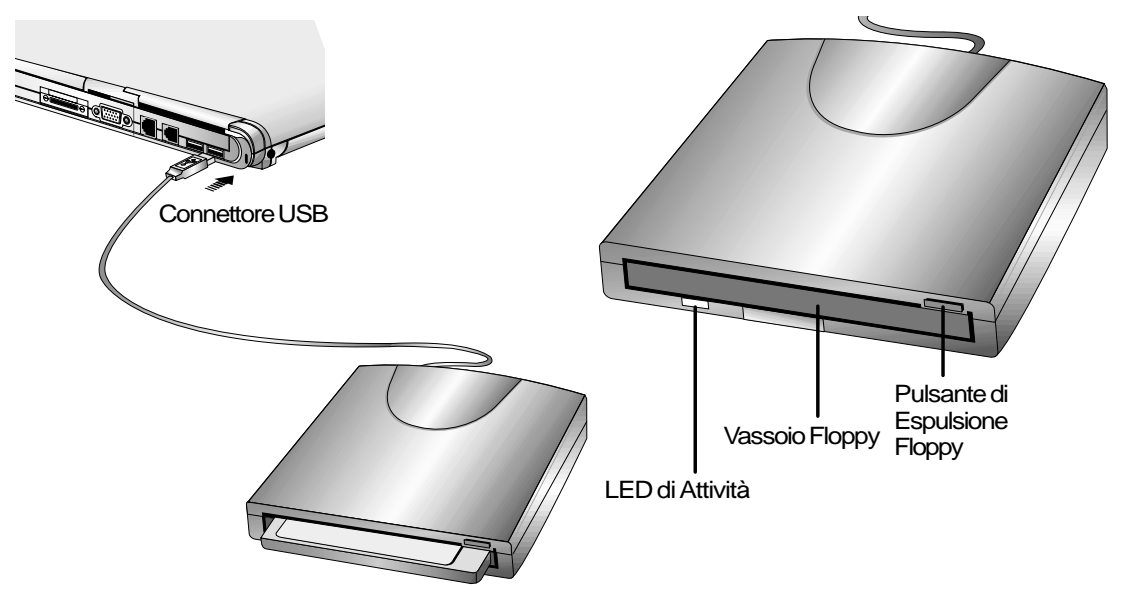

**AVVISO! Poiché il pulsante di espulsione sporge all'infuori quando un dischetto floppy è inserito, dovete rimuovere il dischetto floppy durante il trasporto per evitare di danneggiare il pulsante di espulsione.**

# **Replicatore di Porta USB (Opzionale)**

Il PC Portatile fornisce un altro dispositivo opzionale chiamato Replicatore di Porta USB. Questo ingegnoso dispositivo fornisce una porta seriale, una porta stampante, due porte PS/2 e quattro porte USB, tutte attraverso un singolo collegamento USB al PC Portatile.

**ATTENZIONE! La porta stampante sul Replicatore di Porta USB può supportare solo le stampanti. Gli altri dispositivi paralleli come il lettore Iomega® Zip® non sono supportati. Proprio come il cavo da USB a stampante, solo alcune stampanti sono supportate. Si veda la pagina precedente per l'elenco delle stampanti compatibili.**

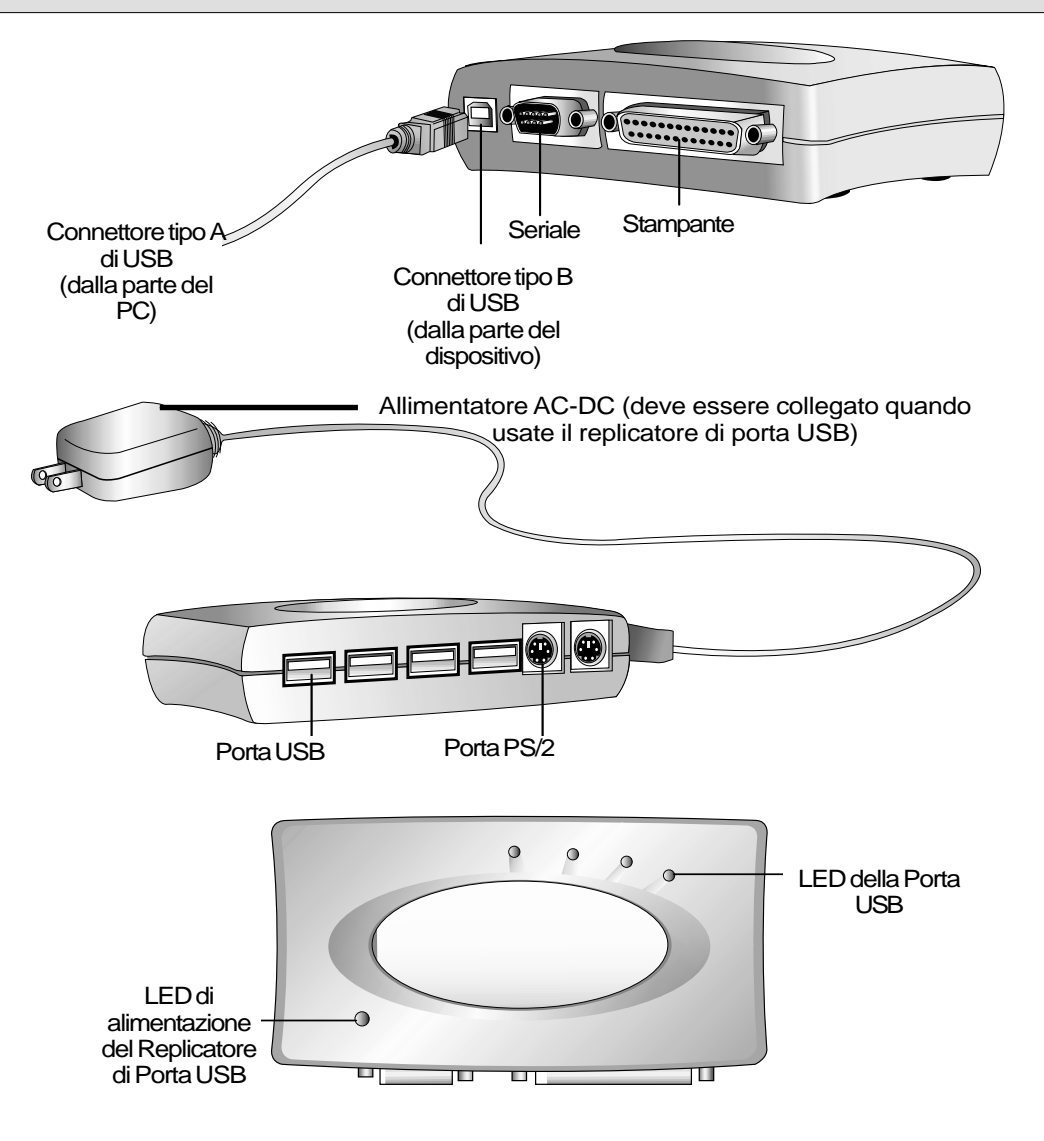

**49**

## **Cavo da USB a Stampante (Opzionale)**

Questo PC Portatile non fornisce una porta parallela per risparmiare spazio e peso, oltre che per rimuovere i componenti lenti e aumentare la velocità del Portatile. E' invece fornito una cavo da USB a stampante. Collegate il cavo della stampante al cavo da USB a stampante, poi attaccate il connettore USB a una delle due porte USB. Se avete bisogno di più porte, dovreste comprare un replicatore di porta USB. Con l'USB potete collegare al PC Portatile più di una stampante standard in bianco e nero, a colori a getto di inchiostro o al laser.

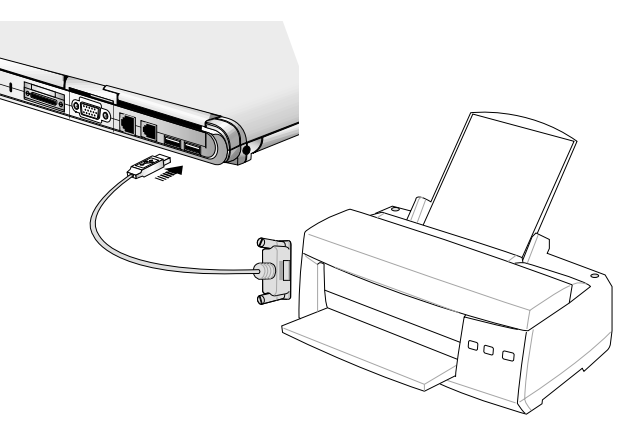

#### **Stampa di Rete**

In ambiente di rete, la porta Ethernet può essere utilizzata per stampare su una stampante di rete che, in relazione alla configurazione della rete, qualche volta è più veloce delle porte locali. Se disponibile, chiedete al vostro amministratore della rete la possibilità di stampa in rete.

### Lista di Compatibilità della Stampante Parallela

Poichè questo PC Portatile usa un convertitore da USB a stampante, solo le seguenti stampanti "parallele" sono compatibili con questo convertitore. Tutte le nuove stampanti con interfaccia USB possono essere collegate direttamente alla porta USB del PC Portatile. Visitate il sito internet del vostro rivenditore per l'aggiornamento.

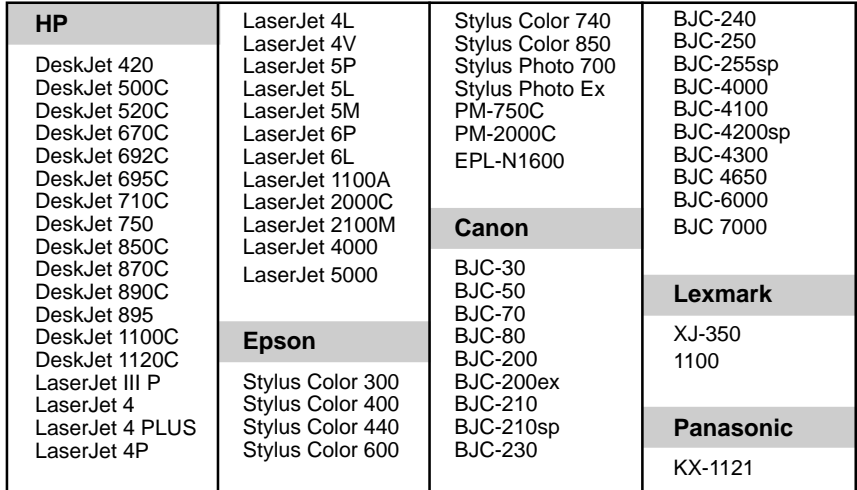

# **Adattatore della Corrente del Veicolo/Aereo (Opzionale)**

Questa sezione riguarda l'adattatore opzionale di corrente del veicolo/aereo per il PC Portatile. Lo scopo principale dell'adattatore di corrente del veicolo/aereo è quello di fornire una fonte di alimentazione per usare il PC Portatile e/o ricaricare le batterie del PC Portatile da un recipiente DC a 12V come quelli che si trovano nei veicoli e in alcuni aeroplani.

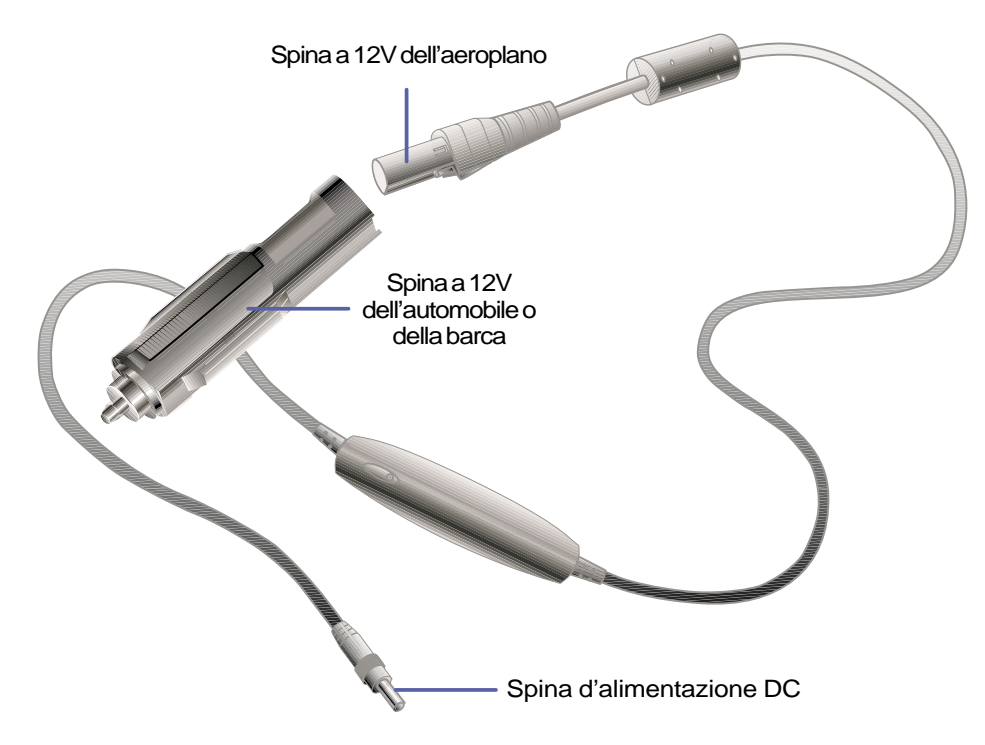

### **Caratteristiche**

L'adattatore della corrente del veicolo/aereo si collega a qualsiasi recipiente per accendini o altri strumenti DC a 12 volts, e produce un output a 19 Volts DC 2,64 Amp/ora, o 50 Watts. Questi recipienti possono essere trovati nelle automobili, negli aeroplani, nelle barche, nei generatori d'alimentazione e nelle unità portatili di alimentazione.

### **Utilizzo**

Collegate la spina di voltaggio dentro i sockets degli accendini (o altri strumenti) dell'automobile o della barca. Per gli aeroplani, rimuovete l'adattatore come mostrato nella figura sopra. La spina dell'alimentatore DC è simile all'adattatore dell'alimentazione principale, e può essere collegato sia con il PC Portatile che con l'accessorio PortBar.

## **Collegamenti del Modem e di Rete**

Il modem integrato e il modello di rete vengono forniti con una porta RJ-11 e una porta RJ-45. I cavi telefonici RJ-11 hanno due o quattro fili e sono utilizzati per collegare i telefoni e le presse telefoniche trovate sui muri delle abitazioni residenziali e di alcuni edifici commerciali (alcuni uffici commerciali possono avere un cablaggio costruito per un sistema telefonico dedicato che può non essere compatibile). I cavi di rete RJ-45 collegano computers di rete a fulcri o scambiatori di rete che si trovano di solito nelle società commerciali.

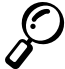

**NOTA: Il modem integrato e la rete non possono essere installati come aggiornamento. Essi possono essere installati come scheda PC (PCMCIA).**

**AVVISO! Utilizza solo apparecchi telefonici analogici. Il modem integrato non supporta il voltaggio usato nei sistemi telefonici digitali. Non collegate l'RJ-11 a sistemi telefonici digitali che si trovano in molti edifici commerciali e altrimenti si verificheranno dei danni!**

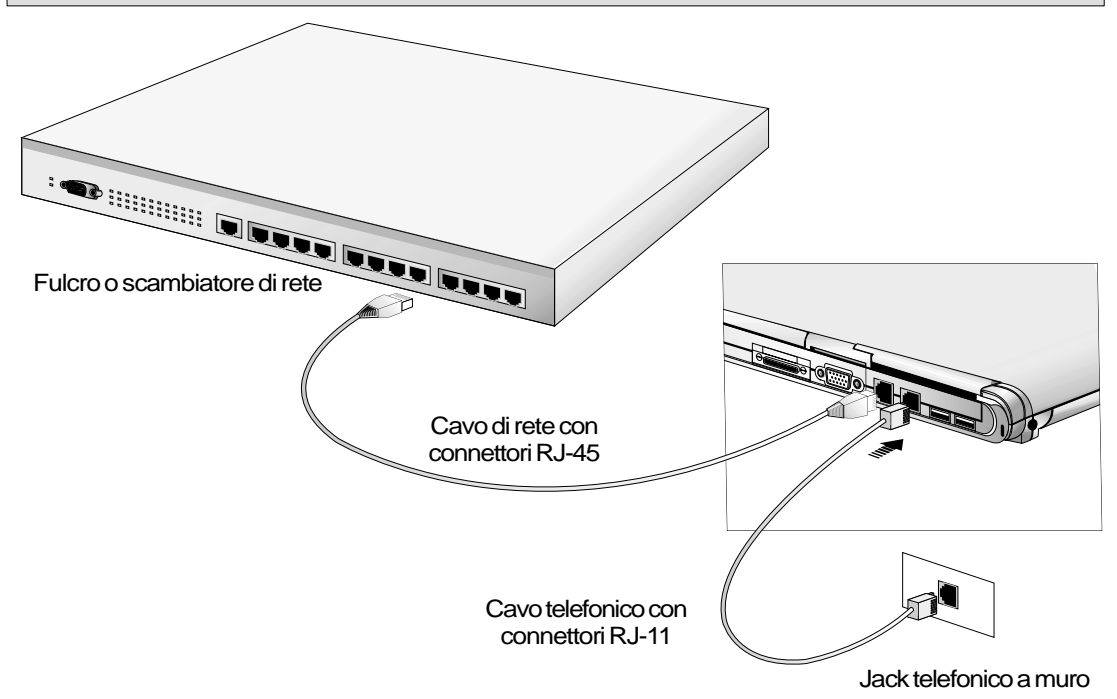

Sopra vi è un esempio di PC Portabile collegato a un fulcro o scambiatore di rete da utilizzare con un controller di Ethernet integrato e un jack telefonico da utilizzare con un modem integrato.

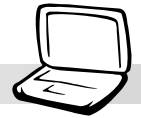

### **Collegamento del Modem**

Il cavo telefonico usato per collegare il modem interno del PC Portabile dovrebbe avere due o quattro fili (il modem usa solo due fili (linea telefonica # 1)) e dovrebbe avere un connettore RJ-11 su entrambe le estremità. Collegatene una alla porta del modem e l'altra alla presa a muro del telefono analogico (quelli che si trovano negli edifici residenziali). Una volta impostato il driver, il modem è pronto per essere usato.

#### **NOTA: Quando siete collegati ad un servizio on line, no mettete il PC Portatile in modalità sospendi (o riposo ) altrimenti interromperete il collegamento del modem.**

### **Protocolli Modem**

Il PC Portatile con modem interno è conforme alle norme JATE (Giappone), FCC (Stati Uniti, Canada, Corea, Taiwan e altri), e CTR21 (si veda l'appendice per i paesi relativi) per il protocollo di supporto in quasi tutti i paesi.

### **Collegamento di Rete**

Collegate un cavo di rete, con connettori RJ-45 ad ogni estremità, alla porta del modem o di rete del PC Portatile, e l'altra estremità al fulcro o allo scambiatore. Per velocità di 100BASE-TX, il cavo della vostra rete deve essere di categoria 5 (non di categoria 3) con coppia di fili intrecciati. Se pensate di far funzionare l'interfaccia a 100Mbps, deve essere collegata ad un fulcro a 100BASE-TX (non un fulcro a

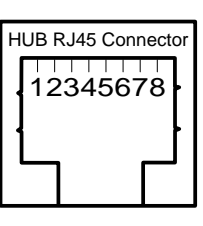

100BASE-T4). Per il 10Base-T, usate le categorie 3, 4, o 5 con coppia di fili intrecciati. Il duplice trasferimento (fino a 200Mbps) è supportato su questo PC Portatile ma richiede un collegamento ad uno scambiatore con un "duplex" abilitato. Il software predefinito è fatto per usare le impostazioni più veloci, in modo che nessun intervento dell'utente sia necessario.

### **Coppia di fili intrecciati**

Il cavo usato per collegare la scheda Ethernet all'host (in genere un Fulcro) si chiama Coppia Intrecciata Ethernet (TPE)). I connettori all'estremità si chiamano connettori RJ-45, che non sono compatibili con i connettori telefonici standard RJ-11. Se si collegano 2 computers insieme senza un fulcro tra di essi, è necessario una coppia di fili intrecciati.

### **Comunicazione senza fili IR**

Il PC Portatile è dotato di una porta di comunicazione ad infrarossi (IR) convenientemente localizzata.(si veda **2. Conoscenza dei Componenti** per il posizionamento). La porta IR è associata con IrDA (Associazione a Infrarossi di Dati) Serial Infrared Data Link Versione 1.1, che vi permette di eseguire comunicazioni senza file da punto a punto. Potete usare una applicazione specifica SIR/FIR per trasmettere o ricevere file di dati con altri sistemi equipaggiati con una porta a infrarossi. Dovete impostare queste modalità nel BIOS prima di iniziare a installare il driver IR e le applicazioni di trasferimento dei file. FIR (Fast Infrared) supporta fino a 4Mbps mentre SIR (Serial Infrared) supporta fino a115,2Kbps. Si veda il Manuale dell'Utente sul CD di Drivers e Utilità Supporto per dettagliate istruzioni di installazione.

### **Guide per utilizzare la comunicazione IR**

Seguite le istruzioni menzionate di seguito quando usate la comunicazione ad infrarossi:

- Assicuratevi che la modalità IR nelle impostazioni del BIOS sia correttamente impostata sulla modalità che intendete usare.
- L'angolo tra le due porte di comunicazione ad infrarossi non dovrebbe eccedere  $\pm 15^{\circ}$ .
- La distanza tra l'IR del PC e l'IR del dispositivo obiettivo non dovrebbe eccedere 40 pollici (1 m).
- Non muovete il PC Portatile o l'altro dispositivo durante la trasmissione dei dati.
- Si può verificare un errore se la trasmissione IR è condotta con elevati livelli di rumore o di vibrazioni.
- Evitate il contatto diretto con raggi solari, luce incandescente intermittente, luce fluorescente e la vicinanza con altri apparecchi ad infrarossi, come i telecomandi.

### **Attivazione Infrarossi**

La comunicazione IR deve essere attivata in MS Windows. Cliccate con il pulsante destro del mouse sull'icona Infrarossi sulla Barra delle applicazioni e selezionate "Attiva comunicazione ad infrarossi".

Quando la comunicazione ad infrarossi è attivata, il movimento del cursore sull'icona ne indicherà lo stato.

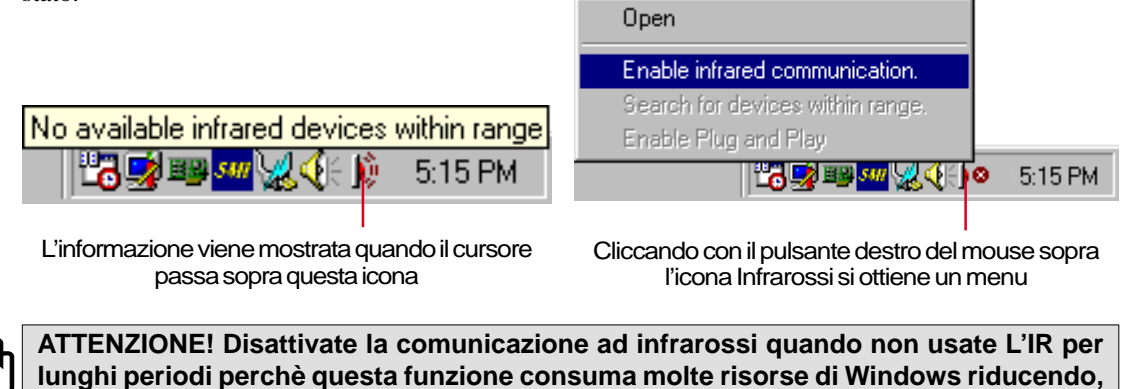

**in questo modo, le prestazioni del PC Portatile.**

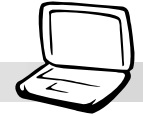

# **Sistema d'Alimentazione AC**

L'alimentazione del PC Portatile include due parti, l'adattatore di alimentazione e il sistema d'alimentazione a batterie. L'adattatore converte energia AC da una presa a muro in energia DC necessaria per il PC Portatile. Il gruppo batterie è costituito da un gruppo batterie agli Ioni di Litio (Li-Ion) raggruppate. Solo un gruppo batterie può essere inserito nel PC Portatile. La funzione primaria dell'adattatore AC è quella di fornire energia al PC Portatile, il quale carica anche il gruppo batterie. Quando l'adattatore di alimentazione è collegato al PC Portatile, gli fornisce energia e, finchè è collegato a una presa elettrica, carica allo stesso tempo le batterie interne.

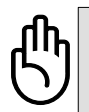

**ATTENZIONE! Per proteggere il vostro PC Portatile da danni, usate sole l'adattatore d'alimentazione abbinato a questo PC Portatile, perchè ogni adattatore di corrente ha la propria frequenza di uscita.**

# **Sistema d'Alimentazione a Batteria**

Il PC Portatile è progettato per funzionare con un gruppo batterie rimuovibile posto all'interno dello scomparto per il gruppo batterie. Un gruppo completamente caricato fornirà parecchie ore di autonomia, che potranno essere estese ulteriormente utilizzando la gestione energetica attraverso le impostazioni del BIOS. Il sistema a batteria applica lo standard Smart Battery in ambiente Windows, che permette alle batterie di riferire con accuratezza l'ammontare percentuale di carica disponibile nella batteria. Gruppi batterie addizionali sono opzionali e possono essere acquisiti separatamente da un rivenditore di PC Portatili. Prima di usare per la prima volta il PC Portatile con l'alimentazione a batterie, controllate l'icona batteria sulla barra delle applicazioni per assicurarvi che le batterie siano completamente caricate. La ricarica delle batterie richiede alcune ore mentre il PC Portatile è acceso.

### **Vantaggi della Batteria agli Ioni di Litio (Li-Ion) rispetto alla batteria tradizionale al Nickel Metal Hydride (NiMH)**

- Nessun effetto memoria significa che potete collegare l'adattatore di alimentazione in ogni momento per la vostra massima convenienza. Non dovrete attendere finchè la batteria è completamente usata.
- Nessun sovrariscaldamento significa un più sicuro utilizzo e ricarica. Questo è importante per le vostre batterie e il PC Portatile, così non vi brucerete con gruppi batterie più economici!
- Maggior capacità rispetto al peso significa un più lungo uso per ricarica. Non dovrete più trasportare una dozzina di pesanti gruppi batterie per portare a termine la giornata perchè i gruppi batterie Li-Ion sono più leggeri e più efficienti dei gruppi batterie NiMH.
- Una vita più lunga significa un minor numero di acquisti di batterie. Questo riduce il vostro costo per le batterie.

### **Caricare il Gruppo Batterie**

Potete ricaricare il gruppo batterie utilizzando l'adattatore di corrente. Quando questo è collegato alla presa, il gruppo batterie inserito si ricarica automaticamente indipendentemente dal fatto che il PC Portatile sia acceso o spento. Ci vogliono alcune ore per una ricarica completa quando è spento, ma è necessario il doppio del tempo se si sta usando il PC Portatile. Quando il LED arancione di ricarica lampeggia, è necessario ricaricare. Le batterie stanno ricaricandosi quando il LED arancione è illuminato. Quando il LED non è più illuminato il gruppo batterie è completamente caricato.

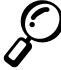

#### **NOTA: Le batterie terminanno di caricarsi se la temperatura è troppo elevata o se il voltaggio delle batterie è troppo alto.**

### **Utilizzo dell'Alimentazione a Batteria**

Un gruppo batterie Li-Ion caricato del tutto fornisce al sistema approssimativamente da 2,5 a 3 ore di autonomia. Il tempo effettivo dipende da come vengono usate le proprietà di risparmio energetico, dalle abitudini di lavoro, dalla CPU, dalla dimensione della memoria centrale e del pannello dello schermo.

I suoni di "Avviso Batterie" sono automaticamente attivati in Windows 98/ME e si ripetono in continuo quando si scende sotto il 10% di energia (configurabile in Windows 98/ME). Anche il processore viene rallentato per diminuire l'uso di energia.

In DOS, POWER.EXE deve essere attivato per usare la funzione del Suono di Avviso di Scarse Batterie. In Windows 3.1, W31-APM deve essere attivo per usare la funzione di Avviso Batterie. POWER.EXE deve essere caricato attraverso una linea DEVICE= in CONFIG.SYS che effettua un rapporto sullo stato della batteria mentre si usano DOS o Windows3.x. POWER.EXE non è necessario quando si usanoWindows 95/98. Per ulteriori informazioni, si vedano i manuali per gli utenti di DOS e Windows 3.1.

La condizione di "Scarse Batterie" (meno del 3%) forza il Portatile ad entrare in modalità sospendi senza guardare le impostazioni di gestione energetica, anche se la soglia è configurabile in Windows 98/ME.

#### **NOTA: Le condizioni di Avviso Batterie e Scarse Batterie terminano immediatamente se si applica l'adattatore di alimentazione.**

### **Controllo della potenza della batteria**

Per controllare l'energia residua della batteria, spostate il cursore sopra l'icona Potenza. Questa è una "batteria" quando non si usa l'alimentazione AC e una "spina" quando si usa l'alimentazione AC. Fate doppio clic sull'icona per ulteriori informazioni e per effettuare le impostazioni.

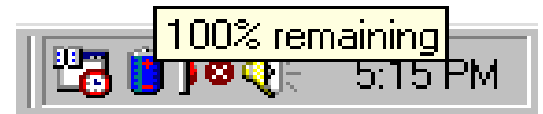

Icona Potenza con utilizzo delle batterie.

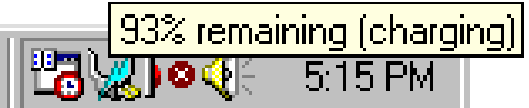

Icona Potenza con utilizzo dell'alimentazione AC. L'icona che si sta ricaricando (illuminata) appare sopra l'icona della "spina" se la batteria non è caricata completamente. Quando è pienamente caricata, rimane solo l'icona della "spina".

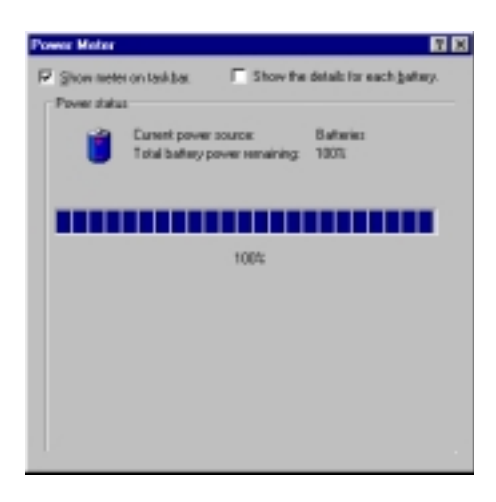

**NOTA: Se ignorate l'avviso di scarse batterie, il PC Portatile entrerà, ad un certo punto, in modalità sospendi (o Salva su disco o Salva su RAM, dipende dalle impostazioni del BIOS).**

**AVVISO! Salva su RAM non dura a lungo quando l'energia della batteria è esaurita.**

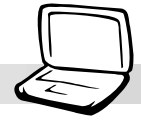

**AVVISO! Non provate a rimuovere il gruppo batterie se l'alimentazione è accesa, perchè se il sistema non è entrato in modalità sospendi, può verificarsi la perdita dei dati.**

### **Modi di Gestione della Potenza**

Il PC Portatile ha un certo numero di modalità (automatiche o regolabili) di risparmio di potenza che potete usare per massimizzare la vita delle batterie ed abbassare il costo totale di proprietà. Potete controllare alcune di queste caratteristiche attraverso il menu Potenza nelle impostazioni del BIOS quando si usa APM (non-ACPI). Le impostazioni di gestione della potenza ACPI sono effettuate attraverso il sistema operativo. La gestione della potenza è strutturata per risparmiare quanta più elettricità possibile mettendo, per quanto possibile, i componenti in una modalità di basso consumo ma anche permettendo loro la piena operatività alla richiesta. Queste modalità di basso consumo sono conosciute come modalità Attesa e Modalità Sospendi. La modalità attesa è una semplice funzione fornita dal sistema operativo mentre la modalità sospendi è un potente strumento di risparmio di potenza fornito dal BIOS. Quando il PC Portatile è in una di queste due modalità il LED verde della potenza (sulla parte frontale del PC Portatile) lampeggia.

### **Modalità di Potenza Piena e di Massime Prestazioni**

Il PC Portatile funziona in modalità Piena Potenza quando la funzione di gestione energetica è stata disabilitata configurando le impostazioni del BIOS. Quando il PC Portatile sta funzionando in Modalità di potenza piena il LED di Potenza rimane acceso. Se siete consapevoli sia delle prestazioni del sistema che del consumo di potenza, selezionate "Massime Prestazioni" invece di disabilitare tutte le funzioni di gestione della potenza.

### **APM ed ACPI**

La Gestione Avanzata della Potenza (APM) fu sviluppata da Intel e Microsoft per DOS/Windows 3.1/ 95/98, in grado di controllare solo le principali funzioni di potenza del sistema. La Configurazione Avanzata e Gestione della Potenza(ACPI) fu sviluppata da Intel, Microsoft e Toshiba in particolare per Windows 98, per controllare la gestione della potenza e il Plug e Play su dispositivi progettati per Wired for Management (WfM) 2.0. ACPI é il nuovo standard nella gestione della potenza per PC Portatile a causa dei suoi vantaggi rispetto APM. Se si installa Windows 98 usando un BIOS datato 12/ 1/1999 (o successivo), ACPI è automaticamente installato. I più vecchi PC Portatili richiedono un BIOS aggiornato (datato 12/1/1999 o successivo) oltre che la reinstallazione di Windows 98 per usufruire delle funzioni ACPI.

### **Modalità Sospendi**

In Sospendi su RAM (STR) e Sospendi su Disco (STD), la CPU clock è fermata e la maggior parte dei dispositivi del PC Portatile sono posti sul loro più basso grado di attività. La modalità sospendi è la più bassa condizione di potenza del PC Portatile. Il Portatile entra in Sospendi quando il sistema rimane inattivo per uno specifico periodo di tempo oppure viene attivato manualmente usando i tasti [Fn][F1]. Le impostazioni della tempistica del disco rigido e del video possono essere impostate attraverso il BIOS. Per riavviare l'operatività del sistema basta premere un tasto qualsiasi. Il LED di Potenza lampeggia quando il Portatile è in modalità STR. Non vi sono indicazioni quando il Portatile entra in modalità STD.

### **Modalità Attesa**

Oltre che a ridurre l'attività della CPU clock, questa modalità pone tutti i dispositivi, inclusi i LED, al più basso stato di attività. Il PC Portatile entra in modalità Attesa quando il sistema rimane inattivo per uno specifico periodo di tempo, che può essere impostato attraverso il BIOS. Per riavviare il sistema, premete un tasto qualsiasi sulla tastiera, il touchpad o il mouse esterno (o muovete il mouse).

### **Un Esempio di Risparmio di Potenza Personalizzato**

Le impostazioni della tempistica per l'Attesa di Sistema, la Sospensione Automatica, lo Spegnimento del Disco Rigido e del Video, specificano il periodo di tempo che il sistema deve rimanere inattivo prima che il successivo livello di gestione della potenza sia attivato. L'esempio sotto ne dimostra il funzionamento. I seguenti eventi di gestione della potenza si verificano se:

- La Tempistica del Disco Rigido è impostata su 2 minuti
- La Tempistica dell'Attesa è impostata su 8 minuti
- La Tempistica della Sospensione Automatica è impostata su 10 minuti
- 1. Dopo due minuti di inattività del sistema il disco rigido interrompe le funzionalità.
- 2. Dopo altri 6 minuti (per un totale di 8 minuti di inattività del sistema) il sistema entra in Attesa.
- 3. Due minuti dopo che il sistema è entrato in modalità Attesa (per un totale di 10 minuti di inattività), il sistema entra in Sospendi sulla memoria o sul disco (dipende dalle impostazioni del BIOS).

Dopo che il sistema è entrato in Sospendi (si vedano gli EVENTI DI ENTRATA sotto), le operazioni possono ricominciare o essere riavviate (si vedano gli EVENTI DI USCITA sotto) dal punto in cui la vostra applicazione è stata sospesa.

### **Sommario dello Stato della Potenza**

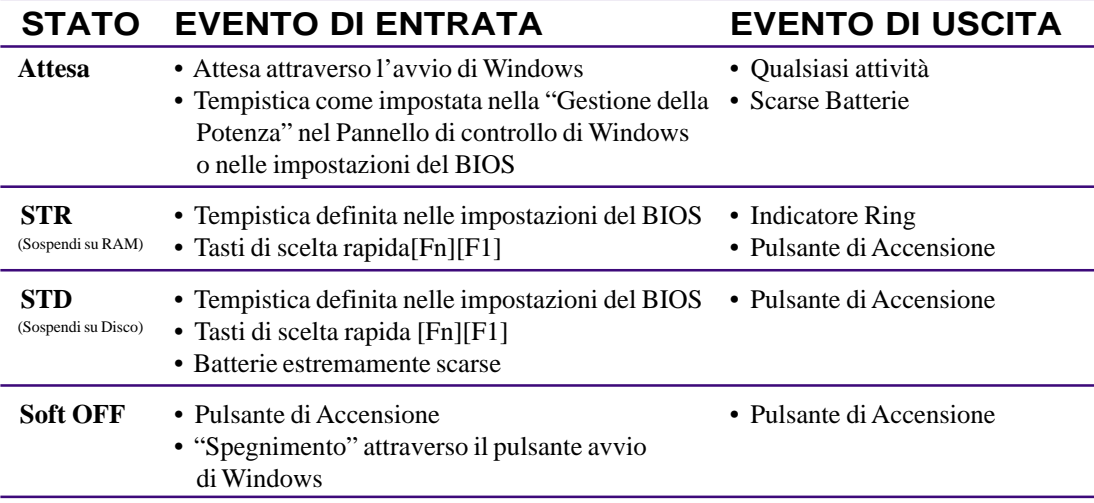

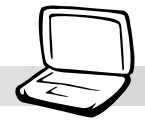

### **Controllo Termico della Potenza**

Ci sono tre metodi di gestione della potenza finalizzati al controllo dello stato termico del PC Portatile. Queste modalità di gestione non possono essere configurati dall'utente e dovrebbero essere conosciuto nell'eventualità che il PC Portabile entri in uno di questi stati. Le temperature che seguiranno rappresentano la temperatura dello chassis (non della CPU).

- La ventola si accende per un raffreddamento attivo quando la temperatura si avvicina al limite superiore di sicurezza quando la corrente AC è accesa, oppure si accende al raggiungimento del limite superiore di sicurezza se si usa solo l'alimentazione a batterie.
- Il processore rallenta (decresce la velocità della CPU) per un raffreddamento passivo quando la temperatura eccede il limite superiore di sicurezza.
- Il sistema si spegne per un quando la temperatura eccede il limite massimo di sicurezza.

# **Espansione di Memoria del Sistema**

In alcuni casi, potreste rilevare che serve memoria addizionale. Questo è vero, in particlare, quando le applicazioni diventano più complesse. L'espansione di memoria del sistema è un modo per aumentare le prestazioni del sistema diminuendo l'accesso al Disco Rigido. Il PC Portatile è associato ad una SDRAM integrata a 64MB 64-bit ad alta velocità. Una socket SO-DIMM (Small Outline Dual Inline Memory Module) standard a 144-pin è disponibile per la l'espansione di memoria del sistema usando un modulo comune SDRAM a **3,3 Volt 100MHz**. Attualmente le dimensioni della memoria SO-DIMM sono disponibili, per ogni modulo, in 16MB, 32MB, 64MB, o 128MB. La massima memoria cui potete arrivare con il PC Portatile è 192MB usando una SO-DIMM a 128MB. Il BIOS automaticamente rileva l'ammontare di memoria nel sistema e configura il CMOS durante il processo POST (Power-On-Self-Test). Non sono richieste impostazioni hardware o software (incluso il BIOS) dopo che la memoria è installata. Acquistate solo moduli di espansione dal vostro dettagliante per assicurarvi della compatibilità ed affidabilità. Il modulo di memoria deve essere installato da un tecnico certificato per PC Portatili.

#### **ATTENZIONE! Questo PC Portatile non supporta EDO DRAM.**

# **Aggiornamenti del Processore**

Visitate il vostro centro di servizio autorizzato o il rivenditore per aggiornamenti. Il PC Portatile usa una socket Intel® micro-PGA2 allo scopo di supportare futuri aggiornamenti del processore. Processori sempre più veloci stanno per essere sviluppati ogni giorno.

# **Sicurezza del PC portatile**

Per la sicurezza del sistema e del disco rigido, si vedano le impostazioni di "Sicurezza" del BIOS. un bloccaggio esterno come quello fornito da Kensington® può essere usato per assicurare fisicamente il vostro PC Portatile ad un oggetto inamovibile. Il cavo avvolto intorno ad un oggetto con l'estremità a forma di "T" inserita nella porta a lucchetto (come mostrata nella figura) e una chiave o una combinazione è usata per assicurare il PC Portatile all'oggetto. Per ulteriori informazioni, potete leggere la pubblicità sulle riviste di PC Portatili ( talvolta chiamati anche "Mobili").

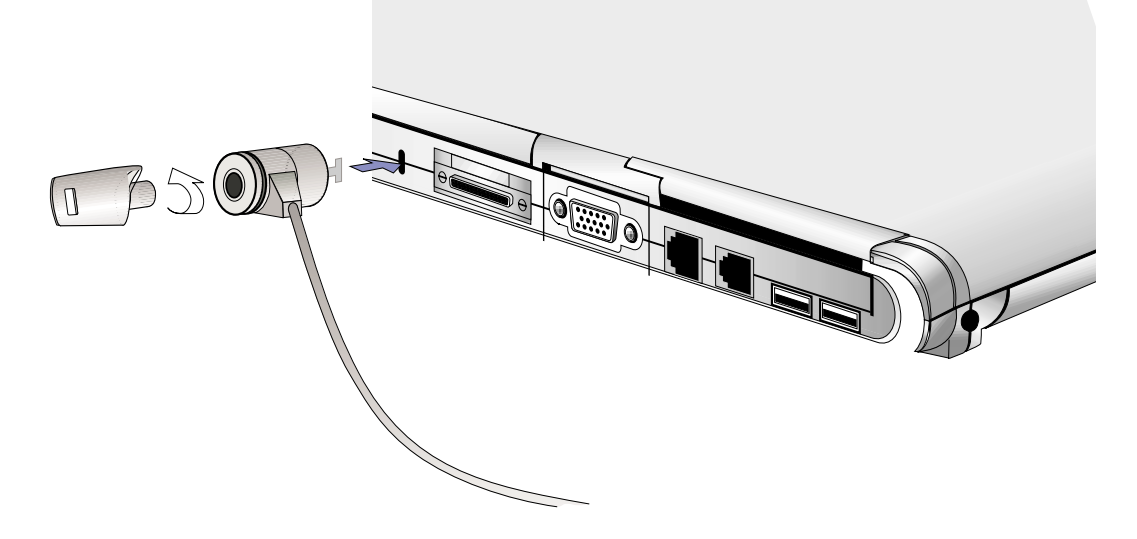

### **Altri Prodotti per la Sicurezza**

Un altro buon prodotto per la sicurezza è il bloccaggio PCMCIA. La scheda dummy PCMCIA con il proprio cavo, va inserita nella socket del PCMCIA sul PC Portatile; i meccanismi nella scheda dummy PCMCIA la bloccheranno alla socket del PC Portatile.

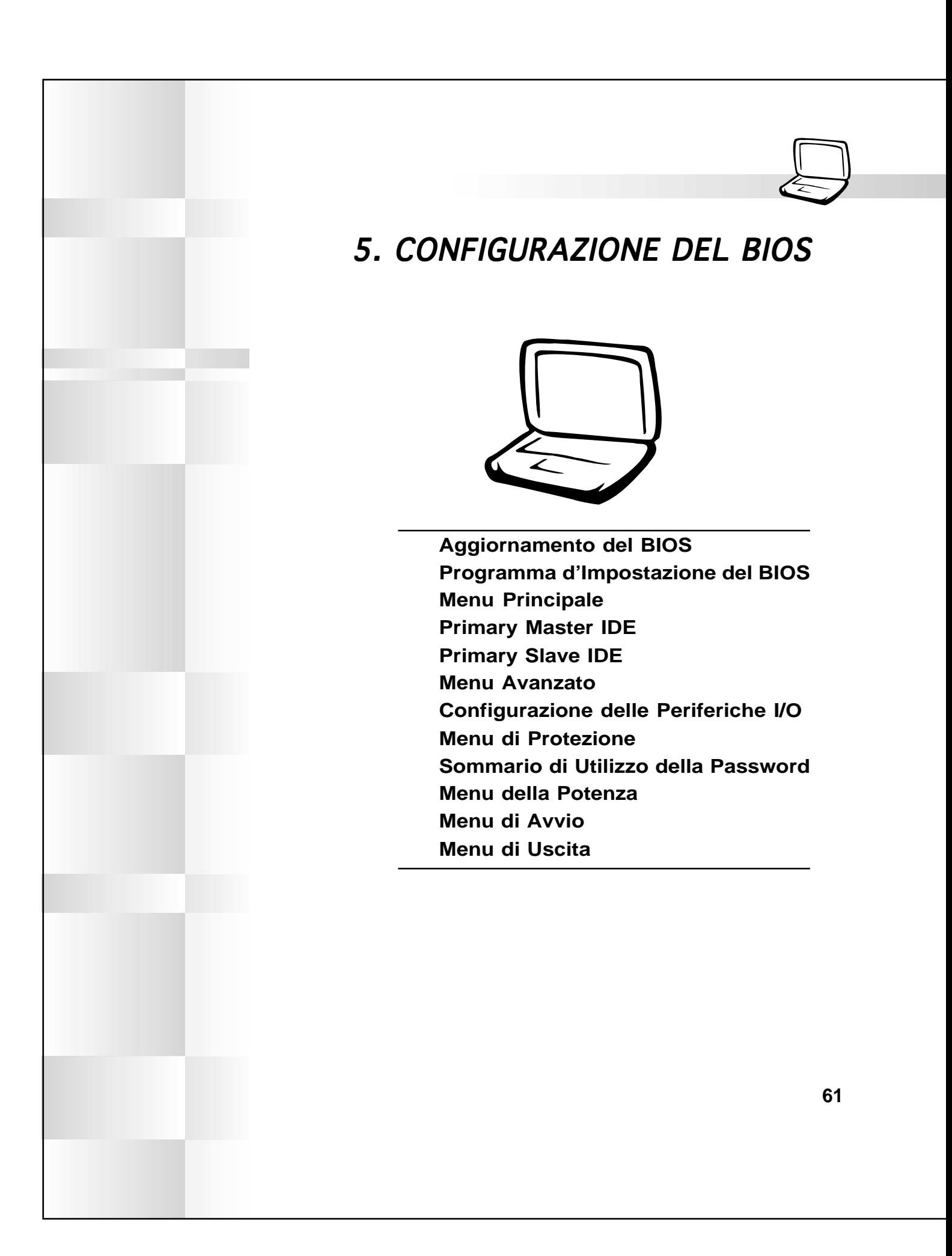

### **Aggiornamento del BIOS**

**PHLASH.EXE** è un'utilità di Scrittura della Menoria Flash che aggiorna il BIOS caricando un nuovo file del BIOS nel ROM flash programmabile sulla scheda madre del PC Portatile. Questo file funziona solo in modalità DOS. Per determinare la versione del BIOS, verificate il codice (cioè BIOS Ver. XXXXX) mostrato sull'angolo in alto a sinistra del vostro schermo, proprio prima di entrare nelle impostazioni del BIOS (dopo avere premuto il tasto F2). Numeri più elevati rappresentano una versione più nuova del BIOS.

### **Creare un Dischetto Floppy di Aggiornamento del BIOS**

PHLASH funziona solo in modalità DOS. Non funzionerà con la finestra di DOS in Windows e non funzionerà con alcuni drivers di memoria che possono essere caricati quando avviate dal vostro disco rigido. Si raccomanda di riavviare usando un dischetto floppy.

1. Scaricate da Internet (WWW o FTP) un file del BIOS aggiornato (si vedano le Informazioni contrattuali).

- 2. Digitate **FORMAT A:/S** nella finestra di DOS per creare un dischetto floppy di avvio. **NON** copiate AUTOEXEC.BAT e CONFIG.SYS nel dischetto floppy.
- 3. Copiate i file **PHLASH.EXE, PLATFORM.BIN,** il **BIOS** originale (dal CD di supporto) e il nuovo **BIOS** (da Internet) nel dischetto floppi di avvio appena creato.

### **Copiare i File d'Aggiornamento del BIOS su Disco Rigido**

Dal momento che potrete non avere sempre accesso al drive del dischetto floppy e/o del CD-ROM, dovreste copiare **i file PHLASH.EXE, PLATFORM.BIN,** e **BIOS** sul vostro disco rigido dal CD di supporto o da Internet. Se possibile, chiedete al vostro rivenditore dove potete trovare, su internet, i più nuovi file del BIOS.

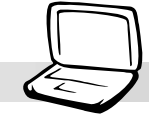

# **Aggiornare il BIOS dal disco Floppy**

**AVVISO! Aggiornate il vostro BIOS solo se avete degli inconvenienti con il vostro PC Portatile e sapete che la nuova revisione del BIOS risolverà i vostri problemi (prima di usarlo, leggete le informazioni sul BIOS fornite dal sito da cui lo avete scaricato). Un aggiornamento senza cura può provocare un aumento dei problemi del PC Portatile!**

- 1. Avviate dal BIOS del disco floppy che avete creato precedentemente. **NOTA:** Le impostazioni del BIOS devono specificare "Lettore Disco Floppy" come prima voce nella frequenza di avvio (si veda il Menu di Avvio)
- 2. Al prompt "A:\", digitate **"phlash/mode=3 xxxx.rom** (essendo xxxx il nome del file del BIOS) e premete [Invio].

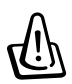

**AVVISO! Se avete problemi mentre aggiornate il nuovo BIOS, NON spegnete il vostro sistema perchè questo può impedire il riavvio al vostro sistema. Ripetete il processo e se il problema persiste, ripristinate il file del BIOS originale dal CD di supporto. Se l'utilità di Scrittura della Memoria Flash non è stato in grado di aggiornare con successo un file BIOS completo, il vostro sistema può non essere in grado di riavviarsi. Se questo succede, il vostro sistema ha bisogno di manutenzione.**

- 3. L'utilità PHLASH aggiornerà automaticamente il BIOS. Quando il BIOS è stato programmato con successo, vi sarà chiesto di premere un tasto qualsiasi per avviare il PC Portatile.
- 4. Ipotizzando che abbiate correttamente caricato il BIOS, accendete il PC Portatile e premete [F2] nel sistema di caricamento per entrare nelle impostazioni del BIOS. Selezionate "Carica le Impostazioni Predefinite" sul menu "Uscita" e poi [Invio]. Ritornate all'altro menu se avete richiesto modifiche nella configurazione del BIOS (le precedenti impostazioni del BIOS vengono perse dopo l'aggiornamento del BIOS). Poi selezionate "Esci Salvando le Modifiche" per uscire dalle impostazioni del BIOS. Se la risoluzione dello schermo si è modificata dopo aver riavviato il PC Portatile, cambiate con il vostro sistema operativo "l'Area dello Schermo" in**1024 per 768** pixels (schermo da 14,1).

## **Aggiornare il BIOS dal Disco Rigido**

- 1. Accendete il vostro PC Portatile e premete **[F8]** prima che lo schermo di Windows compaia. Scegliete l'opzione "**Prompt di Solo Comando**".
- 2. Al prompt "C:\" (ove sono posti i files di aggiornamento del BIOS ), digitate **"phlash/mode=3 xxxx.rom** (ove xxxx è il nome del file del BIOS) e poi premete [Invio].

### **Programma d'Impostazione del BIOS**

Questo PC Portatile supporta un EEPROM programmabile che conserva il software del BIOS e può essere aggiornato utilizzando l'utilità acclusa, come descritto nell'*Utilità di Scrittura della Memoria Flash*. Questa sezione vi guiderà attraverso il programma di impostazione del BIOS fornendo chiare spiegazioni per tutte le opzioni. Una configurazione predefinita è già stata impostata. Se state installando nuove periferiche o espandendo la memoria centrale, avrete bisogno di entrare nella configurazione del BIOS per riconfigurare il PC Portatile.

Una batteria di riserva CMOS RAM è usata per registrare alcune informazioni hardware di base: orologio, data, ora, errori di trattamento etc., anche quando l'alimentazione è disattivata. Quando il PC Portatile viene riacceso, il sistema è configurato con i valori immagazzinati nella CMOS RAM.

Le impostazioni effettuate nel programma d'impostazione del BIOS incide sulle prestazioni del PC Portatile. E' quindi importante, prima, capire tutte le opzioni dell'impostazione e, successivamente, elaborare impostazioni appropriate al modo in cui voi userete il PC Portatile.

L'impostazione del BIOS (Basic Input and Output System) è un software di utilità gestito attraveso un menu che vi permette di effettuare modifiche alla configurazione del sistema ed adattare il vostro PC Portatile in modo che rifletta l'hardware installato, le prestazioni e le funzioni di risparmio energetico impostate. L'impostazione del BIOS si usa se state effettuando tutte le impostazioni del PC Portatile per la prima volta, se state riconfigurando il vostro sistema o se viene chiesto di "Eseguire Impostazione" durante il riavvio. Questa sezione descrive come configurare il vostro sistema usando questa utilità.

Anche se non viene chiesto di usare il programma di impostazione, in futuro potrete voler cambiare la configurazione del vostro PC Portatile. Ad esempio, potrete voler abilitare la Password di sicurezza o effettuare modifiche alle impostazioni di gestione della potenza . Sarà allora necessario riconfigurare il vostro sistema usando il programma d'impostazione del BIOS in modo che il computer possa riconoscere questi combiamenti e registrarli nella CMOS RAM della EEPROM.

Il programma d'impostazione è stato realizzato in modo da renderne l'uso il più facile possibile. E' un programma guidato da menu, il che significa che potete scorrere attraverso i vari sub-menus ed effettuare la vostra selezione tra varie scelte predeterminate

Quando iniziate a usare il computer, il sistema offre l'opportunità di eseguire questo programma. Il programma appare durante il test automatico di accensione (POST). Premete [F2] per richiamare l'utilità Impostazioni. Se ritardate a premere il tasto citato, POST continuerà con i propri test abituali, impedendovi di richiamare l'Impostazione. Se avete ancora bisogno di richiamare l'Impostazione, riavviate il sistema premendo [Ctrl]+[Alt]+[Canc] o, se disponibile, il tasto di Reset. Potete anche riavviare spegnendo il sistema e poi riaccendendolo. Ma effettuate questa operazione solo se i primi due metodi sono inefficati.

**Per accedere al programma d'impostazione del BIOS, premete il tasto [F2] quando vedete lo schermo splash durante l'avvio (circa un secondo dopo l'accensione). Potete anche premere il tasto [ESC] e selezionare "Entra in Installazione". Se siete in ritardo, dovrete riavviare il PC Portatile e provare di nuovo. Non ci sono altri metodi per entrare nelle Impostazioni del BIOS.**

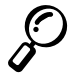

**NOTA: Poiche il software del BIOS viene costantemente aggiornato, gli schermi e le destrizioni seguenti sono solo per riferimento e possono non riflettere esattamente i vostri schermi BIOS.**

**64**

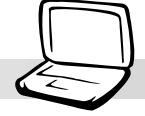

### **Barra dei Menu**

La parte superiore dello schermo ha un menu a barra con le seguenti selezioni:

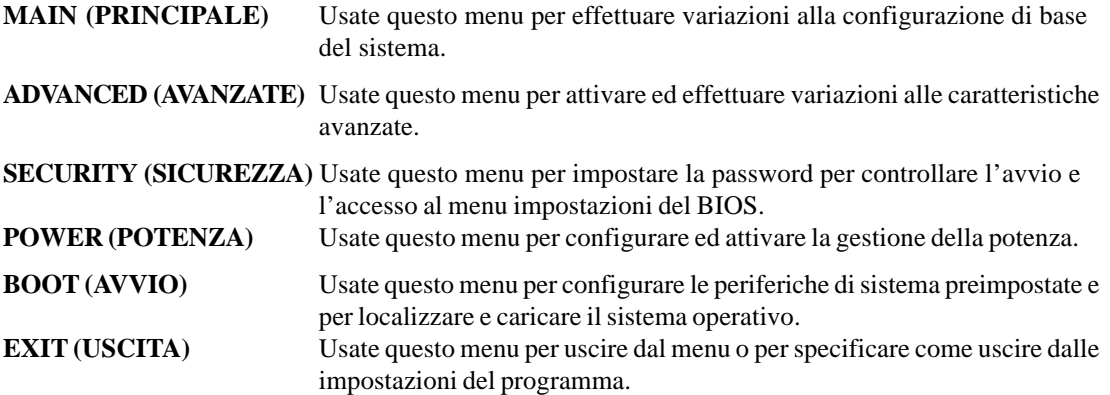

Per accedere alle voci del menu a barra, premete la freccia destra o a sinistra sulla tastiera finchè la voce desiderata è evidenziata.

### **Barra della legenda BIOS**

In cima allo schermo impostazioni, noterete una barra della legenda. I tasti nella barra vi permettono di navigare attraverso i vari menu di impostazioni. La tavola seguente elenca i tasti travati nalla barra della legenda e anche quelli che non coinvolgono i tasti funzione e Alt.

### **Tasti Navigazione Descrizione delle Funzioni**

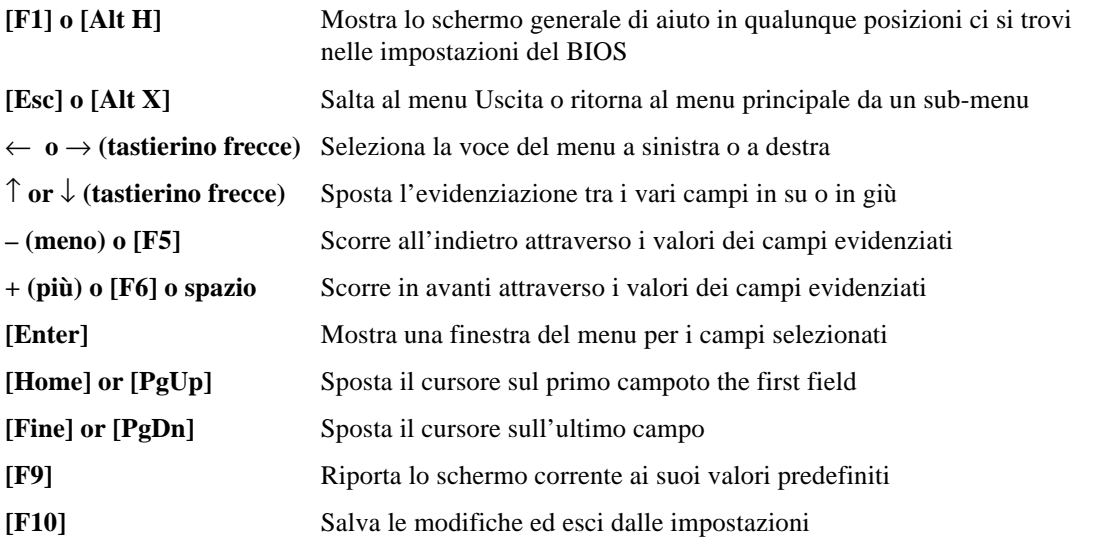

#### **Aiuti Generali**

In aggiunta alla finestra di aiuto della voce specifica, programma d'impostazione del BIOS fornisce anche uno schermo di aiuto generale. Questo schermo può essere richiamato da ogni menu premendo semplicemente [F1] o la combinazione [Alt] + [H]. Lo schermo di aiuto generale elenca i tasti legenda e quelli che non coinvolgono i tasti funzione e Alt.

### **Salvare le Modifiche ed Uscire dal Programma di Impostazione**

Si veda il *Menu Uscita* per dettagliate informazioni su come salvare le modifiche ed uscire dal programma di impostazione.

### **Barra di Scorrimento**

Quando una barra di scorrimento appare alla destra di una finestra di aiuto, indica che ci sono ulteriori informazioni da vedere. Usate [PgUp] e [PgDn] o la freccia in alto o in basso per scorrere lungo l'intero documento di aiuto. Premete [Home] per andara alla prima pagina, premete [End] per andare all'ultima pagina. Per uscire dalla finestra di aiuto premete [Enter] or [Esc].

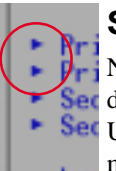

#### **Sub-Menu**

Notate che un simbolo di puntamento (come mostrato nell'immagine a sinistra) appare a sinistra di alcuni campi. Questo puntatore indica che un sub-menu può essere lanciato da questo campo. Un sub-menu contiene opzioni addizionali per un dato parametro. Per richiamare un sub-menu, muovete semplicemente l'evidenziazione sul campo scelto e premete [Enter]. Il sub-menu

apparirà immediatamente. Usate i tasti legenda per entrare e muovervi da campo a campo all'interno di un sub-menu, come all'interno di un menu. Usate il tasto [Esc] per tornare al menu principale.

Utilizzate un po' di tempo per familiarizzare con i tasti legenda e le corrispondenti funzoni. Esercitatevi a navigare attraverso i vai menu e sub-menu. Se accidentalmente effettuate una modifica indesiderata a uno qualsiasi dei campi, usate il tasto di ripristino delle impostazioni [F5]. Mentre vi spostate all'interno del programma di impostazione, notate che spiegazioni compaiono sulla finestra di aiuto specifica della voce, posta alla destra di ogni menu. Questa finestra mostra il testo di aiuto per il campo attualmente evidenziato.

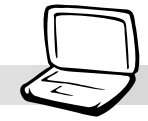

# **Main Menu**

Quando si accede al programma Impostazione lo schermo del menu principale appare nel modo seguente:

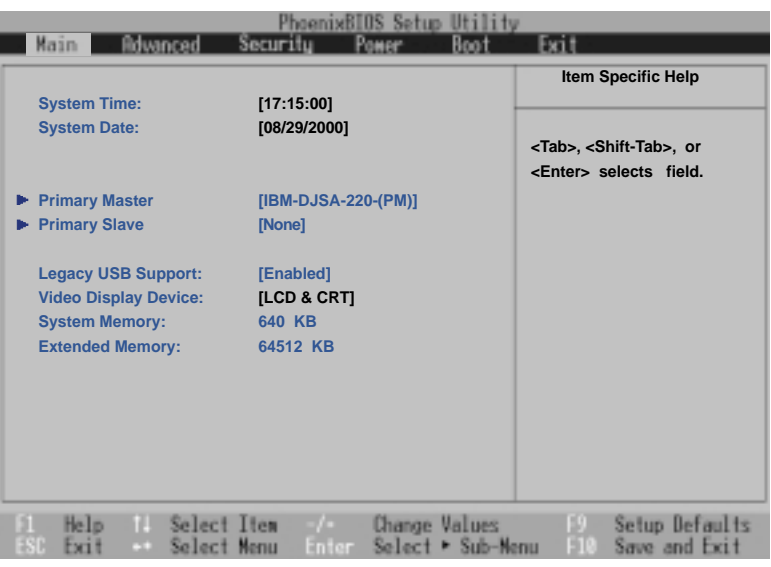

**NOTA: Nella seguente descrizione delle voci del BIOS, i parametri di intestazione tra parentesi quadre rappresentano le impostazioni predefinite per quelle voci.**

### **System Time (Orario del Sistema):**

Imposta il sistema sull'orario che specificate (di solito l'orario corrente). Il formato è ora, minuti, secondi. Inserite le appropriate informazioni. Usate i tasti [Tab] o [Shift] + [Tab] per muovervi tra i campi ore, minuti e secondi.

### **System Date (Data del sistema):**

Imposta il sistema sulla data che specificate (di solito la data corrente currente). Il formato è mese, giorno, anno. Digitate le appropriate informazioni. Usate i tasti [Tab] o [Shift] + [Tab] per muovervi tra i campi mesi, giorni ed anni.

**>Primary Master (Master Primario) (descritto successivamente)**

**>Primary Slave (Slave Primario) (descritto successivamente)**

### **Legacy USB Support (Supporto USB di Legacy): [Attivo]**

In order to support older USB devices, this function has been enabled. In case there are conflicts with future USB devices, this function can be disabled. The configuration options are: [Disabled] [Enabled]

### **Video Display Device: [LCD & CRT]**

This field allows you to select and enable video display devices, such as an LCD panel, an external CRT/LCD monitor, or both. The configuration options are: [LCD] [CRT] [LCD & CRT]

#### **Memory Cache: [Enabled]**

This function allows memory caching for faster data processing. The configuration options are: [Disabled] [Enabled]

#### **System Memory: (display field)**

This field displays the amount of conventional memory detected by the system during bootup. This should show 640 KB for almost all computers and Notebook PCs. You do not need to make changes to this field. This is a display only field.

#### **Extended Memory: (display field)**

This field displays the amount of extended memory detected by the system during bootup. For example 64512 KB means you have 64MB of system memory. Unfortunately, this will not tell you how much is onboard and how much is added to the SO-DIMM socket. You must visually inspect the SO-DIMM socket if you are considering expanding your memory. You do not need to make changes to this field. This is a display only field.

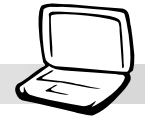

# **Primary Master (sub-menu)**

This field is used to configure the IDE Hard Disk installed in the system. To configure a hard disk drive, move the cursor to highlight the **Primary Master** field and press the Enter key to enter the sub-menu.

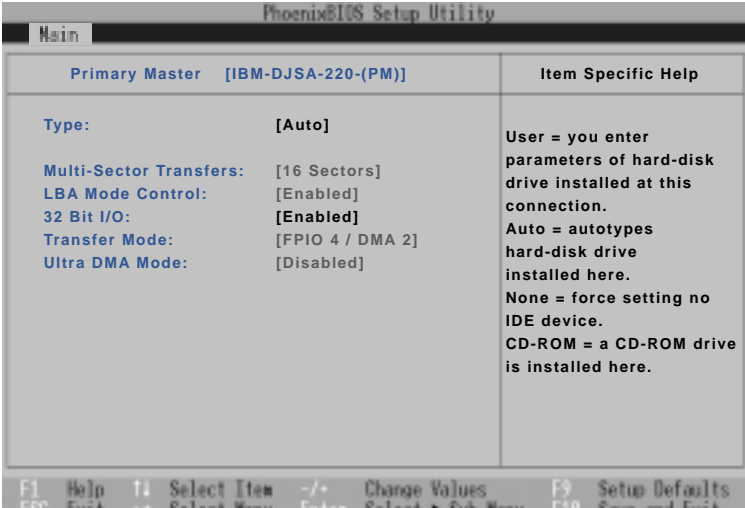

**NOTE: Before attempting to configure a hard disk drive, make sure you have the configuration information supplied by the manufacturer of the drive. Incorrect settings may cause your system to not recognize the installed hard disk. To allow the BIOS to detect the drive type automatically, select [AUTO].**

### **Type: [Auto] (Use the "-" or "Shift +" key to change setting)**

Select **Auto** to automatically detect an IDE type drive. This option only works with standard built-in IDE drives. If automatic detection is successful, the correct values will be filled in for the remaining fields on this sub-menu.

To configure a drive manually, select **User**. Manually enter the number of cylinders, heads and sectors per track for your drive. Refer to your drive documentation or look on the drive for this information. If no drive is installed or if you are removing a drive and not replacing it, select **None**. Set the type to **CD-ROM** to support a CD-ROM or DVD-ROM drive.

### **Cylinders:**

This field configures the number of cylinders. Refer to your drive documentation to determine the correct value to enter into this field. **NOTE:** To make changes to this field, the **Type** field must be set to **User**.

#### **Heads:**

This field configures the number of read/write heads. Refer to your drive documentation to determine the correct value to enter into this field. **NOTE:** To make changes to this field, the **Type** field must be set to **User**.

### **Sectors:**

This field configures the number of sectors per track. Refer to your drive documentation to determine the correct value to enter into this field. **NOTE:** To make changes to this field, the **Type** field must be set to **User**.

### **Maximum Capacity:**

This field shows the drive's maximum capacity calculated automatically by the BIOS from the drive information you entered.

### **Multi-Sector Transfers:**

This option automatically sets the number of sectors per block to the highest number supported by the drive. This field can also be configured manually. Note that when this field is automatically configured, the set value may not always be the fastest value for the drive. Refer to the documentation that came with your hard drive to determine the optimal value and set it manually. **NOTE:** To make changes to this field, the **Type** field must be set to **User**. The configuration options are: [Disabled] [2 Sectors] [4 Sectors] [8 Sectors] [16 Sectors]

### **LBA Mode Control:**

When Logical Block Addressing is enabled, 28-bit addressing of the hard drive is used without regard for cylinders, heads, or sectors. Note that Logical Block Access may decrease the access speed of the hard disk. However, LBA Mode is necessary for drives with greater than 504MB in storage capacity. **NOTE:** To make changes to this field, the **Type** field must be set to **User**. The configuration options are: [Disabled] [Enabled]

### **32 Bit I/O: [Enabled]**

When enabled, this option speeds up communication between the CPU and the IDE controller. This option supports PCI local bus only. ISA bus is not supported. **NOTE:** To make changes to this field, the **Type** field must be set to **User**. The configuration options are: [Disabled] [Enabled]

### **Transfer Mode:**

When enabled, this option speeds up communication between the system and the IDE controller by using enhanced I/O transfer modes (PIO Modes). **NOTE:** To make changes to this field, the **Type** field must be set to **User**. The configuration options are: [Standard] [Fast PIO 1] [Fast PIO 2] [Fast PIO 3] [Fast PIO 4]

### **Ultra DMA Mode:**

This field auto detects Ultra DMA capability (for improved transfer speeds and data integrity) for compatible IDE devices. Set to Disable to suppress Ultra DMA capability. **NOTE:** To make changes to this field, the **Type** field must be set to **User**. The configuration options are: [Disabled] [Mode 0] [Mode 1] [Mode 2]

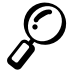

**NOTE: After using the legend keys to make your selections on this sub-menu, press the [Esc] key to exit back to the Main menu. When the Main menu appears, you will notice that the drive size appears in the field for the hard disk drive that you just configured.**

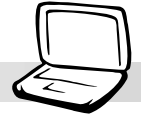

# **Primary Slave (sub-menu)**

In this field, indicate the size of a disk drive or the device type, such as a CD-ROM drive. The arrow head icon indicates that this field contains a sub-menu. The sub-menu is used to configure the IDE Hard Disk installed in the system.

To configure a hard disk drive, move the cursor to highlight the **Primary Slave** field, and press [Enter]. The following sub-menu screen will appear. The fields and options on this sub-menu are the same as the previous menu described earlier. Set the type as CD-ROM in this field to support an inserted CD-ROM or DVD drive module.

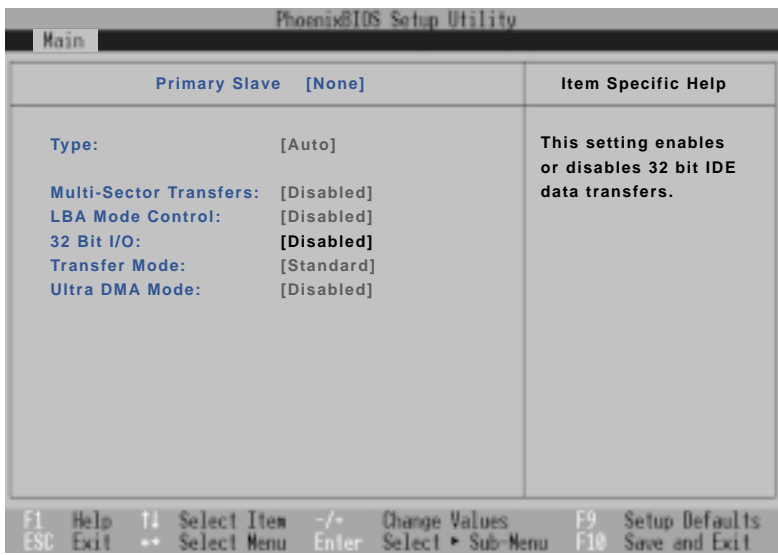

**NOTE: After using the legend keys to make your selections in this sub-menu, press the [Esc] key to return to the Main menu.**

## **Advanced Menu**

Selecting Advanced from the main menu bar display the Advanced menu as shown below.

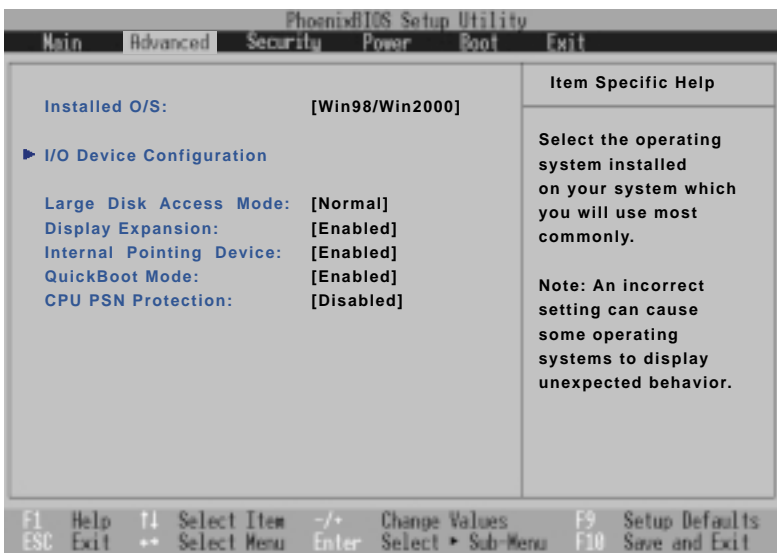

### **Installed O/S: [Win98/Win2000/WinME]**

This field gives operating system information to the BIOS so that plug and play information can be set accordingly. Select the appropriate operating system or select "Other" if your operating system is not listed. [Other] [Win95] [Win98/Win2000/WinME]

### **>I/O Device Configuration: (described later)**

Pressing [Enter] when this field is highlighted calls up a sub-menu for configuring the Notebook PC's serial and parallel ports. See the Advanced sub-menu for descriptions of each sub-menu items.

### **Large Disk Access Mode: [Normal]**

Specifies the type of operating system in use. The default, Normal, should be always used unless UNIX or Novell Netware is being used. Available configurations are: [Large] [Normal]

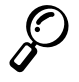

**NOTE: The Large Disk Access mode controls how the disk controller accesses the disk volume. Setting the option to Large may cause the hardware not to recognize DOS, Windows or other DOS based operating system disk formats.**
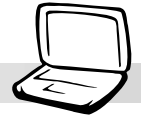

## **Display Expansion: [Enabled]**

When running MS-DOS or DOS applications under Windows, the image on the computer display may not fill the entire display panel. To stretch the DOS image so that it fills the entire screen, set this function to enabled. Using this function will decrease the stretched image's resolution so it may appear slightly fuzzy. Set this field to disabled for normal display. The configuration options are: [Disabled] [Enabled].

# **Internal Pointing Device: [Enabled]**

This field allows you to enable or disable the internal pointing device. The configuration options are: [Disabled] [Enabled]

# **QuickBoot Mode: [Enabled]**

When enabled, the system skips certain tests and boots up faster then normal. Disabled is used for testing purposes. The configuration options are: [Disabled] [Enabled]

### **CPU PSN Protection: [Disabled]**

The processor serial number (PSN) is used by high security applications to identify the computer. When enabled, software such as eCommerce applications can access the serial number instead of the user having to type a password or in combination to a simple password. Passwords that are too short have a security risk and passwords that are too long can be easily forgotten. This function is normally disabled because some users do not want to disclose themselves over the Internet. If you give your personal information over the Internet, your information will be matched to the PSN. Internet sites with your information can then identify you using your PSN by matching it to your account information. The configuration options are: [Disabled] [Enabled]

# **I/O Device Configuration (sub-menu)**

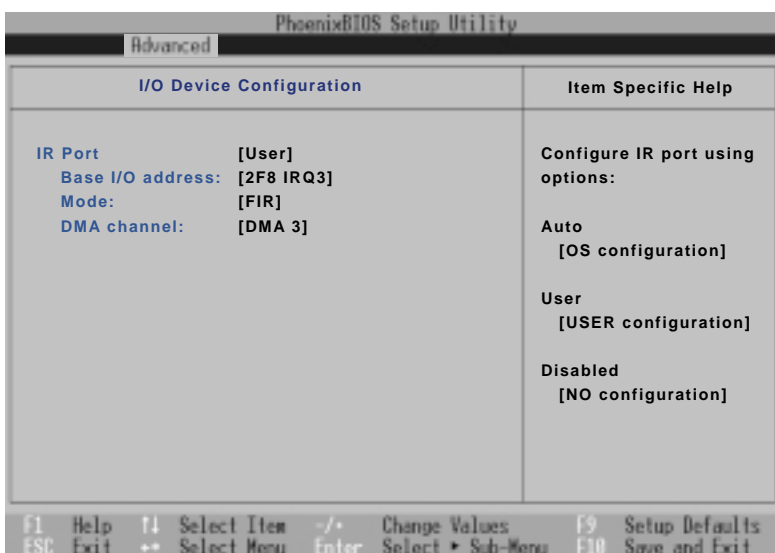

**NOTE: The presence of sub-items in this menu is dependent on certain relevant settings.**

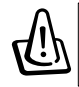

**WARNING! Changing the default address and IRQ settings for COM1, COM2 and the LPT Port can cause conflicts with other system devices or installed peripherals.**

# **IR port: [User]**

This field allows you to configure the Notebook PC's serial IR port. The configuration options are: [Disabled] [User] [Auto]

### **Base I/O address: (when User is selected in IR port)**

When **User** is selected, the **Base I/O address** field allows you to set the serial port IRQ and I/O addresses. The configuration options are: [3F8 IRQ4] [2F8 IRQ3] [3E8 IRQ4] [2E8 IRQ3]

### **Mode: (when User is selected in IR port)**

When **User** is selected, the **Mode** field allows you to select either Standard Infrared (SIR) or Fast Infrared (FIR) communication mode. The configuration options are: [SIR] [FIR]

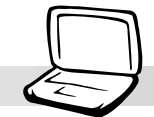

## **DMA channel: (when User is selected in IR port)**

The **DMA Channel** field allows you to configure the Parallel port DMA Channel for the selected **ECP** mode. **NOTE:** This field is only available when the **Parallel port** field is set to **User** and the **Mode** field is set to **ECP**. The configuration options are: [DMA 1] [DMA 3]

**NOTE: After using the legend keys to make your selections for the I/O Device Configuration sub-menu, press the [Esc] key to exit back to the Advanced menu.**

# **Security Menu**

The Notebook PC's advanced system of security allows you to set a password to prevent unauthorized access to system resources, data, and the BIOS Setup Program. This Section covers each parameter of the Security Setup. Selecting Security from the menu bar displays the following menu:

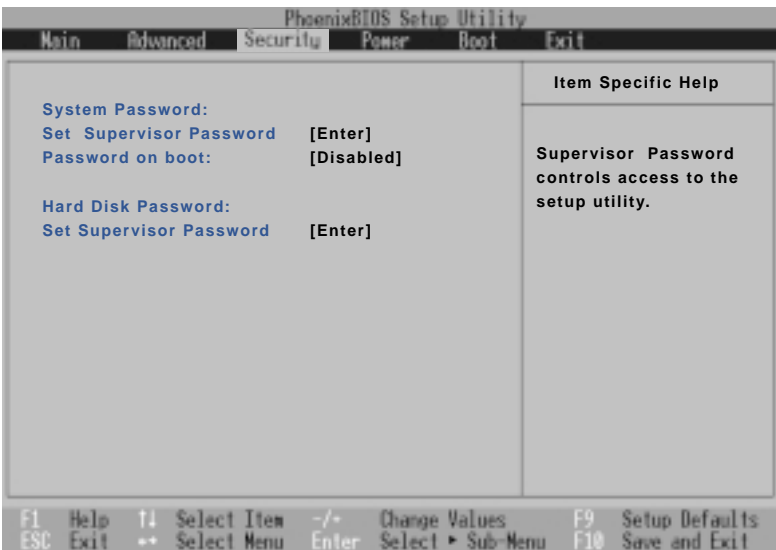

The BIOS Setup program allows you to specify passwords in the Security menu. The passwords control access to the BIOS and certain Security menu options during system startup. The passwords are not case sensitive. In other words, it makes no difference whether you enter a password using upper or lowercase letters.

The BIOS Setup program allows you to specify two separate passwords: a Supervisor password and a User password. When disabled, anyone may access all BIOS Setup program functions. When enabled, the Supervisor password is required for entering the BIOS Setup program and having full access to all Security menu options.

# **System Password:**

### **Set Supervisor Password**

This field allows you to set the User password. To set the User password, highlight this field and press [Enter].

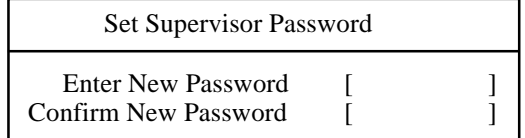

**76**

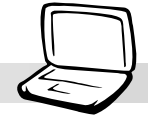

Type the password next to "Enter New Password" and press [Enter]. You can type up to eight alphanumeric characters. Symbols and other keys are ignored. To confirm the password, type the password next to "Confirm New Password" and press the [Enter] key.

The User password is now set. This password allows full access to the BIOS Setup menus.

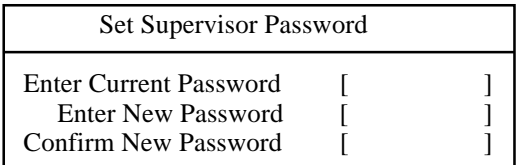

To change the password or clear the password, highlight this field and press [Enter]. The dialog box will appear with an extra line asking "Enter Current Password". Enter the current password. Press [Enter] twice to clear the password or enter a new password twice to set a new password.

#### **Password on boot: [Disabled]**

This option requires prior setting of the User password to function. When enabled, the system will then require the User password before the system can bootup. When set to **Always**, the system will then require either the User password before allowing access to the system when resuming from suspend. The configuration options are: [Disabled] [On Boot] [Always]

# **Hard Disk Password:**

#### **Set Supervisor Password**

This function is set in the same way as the System Boot Entry above. Hard disk password places a protection on each hard disk drive partition so that a password is necessary in order to access the hard disk drive. If someone tries to access the hard disk drive from another computer, it would appear as if there is no usable partition on the hard disk drive. If the hard disk drive is used on this or another Notebook PC with this function, a password will be asked when the hard disk drive is accessed.

# **Password Usage Summary**

There are several security passwords available to protect the Notebook PC. The following are situations where passwords can be applied.

**On Boot:** The BIOS will prompt for a password before booting the operating system. If three failed attempts are detected, the BIOS will halt the Notebook PC.

**Hard Drive:** The BIOS will prompt for a password during system bootup (POST) and Resume. If three failed attempts are made, the BIOS will freeze the Notebook PC.

# **The Power Menu**

The Power menu of the Setup program allows you to manually enable and adjust certain power saving features of the Notebook PC, which are necessary for systems without APM or ACPI. For Windows 98 with APM or ACPI, all power saving controls (except "Suspend Mode") are made through the operating system. Enabling these features will extend the life of the battery pack between charges. To make changes to power management settings, select Power Savings from the menu bar. The following menu appears:

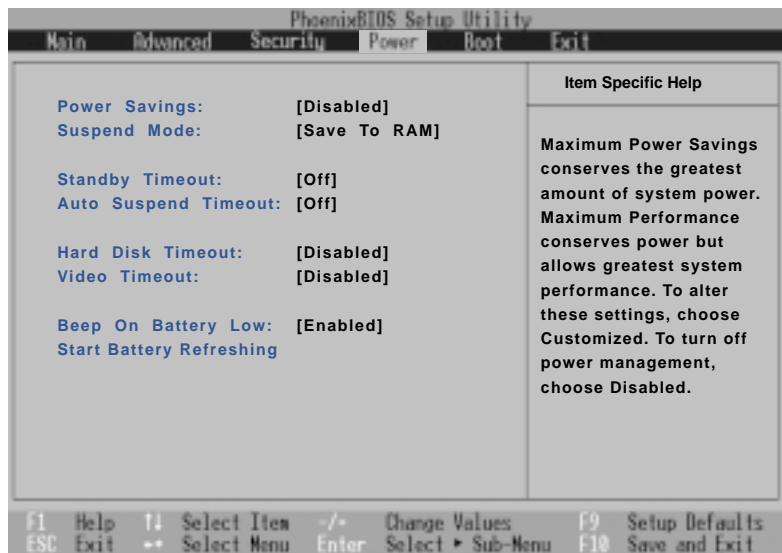

#### **Power Savings: [Disabled]**

This option must be enabled to use any of the automatic power saving features. The configuration options are: [Disabled] [Customized] [Maximum Power Savings] [Maximum Performance]

If this menu item is set to Disabled, power management features will not function regardless of other field settings on this menu. The Customized option allows you to make your own selections in the Power menu. When set to **Maximum Power Savings**, system power will be conserved to its greatest amount. The next four fields will then be set to predefined values that ensure maximum power savings.

When this field is set to **Maximum Performance**, best system performance is achieved with some power conservation. The next four fields will then be set to predefined values that ensure maximum power savings

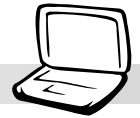

#### **Suspend Mode: [Save to RAM]**

This field determines the type of suspend mode when the Notebook PC enters power savings mode or when "Stand by" is selected from "Start – Shut Down". "Save to Disk" will save your Windows working state to the hard disk drive when you power OFF. "Save to RAM" will save your Windows working state to memory and go into a low power mode in order to keep the memory contents. Operating systems other than Windows 2000 require a "Save to Disk" partition or file on the hard disk drive. "Save to Disk" partitions and files are discussed in the **Driver and Utility User's Manual**. The configuration options are: [Save To RAM] [Save To Disk]

### **Standby Timeout: [Off]**

This option is only enabled when **Customized** is selected in the **Power Savings** field. This field allows you to specify the period of inactivity before the system automatically switches to Standby mode. In Standby mode, various devices including the LCD backlight are powered off and the system enters a low power CPU state. The configuration options are: [Off] [1 Minutes] [2 Minutes] [4 Minutes] [6 Minutes] [8 Minutes] [12 Minutes] [16 Minutes]

If Advanced Power Management (APM) is used, this function will be controlled by APM and may function differently depending on the APM settings.

### **Auto Suspend Timeout: [Off]**

This field determines how much system idle time must pass before the system enters Suspend mode. When this field is set to **Off**, the system cannot enter Suspend mode, which is the lowest power state for the Notebook PC. The configuration options are:  $[Off]$  [5 Minutes]  $[10$  Minutes]  $[15$  Minutes]  $[20$ Minutes] [30 Minutes] [40 Minutes] [60 Minutes]

### **Hard Disk Timeout: [Disabled]**

This field allows you to specify the period of inactivity required before the hard disk spins down and enters power saving mode. The configuration options are: [Disabled] [1 Minute] [2 Minutes] [4 Minutes] [6 Minutes] [8 Minutes] [10 Minutes] [15 Minutes]

### **Video Timeout: [Disabled]**

This field allows you to specify the period of inactivity required before the display panel turns off. The configuration options are: [Disabled] [1 Minute] [2 Minutes] [4 Minutes] [6 Minutes] [8 Minutes] [10 Minutes] [15 Minutes]

#### **Beep On Battery Low: [Enabled]**

This option allows you to enable or disable the low battery warning beep. The configuration options are: [Disabled] [Enabled]

### **Start Battery Refreshing**

This function will start a software program to remove memory effects in the battery and recalibrate the battery gauge. Even though this Notebook PC uses a Lithium-Ion battery which is not prone to memory effects, memory effects will still occur at the end of the battery's life cycle. Remember that all rechargeable batteries only have a definite number of charge and discharge cycles depending on environment and quality of the battery pack. **Remove the AC power adapter before using this function.**

# **Boot Menu**

The Boot menu allows the user to specify the order in which the Notebook PC is to check for a device to boot the system. To make changes, select **Boot** from the menu bar and the following screen appears:

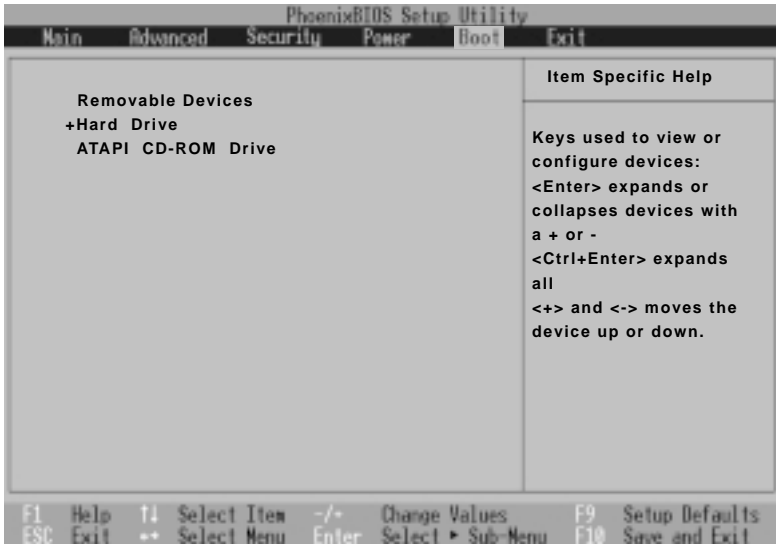

#### **Boot Sequence**

 **Removable Devices +Hard Drive ATAPI CD-ROM Drive**

The Boot menu allows you to select among the three possible boot devices listed using the up and down arrow keys . By using the [+] key, you can promote devices and by using the [-] key, you can demote devices. Devices with a "+" next to them allows you to view device information when you press [Enter] on that selection.

Promotion or demotion of devices alters the priority which the system uses to search for a boot device on system power up. The following are explanations of the devices listed in the boot sequence:

**Removable Devices** refer to floppy disks used in the built-in floppy disk drive. **Hard Drive** refers to the internal built-in hard disk drive. **ATAPI CD-ROM** Drive refers to either the built-in CD-ROM drive or DVD-ROM drive.

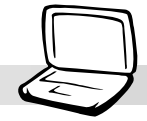

# **Exit Menu**

Once you have made all of your selections from the various menus in the Setup program, you should save your changes and exit Setup. Select **Exit** from the menu bar to display the following menu:

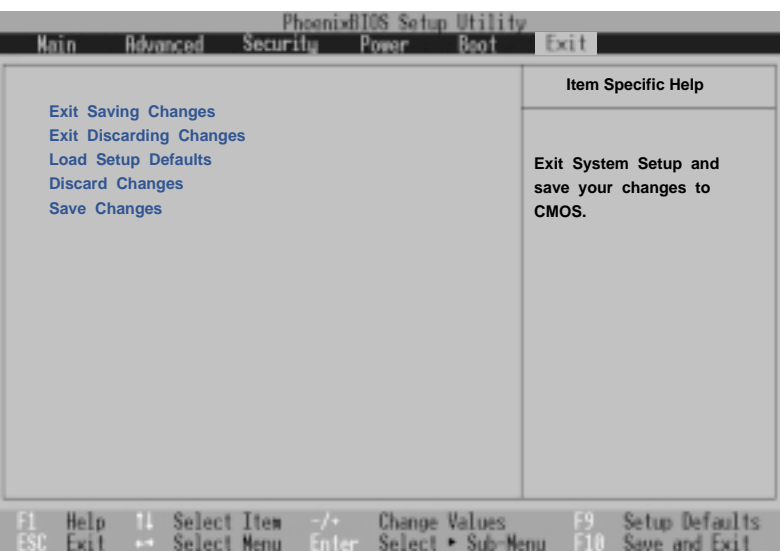

**NOTE: Pressing the [Esc] key does not exit this menu. You must select one of the options from this menu or a menu bar item to exit this menu.**

# **Exit Saving Changes**

Once you are finished making your selections, choose this option from the Exit menu to ensure the values you selected are saved to the CMOS RAM. The CMOS RAM is sustained by an onboard backup battery and stays on even when the Notebook PC is turned off. Once this option is selected, a confirmation is asked. Select **Yes** to save changes and exit.

# **Exit Discarding Changes**

This option should only be used if you do not want to save the changes you have made to the Setup program. If you have made changes to the fields other than system date, system time, and password, the system will ask for confirmation before exiting.

#### **Load Setup Defaults**

This option allows you to load the default values for each of the parameters on the Setup menus. When this option is selected or if [F9] is pressed, a confirmation is requested. Select **Yes** to load default values programmed into the BIOS file (the default values may change from one BIOS version to another). You can now select **Exit Saving Changes** or make other changes before saving the values to the EEPROM.

#### **Discard Changes**

This option allows you to discard the selections you made and restore the values you previously saved. After selecting this option, all selections are updated and a confirmation is requested. Select **Yes** to discard any changes and load the previously saved values.

### **Save Changes**

This option saves your selections without exiting the Setup program. You can then return to other menus and make changes. After selecting this option, all selections are saved and a confirmation is requested. Select **Yes** to save any changes to the EEPROM.

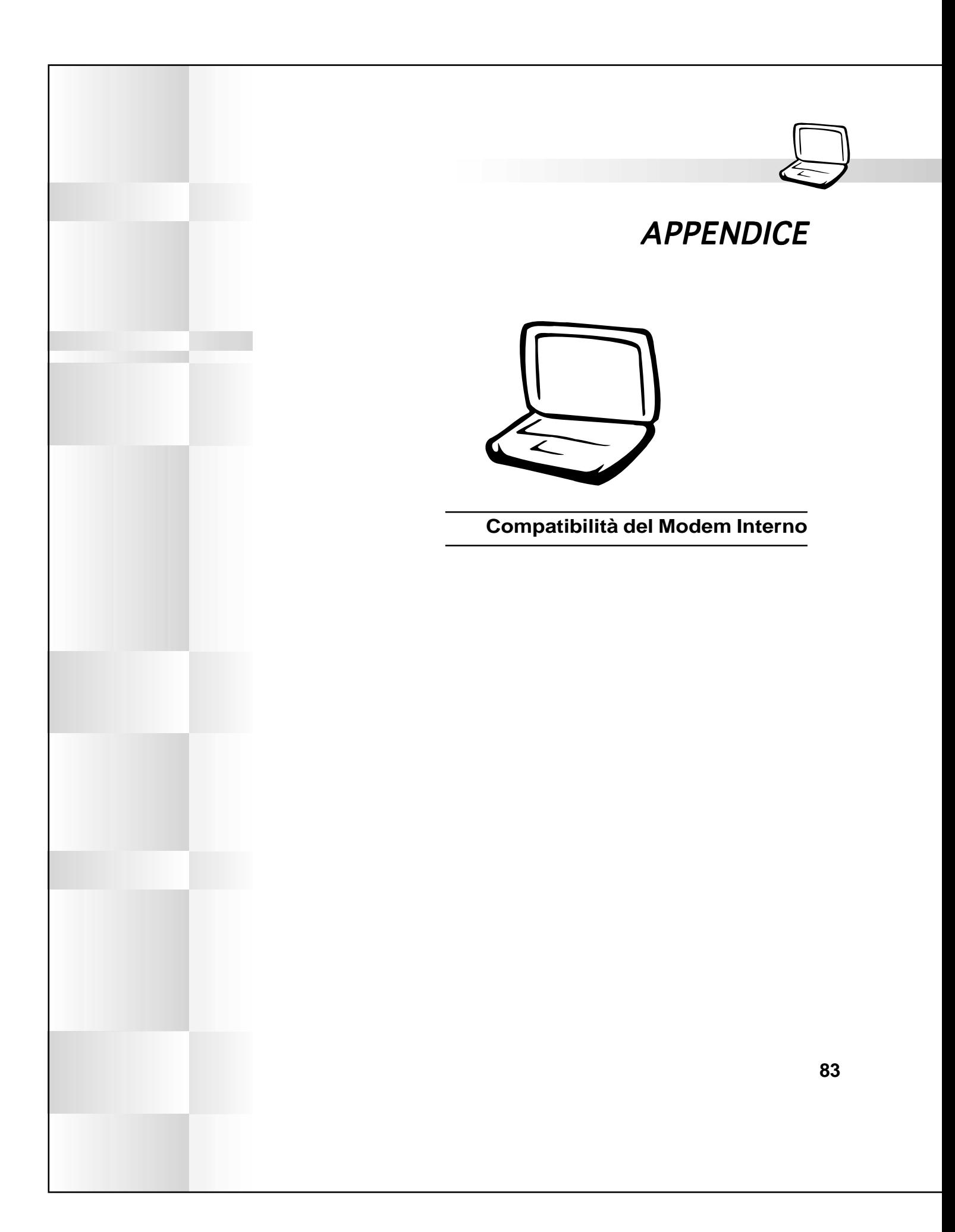

#### **Appendice**

# **Compatibilità del Modem Interno**

## **Protocols and Compliancy**

The Notebook PC with internal modem model complies with JATE (Japan), FCC (US, Canada, Korea, Taiwan), and CTR21. The internal modem has been approved in accordance with Council Decision 98/ 482/EC for pan-European single terminal connection to the public switched telephone network (PSTN). However due to differences between the individual PSTNs provided in different countries, the approval does not, of itself, give an unconditional assurance of successful operation on every PSTN network termination point. In the event of problems you should contact your equipment supplier in the first instance.

#### **Overview**

On 4th August 1998 the European Council Decision regarding the CTR 21 has been published in the Official Journal of the EC. The CTR 21 applies to all non voice terminal equipment with DTMF-dialling which is intended to be connected to the analogue PSTN (Public Switched Telephone Network).

CTR 21 (Common Technical Regulation) for the attachment requirements for connection to the analogue public switched telephone networks of terminal equipment (excluding terminal equipment supporting the voice telephony justified case service) in which network addressing, if provided, is by means of dual tone multifrequency signalling.

#### **Network Compatibility Declaration**

Statement to be made by the manufacturer to the Notified Body and the vendor: "This declaration will indicate the networks with which the equipment is designed to work and any notified networks with which the equipment may have inter-working difficulties"

#### **Network Compatibility Declaration**

Statement to be made by the manufacturer to the user: "This declaration will indicate the networks with which the equipment is designed to work and any notified networks with which the equipment may have inter-working difficulties. The manufacturer shall also associate a statement to make it clear where network compatibility is dependent on physical and software switch settings. It will also advise the user to contact the vendor if it is desired to use the equipment on another network."

Up to now the Notified Body of CETECOM issued several pan-European approvals using CTR 21. The results are Europe's first modems which do not require regulatory approvals in each individual European country.

#### **Non-Voice Equipment**

Answering machines and loud-speaking telephones can be eligible as well as modems, fax machines, auto-dialers and alarm systems. Equipment in which the end-to-end quality of speech is controlled by regulations (e.g. handset telephones and in some countries also cordless telephones) is excluded.

**Appendice**

# **This table shows the countries currently under the CTR21 standard.**

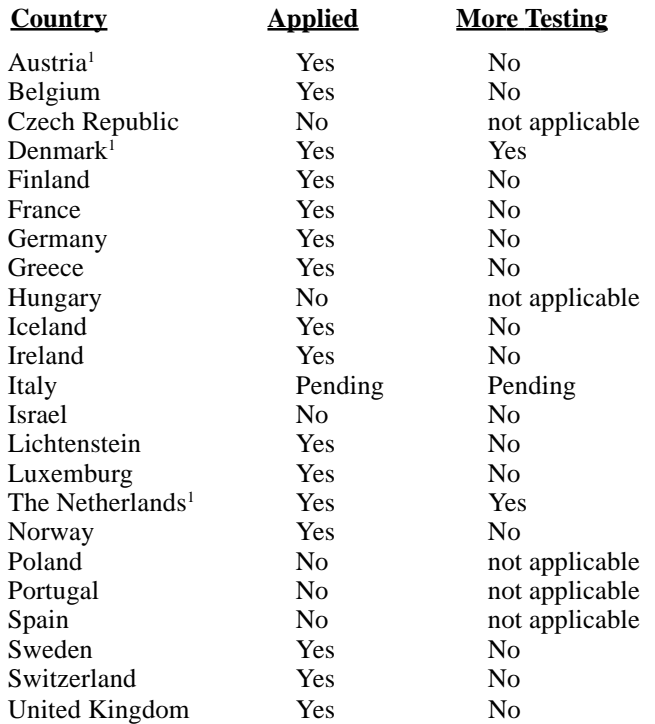

This information was copied from CETECOM and is supplied without liability. For updates to this table, you may visit http://www.cetecom.de/technologies/ctr\_21.html

<sup>1</sup> National requirements will apply only if the equipment may use pulse dialling (manufacturers may state in the user guide that the equipment is only intended to support DTMF signalling, which would make any additional testing superfluous).

In The Netherlands additional testing is required for series connection and caller ID facilities.

#### **Appendice**

### **UL Safety Notices**

Required for UL 1459 covering telecommunications (telephone) equipment intended to be electrically connected to a telecommunication network that has an operating voltage to ground that does not exceed 200V peak, 300V peak-to-peak, and 105V rms, and installed or used in accordance with the National Electrical Code (NFPA 70).

When using the Notebook PC modem, basic safety precautions should always be followed to reduce the risk of fire, electric shock, and injury to persons, including the following:

- **Do not use** the Notebook PC near water, for example, near a bath tub, wash bowl, kitchen sink or laundry tub, in a wet basement or near a swimming pool.
- **Do not use** the Notebook PC during an electrical storm. There may be a remote risk of electric shock from lightning.
- **Do not use** the Notebook PC in the vicinity of a gas leak.

Required for UL 1642 covering primary (nonrechargeable) and secondary (rechargeable) lithium batteries for use as power sources in products. These batteries contain metallic lithium, or a lithium alloy, or a lithium ion, and may consist of a single electrochemical cell or two or more cells connected in series, parallel, or both, that convert chemical energy into electrical energy by an irreversible or reversible chemical reaction.

- **Do not** dispose the Notebook PC battery pack in a fire, as they may explode. Check with local codes for possible special disposal instructions to reduce the risk of injury to persons due to fire or explosion.
- **Do not** use power adapters or batteries from other devices to reduce the risk of injury to persons due to fire or explosion. Use only UL certified power adapters or batteries supplied by the manufacturer or authorized retailers.

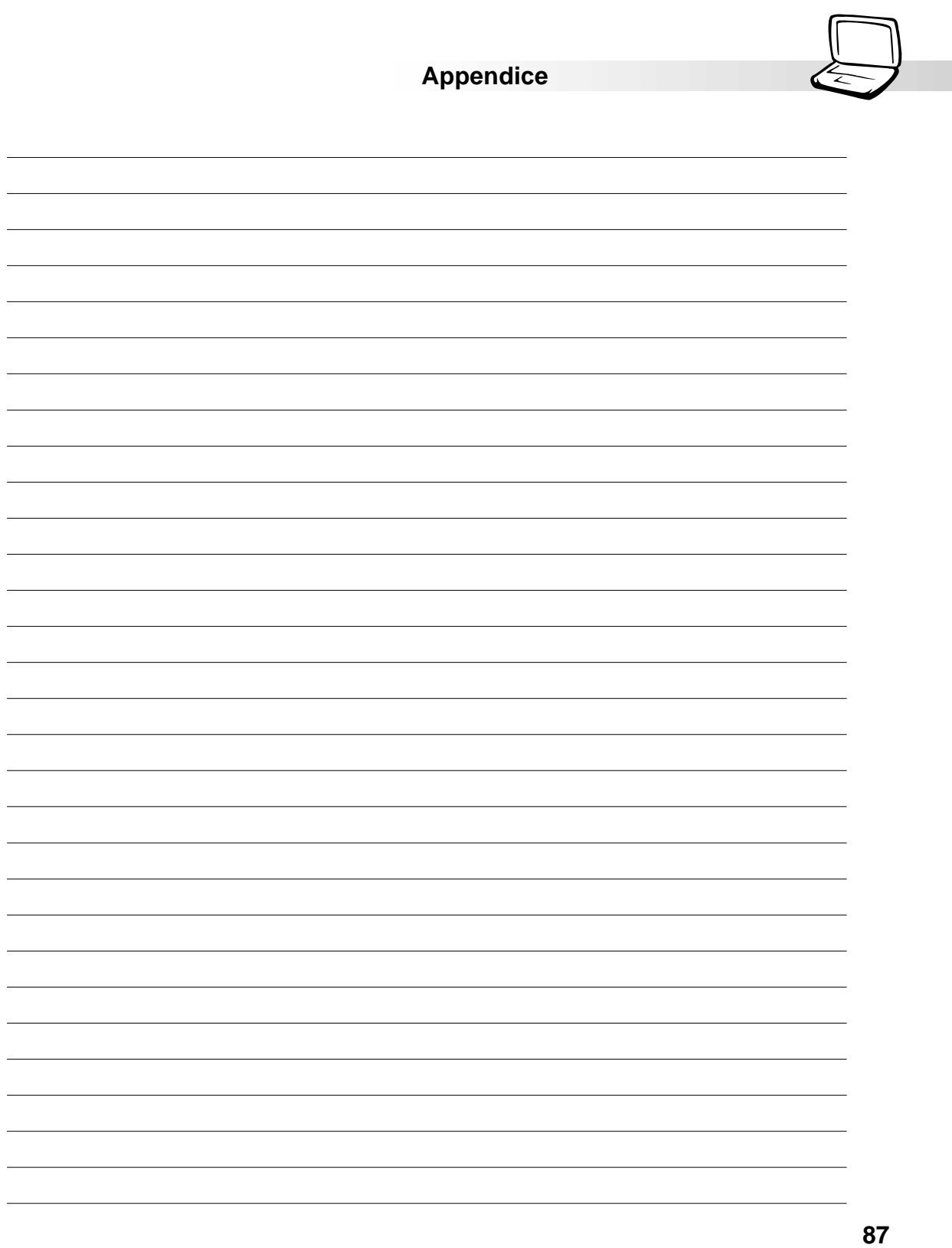

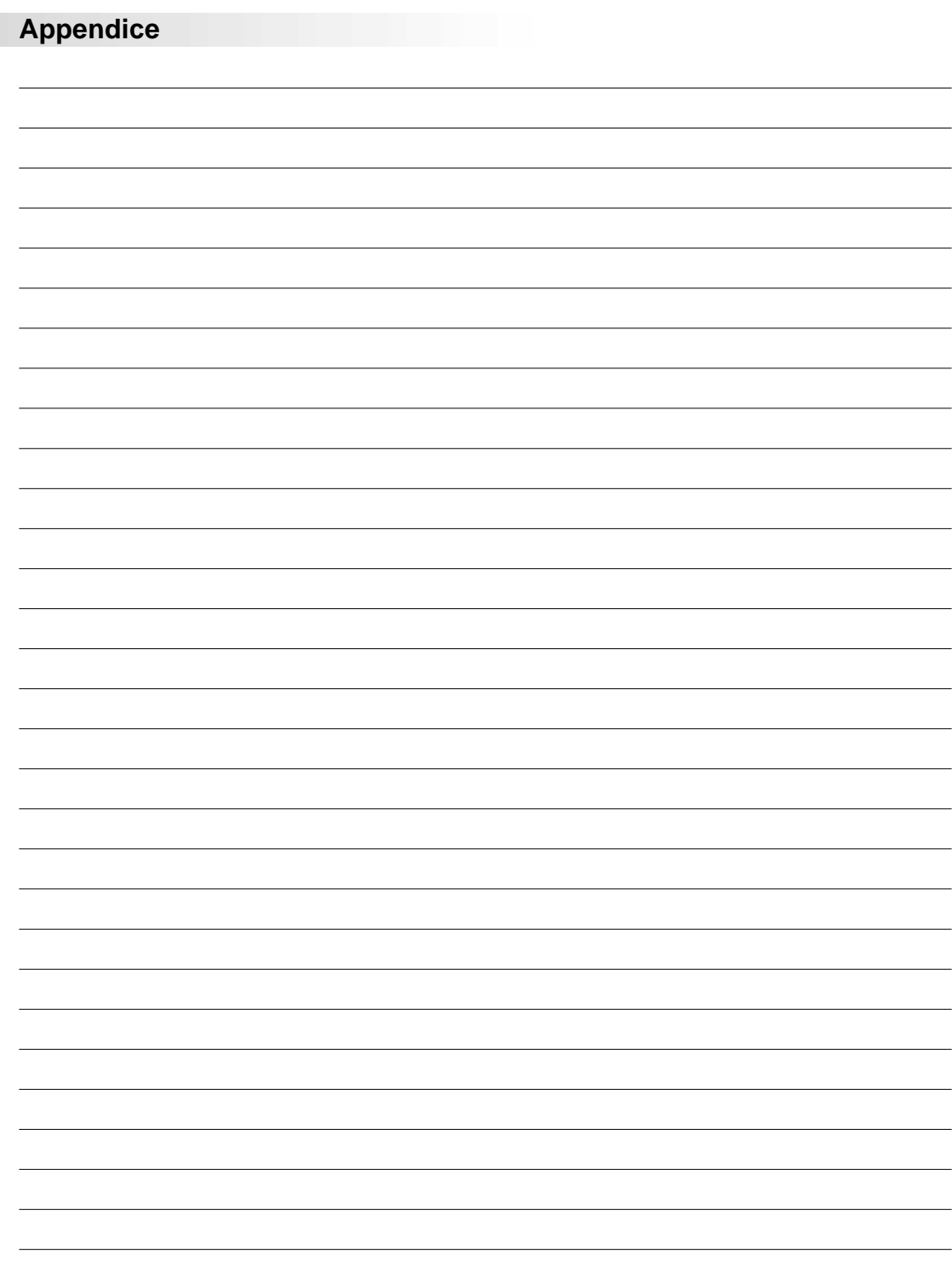

**88**